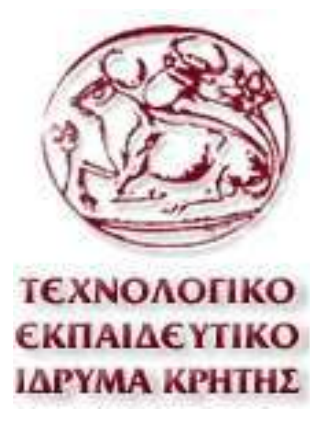

# Σεχνολογικό Εκπαιδευτικό Ίδρυμα Κρήτης χολή Σεχνολογικών Εφαρμογών Σμήμα Mηχανικών Πληροφορικής

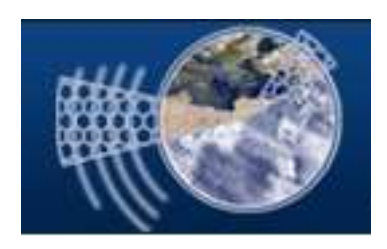

**Πτυχιακή εργασία**

## ΘΕΜΑ :

Υλοποίηση Τουριστικού - Ενημερωτικού οδηγού της Ελλάδας με χρήση του συστήματος διαχείρησης περιεχομένου joomla και η ασφαλής  $\theta$ ωράκιση του.

> **Πανοσργιάς Εσάγγελος AM: 1645**

**Επηβιέπσλ Καζεγεηήο: Δρ. Μανιφάβας Χαράλαμπος Επιτροπή Αξιολόγησης: Ημερομηνία Παρουσίασης:** 

Πανοσργιάς Εσάγγελος 1645 1

# **Ευχαριστίες**

<span id="page-1-0"></span>Θα ήθελα να ευχαριστήσω θερμά την οικογένεια μου για την πολύτιμη ηθική και οικονομική υποστήριξη τους καθ' όλη τη διάρκεια των σπουδών μου καθώς επίσης και τον επιβλέποντα καθηγητή μου Δρ Μανιφάβα Χαράλαμπο για τη δυνατότητα που μου έδωσε να ασχοληθώ με την παρούσα πτυχιακή εργασία.

# **Σύνουη**

<span id="page-2-0"></span>Σκοπός της εργασίας είναι η κατασκευή ενός ιστότοπου που θα λειτουργεί σαν διαδικτυακός τουριστικός οδηγός για την χώρα μας, όπου οι επισκέπτες του θα μπορούν να πλοηγηθούν, έχοντας πρόσβαση σε πληροφορίες σχετικά με την ιστορικό και πολιτιστικό πλούτο της Ελλάδας καθώς και στην εξερεύνηση των δημοφιλέστερων προορισμών που την έκαναν ξακουστή για τις ομορφιές της παγκοσμίως.

Παρέχεται μεγάλη γκάμα πληροφοριών σε όλους τους τομείς (ιστορία, μνημεία, μουσεία, Ελληνικά νησιά και την ηπειρωτική ενδοχώρα), χάρτης και γκαλερί με τις σημαντικότερες τοποθεσίες, προσφορές, τουριστικά και πολιτισμικά νέα και εκδηλώσεις στους επισκέπτες όπως επίσης και forum για την ανταλλαγή σχολίων, κριτικών και εμπειριών τους.

Στα κεφάλαια που ακολουθούν γίνεται μια σύντομη περιγραφή των σημαντικότερων λειτουργιών που προσφέρει το σύστημα διαχείρισης περιεχομένου Joomla έκδοσης 3.2.1 για την ανάπτυξη – διαμόρφωση του ιστότοπου μας.

Στις τελευταίες ενότητες της εργασίας μας αναφερόμαστε λεπτομερώς στις δημοφιλέστερες τεχνικές επίθεσης σε ένα διαδικτυακό τόπο καθώς και στους τρόπους που θα επιτύχουμε την ασφαλή θωράκιση του δικού μας ιστότοπου.

## **Abstract**

<span id="page-3-0"></span>The purpose of this project is the construction of a website that will act as a web travel guide for our country , where visitors will be able to navigate, having access to information about the historical and cultural wealth of Greece and the exploration of the top destinations which are famous for their beauty worldwide . A wide range of information in all areas (history , monuments , museums , Greek islands and Mainland etc. ) map and galleries with the greatest landscapes, recommendations , touristic and cultural events for the guests as well as a forum for the exchange of comments, reviews and life experiences. .

In the chapters that follow, there is a brief description of the important functions that offers the content management system Joomla edition 3.2.1 for the development - configuration of our website. The contract of the contract of the contract of the contract of the contract of the contract of the contract of the contract of the contract of the contract of the contract of the contract of the contract of the c

In the last sections, there is a detailed reference to the most popular attack techniques in a web site and ways that we will achieve safety in ours.

# Πίνακας Περιεχομένων

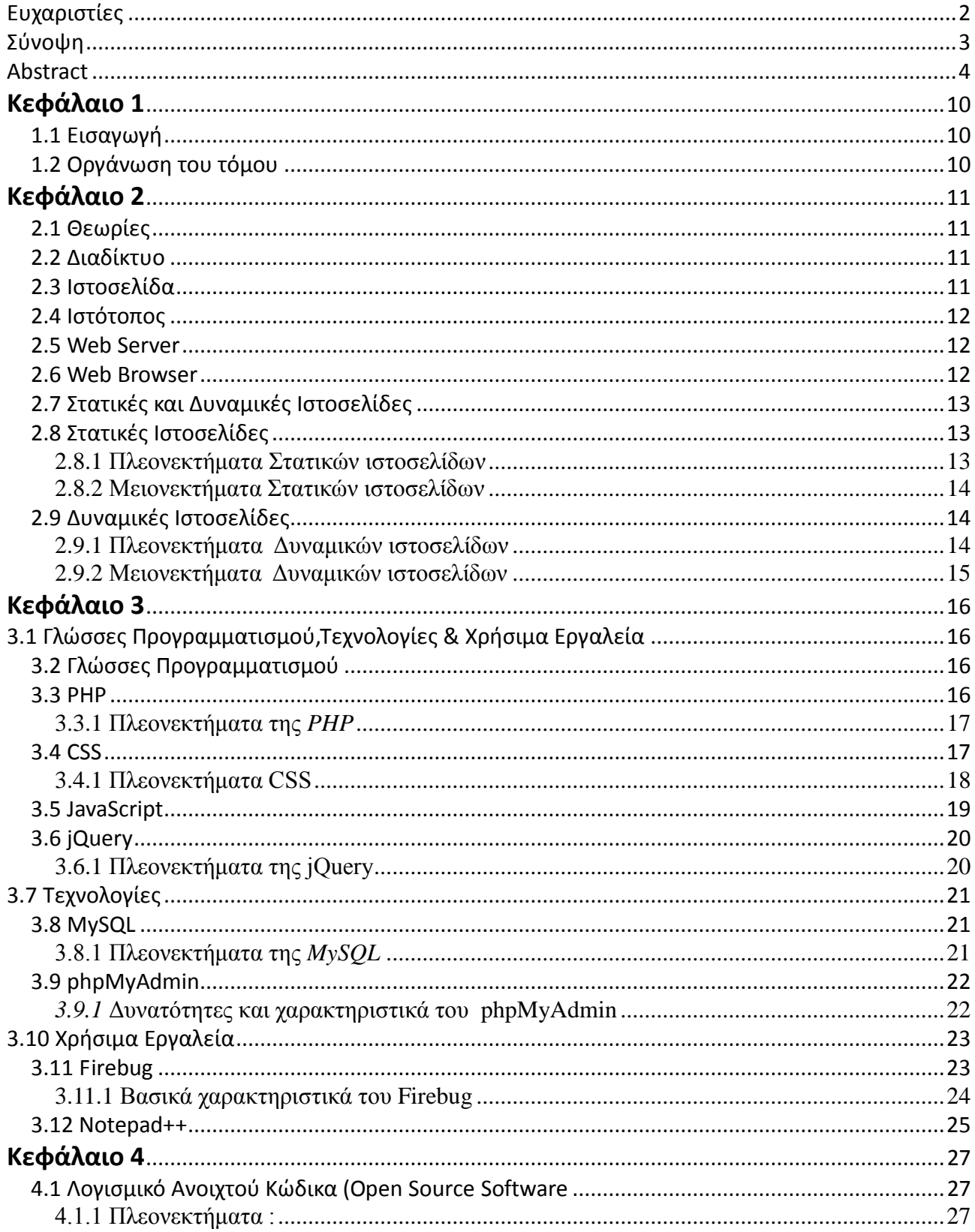

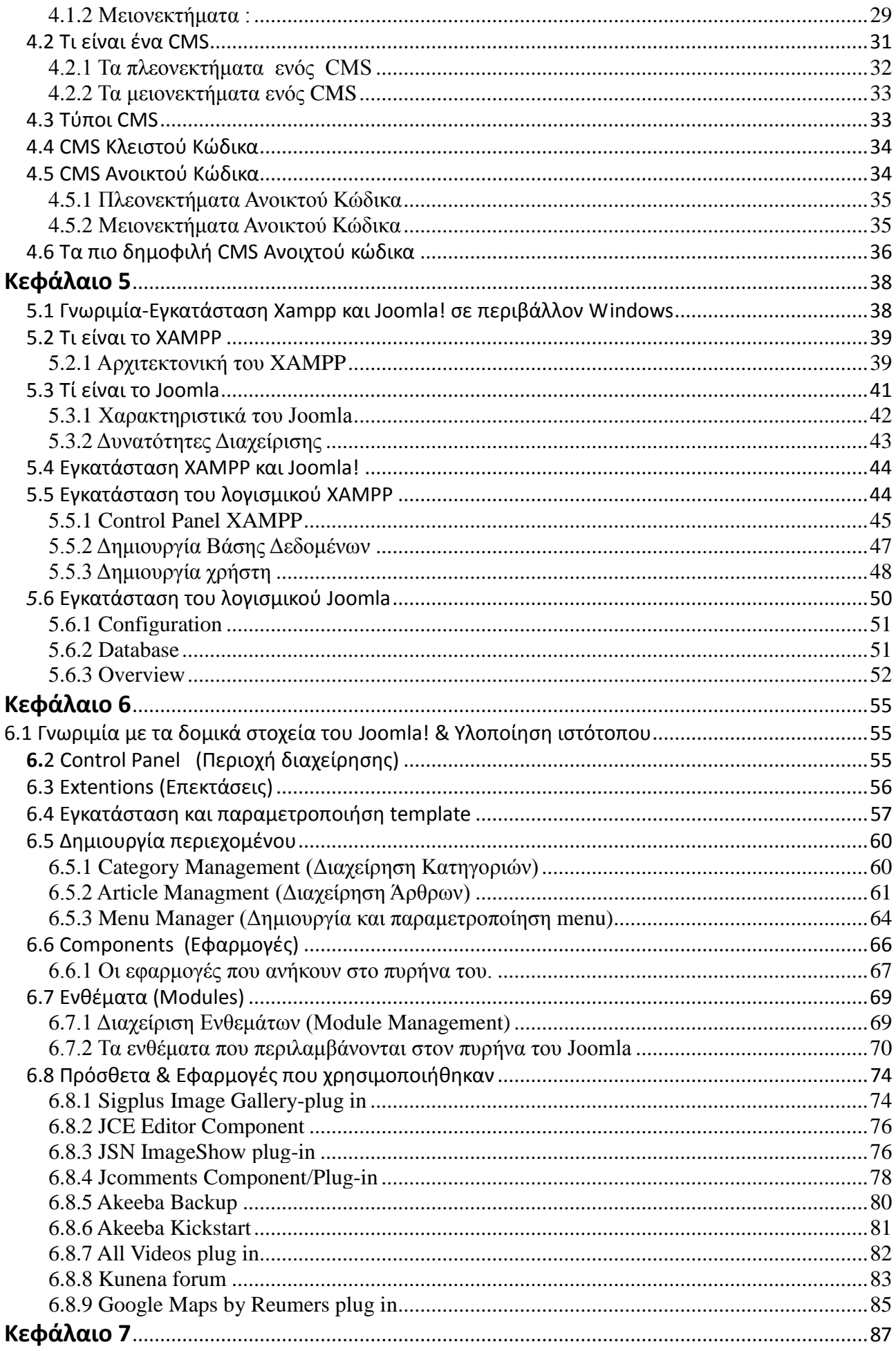

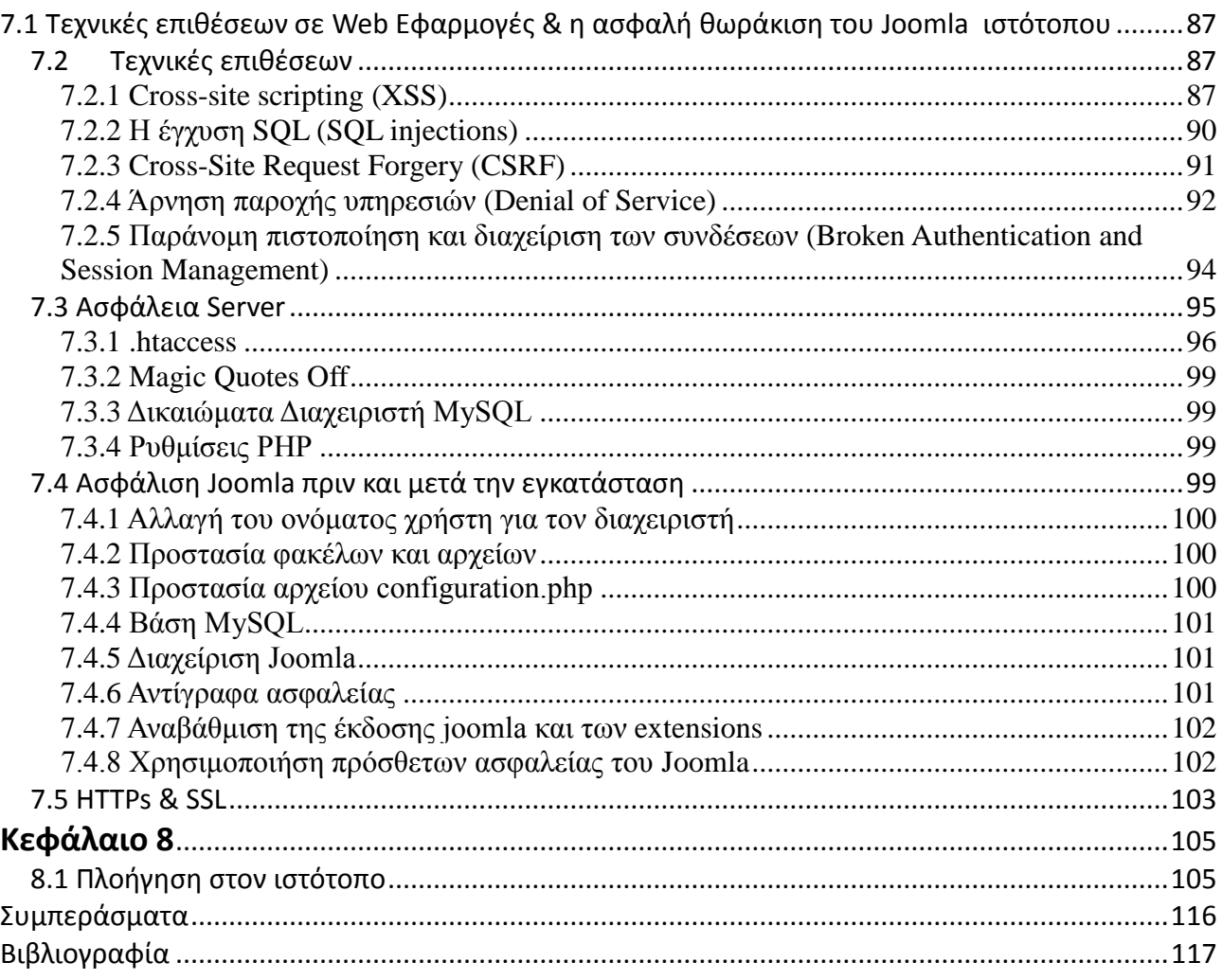

# Πίνακας Εικόνων

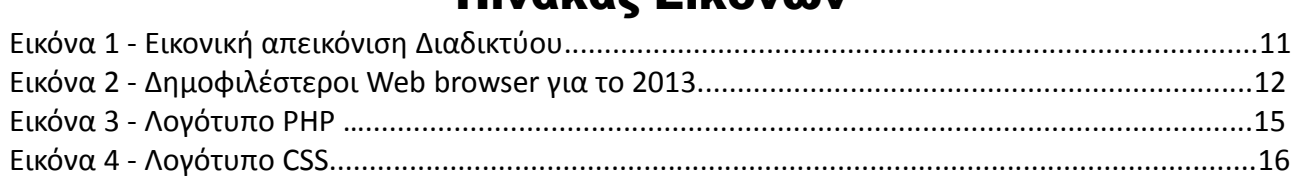

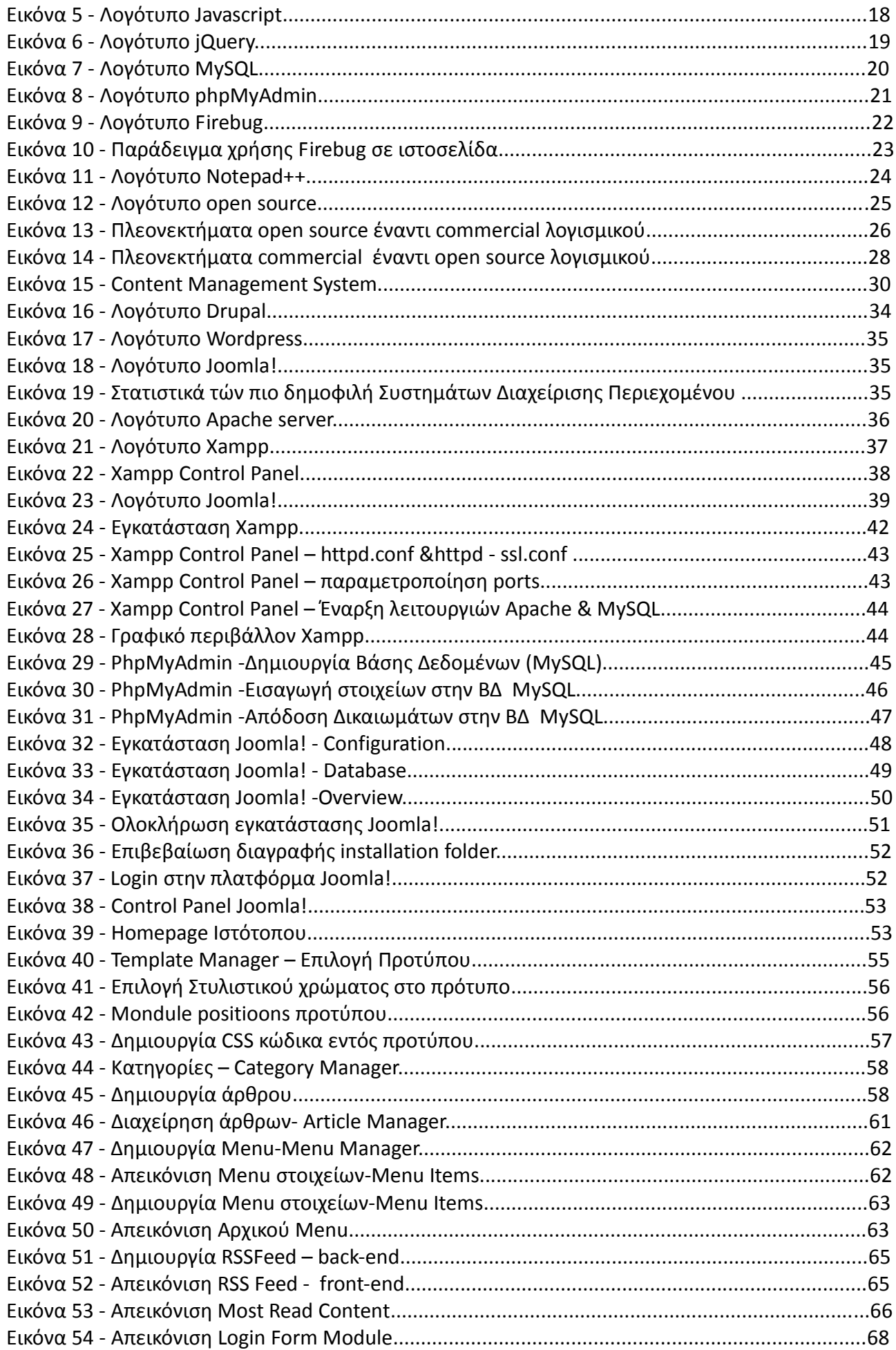

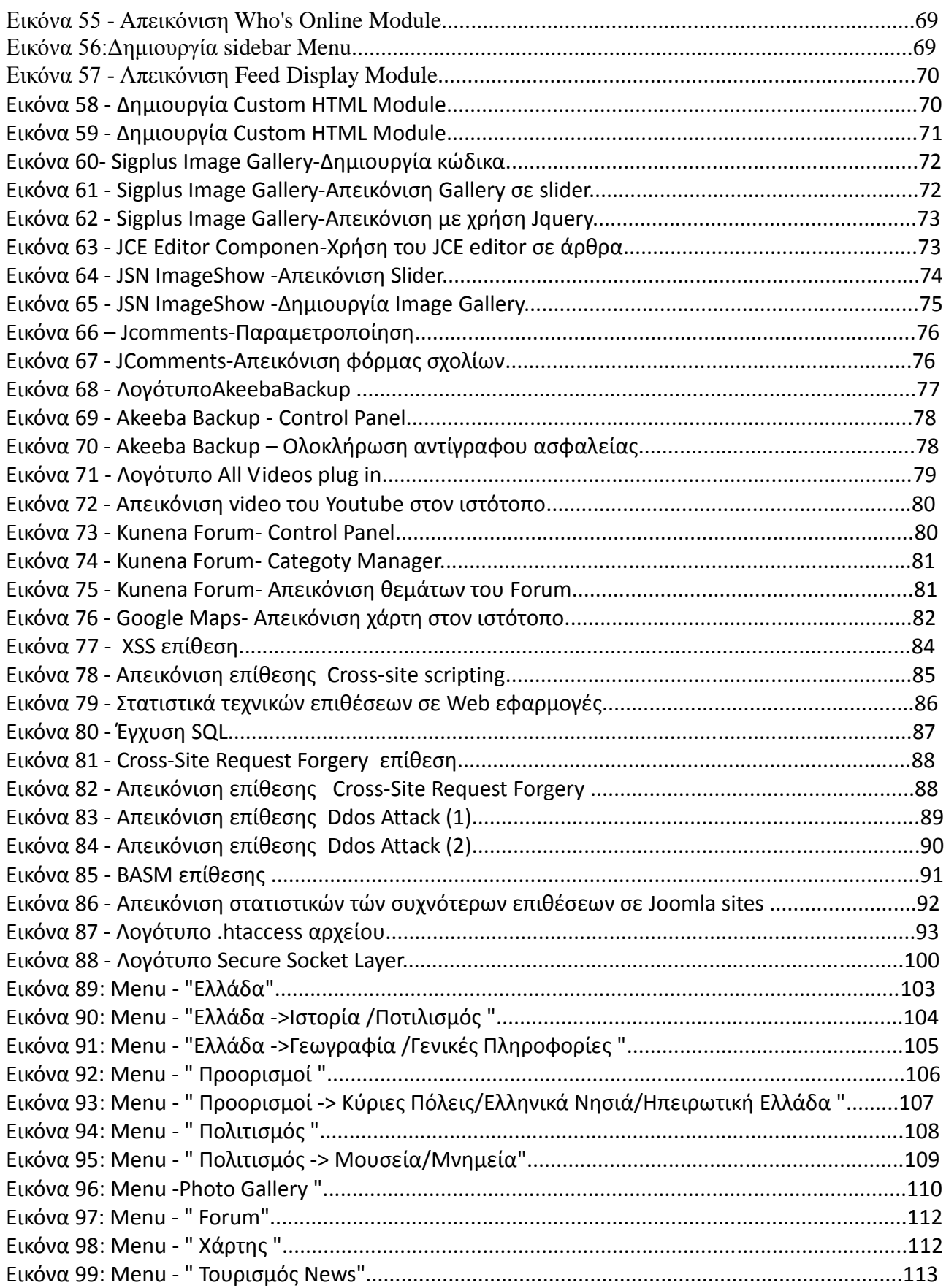

# <span id="page-9-0"></span>**Κεθάλαιο 1**

### <span id="page-9-1"></span>1.1 Εισαγωγή

Στα παρακάτω κεφάλαια της πτυχιακής αυτής αναφερόμαστε στην μελέτη, σχεδίαση, ανάπτυξη και υλοποίηση ενός διαδικτυακού τόπου (web site) και την ασφάλεια του.

Για τον σκοπό αυτό χρησιμοποιήθηκε η πλατφόρμα Joomla, ένα ανοιχτού κώδικα σύστημα διαχείρισης περιεχομένου το οποίο έχει χαρακτηριστεί από τους δεκάδες χιλιάδες χρήστες του ως το καλύτερο CMS στον κόσμο, διότι έχει τεράστιες δυνατότητες αλλά και ταυτόχρονα εξαιρετικά ευέλικτο και φιλικό περιβάλλον εργασίας και διαχείρισης.

Με την πλατφόρμα ανοιχτού κώδικα συστήματος διαχείρισης περιεχομένου που χρησιμοποιήθηκε, ο χρήστης μπορεί να δημιουργεί νέα τμήματα, κατηγορίες, άρθρα με περιεχόμενο και πολλά άλλα. Μπορεί να διαχειριστεί ολόκληρο το frontend της ιστοσελίδας από ένα εύχρηστο περιβάλλον διαχείρισης.

To web site αναπτύχθηκε με χρήση της τελευταίας έκδοσης Joomla 3.2.1.

### <span id="page-9-2"></span>1.2 Οργάνωση του τόμου

Η συνέχεια της πτυχιακής έχει οργανωθεί στα ακόλουθα κεφάλαια:

- **> Κεφάλαιο 2:** Παρουσιάζονται χρήσιμοι θεωρητικοί ορισμοί και έννοιες, σχετικά με τις απαραίτητες γνώσεις και κάποια βασικά στοιχεία που πρέπει να κατέχει κάποιος για την κατανόηση της πτυχιακής εργασίας.
- **Κεφάλαιο 3:** Παρουσιάζονται οι τεχνολογίες, οι γλώσσες προγραμματισμού και τα χρήσιμα εργαλεία που χρησιμοποιήθηκαν για την ανάπτυξη και υλοποίηση της ιστοσελίδας.
- **» Κεφάλαιο 4:** Παρουσιάζονται γενικές αλλά και ειδικές πληροφορίες για τον τύπο και τα πλεονεκτήματα του συστήματος που θα ασχοληθούμε (Content Managment System).
- **> Κεφάλαιο 5:** Παρουσιάζονται και εγκαθίστανται λεπτομερώς τα εργαλεία του διακομιστή διαδικτύου και του ανοιχτού κώδικα συστήματος διαχείρησης περιεχομένου που επιλέξαμε για την υλοποίηση του ιστότοπου.
- **> Κεφάλαιο 6:** Γνωριμία και ανάλυση των δομικών στοιχείων του Joomla, υλοποίηση ξεχωριστά κάθε συστατικού του ιστότοπου μας καθώς και περιγραφή όλων των πρόσθετων εφαρμογών που βοήθησαν στην άρτια διακπαιρέωση της εργασίας.
- **Κεφάλαιο 7:** Αναφερόμαστε λεπτομερώς στους τρόπους των τεχνικών επιθέσεων που καθιστούν ένα ιστότοπο ευάλωτο και τις μεθόδους που πρέπει να ακολουθούνται απο τον κάθε διαχειρηστή πριν και μετα της εγκατάστασης του Joomla για την ασφαλή θωράκιση του.

# <span id="page-10-0"></span>**Κεθάλαιο 2**

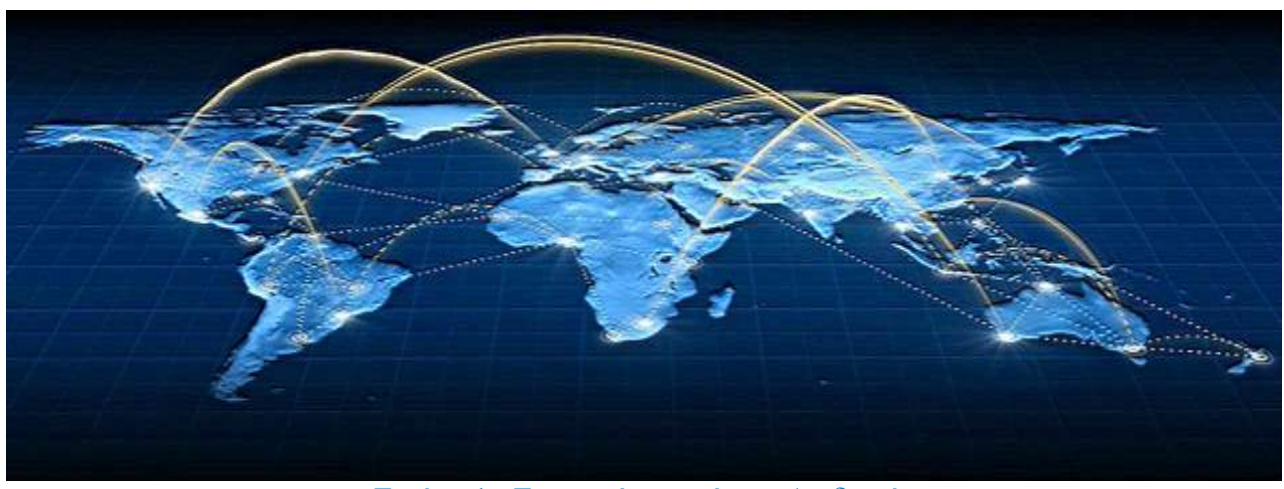

Εικόνα 1: Εικονική απεικόνιση Διαδικτύου

### <span id="page-10-1"></span>2.1 Θεωρίες

### <span id="page-10-2"></span>2.2 Διαδίκτυο

Το Διαδίκτυο αποτελείται από εκατομμύρια υπολογιστές που βρίσκονται διασκορπισμένοι σε όλο τον πλανήτη και επικοινωνούν μεταξύ τους ανταλλάσσοντας δεδομένα. Το όνομα Διαδίκτυο είναι μια σύνθετη λέξη που παράγεται από τις λέξεις Διασύνδεση Δικτύων. Στα αγγλικά ο όρος Internet γεννήθηκε από την συνένωση των λέξεων International Network που σημαίνουν Διεθνές Δίκτυο Υπολογιστών.

### <span id="page-10-3"></span>2.3 Ιστοσελίδα

Η ιστοσελίδα είναι ένα αρχείο που περιέχει πληροφορίες που είναι προορισμένες για δημοσίευση στον Παγκόσμιο Ιστό (www). Μία ιστοσελίδα είναι προσβάσιμη από ένα Φυλλομετρητή (web browser).

Μία ιστοσελίδα μπορεί να περιέχει ένα σύνολο πληροφοριών όπως κείμενα, γραφικά, φωτογραφίες, video, ήχους, χρώματα ή ακόμα και διάφορα αρχεία. Οι επισκέπτες της

Πανουργιάς Ευάγγελος 1645 11

ιστοσελίδας ονομάζονται web clients.

### <span id="page-11-0"></span>2.4 Ιστότοπος

Ο ιστότοπος, ιστοχώρος ή διαδικτυακός τόπος είναι μία συλλογή από ιστοσελίδες, εικόνες, βίντεο και άλλα ψηφιακά στοιγεία, τα οποία φιλοξενούνται στην ίδια περιογή (domain) του Παγκόσμιου Ιστού. Το σύνολο των ιστοτόπων αποτελεί άλλωστε το world wide web (www).

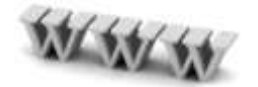

### <span id="page-11-1"></span>2.5 Web Server

Ένας ιστότοπος για να μπορέσει να λειτουργήσει θα πρέπει να είναι αποθηκευμένος σε κάποιον Web Server. Ο Web Server στην ουσία είναι ο υπολογιστής εκείνος ο οποίος αναλαμβάνει να δημοσιεύσει την ιστοσελίδα μας στο διαδίκτυο. Υπάρχουν δύο κύριοι Web Server: Ο Apache που συνήθως χρησιμοποιεί λειτουργικό σύστημα Linux και ο IIS που χρησιμοποιεί λειτουργικό σύστημα Windows.

### <span id="page-11-2"></span>2.6 Web Browser

Ο Web Browser είναι το λογισμικό που επιτρέπει στον χρήστη του να προβάλλει, και να αλληλεπιδρά με κείμενα, εικόνες, βίντεο, μουσική, παιχνίδια και άλλες πληροφορίες αναρτημένες σε μια ιστοσελίδα ενός ιστότοπου στον Παγκόσμιο Ιστό ή σε ένα τοπικό δίκτυο.Κάθε ένας απο αυτούς έχει τις δικές του δυνατότητες, επεκτάσεις, εχθρούς και φίλους. Αυτή τη στιγμή υπάρχει μία πλειάδα από web browsers που ικανοποιούν τα γούστα και του πιο απαιτητικού χρήστη. Οι πιο δημοφιλείς web browsers είναι:

- Google Chrome
- Intenert Explorer
- Mozzila Firefox
- Opera

•Safari

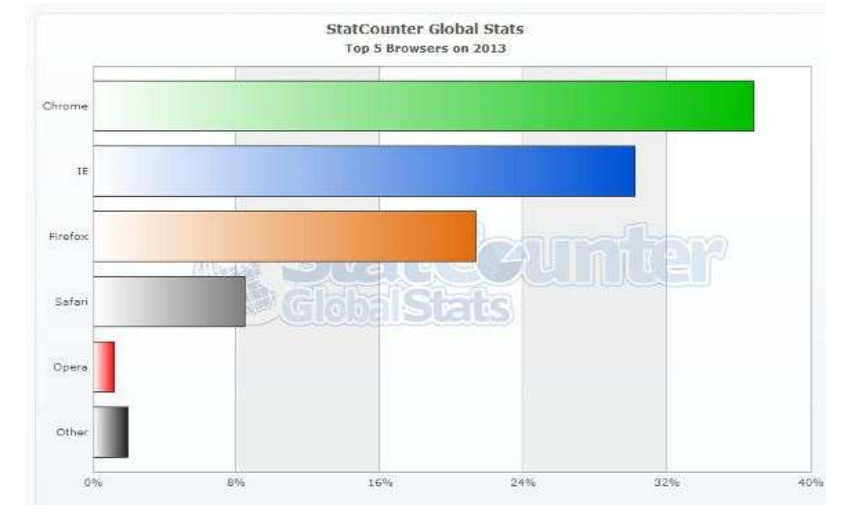

Εικόνα 2: Δημοφιλέστεροι Web browser για το 2013

Το κύριο γαρακτηριστικό όλων είναι ότι διανέμονται δωρεάν οπότε ο κάθε γρήστης έπειτα από δοκιμή μπορεί να βρει ποιος απ'όλους έγει όλα τα στοιγεία ώστε η πλοήγηση του στο internet να γίνεται πιο ευχάριστη. Κάποιος που ασχολείται με την κατασκευή ιστοσελίδων προτείνεται να τους έχει όλους ώστε να ελέγχει την εμφάνιση των ιστοσελίδων του από διαφορετικά προγράμματα.

### <span id="page-12-0"></span>2.7 τατικές και Δυναμικές Ιστοσελίδες

### <span id="page-12-1"></span>2.8 τατικές Ιστοσελίδες

Κάθε στατικό site αποτελεί ένα σύνολο ιστοσελίδων με σταθερό περιεχόμενο, οι οποίες μπορούν να περιλαμβάνουν εκτενείς πληροφορίες (όπως στοιχεία επικοινωνίας, τιμές, προϊόντα/υπηρεσίες, γραφικά), αλλά δεν μπορούν να τροποποιούνται εύκολα, γρήγορα και με χαμηλό κόστος. Είναι ουσιαστικά απλά ηλεκτρονικά "έγγραφα". Μπορούν να περιέχουν κείμενα, φωτογραφίες, συνδέσμους (links), κινούμενα σχέδια (animated graphics). Είναι κατάλληλες κυρίως για την δημιουργία "μόνιμων/στατικών παρουσιάσεων", όπου δεν υπάρχει συχνά η ανάγκη να τροποποιείται το περιεχόμενό τους. Δηλαδή, θα μπορούσε να χρησιμοποιηθεί μια στατική ιστοσελίδα για την γενική παρουσίαση μιας επιχείρησης.

#### <span id="page-12-2"></span>2.8.1 Πλεονεκτήματα Στατικών ιστοσελίδων

Δεν χρειάζονται προγραμματιστικές δεξιότητες για να δημιουργήσει κάποιος μια στατική σελίδα.

- Η σελίδα μπορεί να βρίσκεται με εύκολο τρόπο κλωνοποιημένη σε περισσότερους από έναν εξυπηρετητές.
- Γε Δεν χρειάζεται ειδικό λογισμικό στον εξυπηρετητή ιστοσελίδων για την δημοσίευση στατικών σελίδων
- Η σελίδα μπορεί να είναι διαθέσιμη στον φυλλομετρητή κατευθείαν από ένα αποθηκευτικό μέσο όπως ένα CD ή USB μνήμης χωρίς να χρειάζεται να διαμεσολαβήσει ένα εξυπηρετητής ιστοσελίδων με κατάλληλο λογισμικό χειρισμό ιστοσελίδων (για παράδειγμα οι δυναμικές σελίδες

σε γλώσσα PHP θέλουν έναν διερμηνέα PHP ο οποίος τρέχει στον εξυπηρετητή ιστοσελίδων και δημιουργεί δυναμικά την σελίδα πριν αυτή αποσταλεί στον φυλλομετρητή του χρήστη).

### <span id="page-13-0"></span>2.8.2 Μειονεκτήματα Στατικών ιστοσελίδων

Γελ Δεν είναι εύκολη η διαδραστικότητα με τον χρήστη.

Η διαγείριση μεγάλου αριθμού στατικών ιστοσελίδων δεν είναι εύκολη γωρίς αυτόματα εργαλεία.

## <span id="page-13-1"></span>2.9 Δυναμικές Ιστοσελίδες

Σε αντίθεση με τις στατικές οι δυναμικές ιστοσελίδες δεν δημιουργούνται στον υπολογιστή μας αλλά απ' ευθείας στον web server. Δίνοντας τις κατάλληλες εντολές οι ιστοσελίδες μας μπορούν να αλλάξουν, διαγραφούν ή να προστεθούν νέες. Και όλα αυτά χρησιμοποιώντας μια φιλική στο γρήστη περιοχή διαχείρισης τόσο απλή όσο μια εφαρμογή επεξεργασίας κειμένου όπως το Microsoft Word.

Το Joomla όπου θα επεκταθούμε στην συνέχεια χειρίζεται δυναμικά το περιεχόμενο των ιστοσελίδων.

## <span id="page-13-2"></span>2.9.1 Πλεονεκτήματα Δυναμικών ιστοσελίδων

- Η Πολύ πιο λειτουργική ιστοσελίδα
- Πολύ πιο εύκολη η ενημέρωσή της Ħ
- Πολύ φιλικές ως προς τις μηχανές αναζήτησης Ŧ
- Δεν απαιτείται η βοήθεια ειδικού προγραμματιστή για τη διαχείριση της ιστοσελίδας Ħ

## <span id="page-14-0"></span>2.9.2 Μειονεκτήματα Δυναμικών ιστοσελίδων

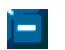

Πιο χρονοβόρα και ακριβή η ανάπτυξή της

Την τελευταία δεκαετία παρουσιάζεται μία μεγάλη τάση αντικατάστασης των στατικών ιστοσελίδων από τις δυναμικές. Όλο και περισσότεροι χρήστες συνειδητοποιούν τα πλεονεκτήματα των δυναμικών ιστοσελίδων και τις αξιοποιούν ως ένα δυνατό επαγγελματικό εργαλείο.

## <span id="page-15-0"></span>**Κεθάλαιο 3**

## <span id="page-15-1"></span>**3.1 Γλώζζες Προγραμμαηιζμού,Τετνολογίες & Φρήζιμα Εργαλεία**

### <span id="page-15-2"></span>3.2 Γλώσσες Προγραμματισμού

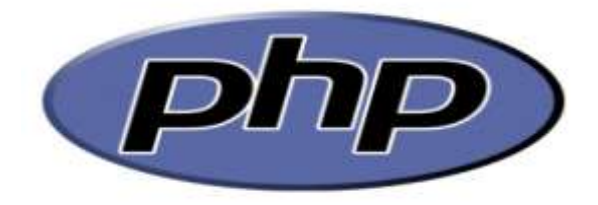

Εικόνα 3: Λογότυπο PHP

### <span id="page-15-3"></span>3.3 PHP

Η PHP είναι μια γλώσσα προγραμματισμού που σχεδιάστηκε για τη δημιουργία δυναμικών σελίδων στο διαδίκτυο και είναι επισήμως γνωστή ως: HyperText Preprocessor.

Είναι μια server - side (εκτελείτε στον διακομιστή) scripting γλώσσα που γράφεται συνήθως πλαισιωμένη από HTML, για μορφοποίηση των αποτελεσμάτων. Αντίθετα από μια συνηθισμένη HTML σελίδα η σελίδα PHP δεν στέλνεται άμεσα σε έναν πελάτη (client), αντ' αυτού πρώτα αναλύεται και μετά αποστέλλεται το παραγόμενο αποτέλεσμα. Τα στοιχεία HTML στον πηγαίο κώδικα μένουν ως έχουν, αλλά ο PHP κώδικας ερμηνεύεται και εκτελείται. Ο κώδικας PHP μπορεί να θέσει ερωτήματα σε βάσεις δεδομένων, να δημιουργήσει εικόνες, να διαβάσει και να γράψει αρχεία, να συνδεθεί με απομακρυσμένους υπολογιστές κ.ο.κ. Σε γενικές γραμμές οι δυνατότητες που μας δίνει είναι απεριόριστες.

Αρχικά η ονομασία της ήταν PHP/FI από το Forms Interpreter η οποία δημιουργήθηκε το 1995 από τον smus Lerdorf ως μια συλλογή από Perl scripts που τα χρησιμοποιούσε στην προσωπική του σελίδα δεν άργησε να τα εμπλουτίσει με λειτουργίες επεξεργασίας δεδομένων με SQL, αλλά τα σημαντικά βήματα που έφεραν και την μεγάλη αποδοχή της PHP ήταν αρχικά η μετατροπή τους σε "C" και μετέπειτα η δωρεάν παροχή του πηγαίου κώδικα μέσω της σελίδας του ώστε να επωφεληθούν όλοι από αυτό που είχε φτιάξει, αλλά και να τον βοηθήσουν στην περαιτέρω

ανάπτυξή της.

## <span id="page-16-0"></span>3.3.1 Πλεονεκτήματα της PHP

- Υψηλή απόδοση.
- Διασυνδέσεις με πολλά διαφορετικά συστήματα βάσεων δεδομένων.
- Ενσωματωμένες βιβλιοθήκες για πολλές συνηθισμένες Web διαδικασίες.
- Χαμηλό κόστος.
- Ευκολία μάθησης και χρήσης.
- Δυνατή αντικειμενοστραφή υποστήριξη.
- Μεταφερσιμότητα.
- Διαθεσιμότητα του κώδικα προέλευσης.
- Διαθεσιμότητα υποστήριξης

## <span id="page-16-1"></span>3.4 CSS

Τα CSS ή αλλιώς Cascading Style Sheets, είναι μια ανεξάρτητη γλώσσα η οποία έχει σχεδιαστεί για να ορίζει την εμφάνιση και τη μορφοποίηση ιστοσελίδων. Ενδεικτικά, μπορεί να χρησιμοποιηθεί για να διαμορφώσει:

- **>** Τα χρώματα και το μέγεθος διαφόρων στοιχείων της ιστοσελίδας.
- > Την συμπεριφορά τους σε διάφορες ενέργειες.

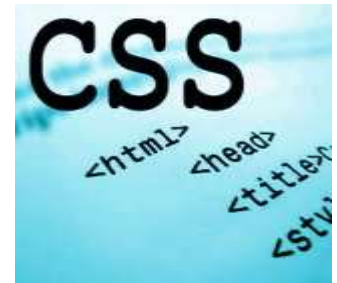

Εικόνα 4: Λογότυπο CSS

Eίναι ουσιαστικά ένα εργαλείο που χρησιμοποιούμε στην κατασκευή ενός web site και έχει ως σκοπό την βελτίωση της ταχύτητας φόρτωσης και κυρίως την μείωση του χώρου που καταλαμβάνει ένα site σε έναν server. Αυτό επιτυγχάνεται γιατί αυτού του είδους η σχεδιαστική προσέγγιση ενός

web site συγκεντρώνει όλο τον κώδικα που γράφεται και αφορά την μορφή και την εμφάνιση μια σελίδας σε ένα αρχείο με κατάληξη .css

Ένα παράδειγμα CSS κώδικα είναι το ακόλουθο:

```
body
{
    font-family: Arial, helvetica, sans-serif;
     color: black;
     background-color: white;
}
```
Ο παραπάνω κώδικας ενημερώνει τον web browser, πως όποιο στοιχείο γράφετε μεταξύ της ετικέτας <body> και </body> θα πρέπει να έχει ως γραμματοσειρά τα Arial, χρώμα γραμματοσειράς το μαύρο και χρώμα φόντου το λευκό.

## <span id="page-17-0"></span>3.4.1 Πλεονεκτήματα CSS

Μερικά από τα πλεονεκτήματα των CSS είναι:

- $\checkmark$  **Πολύ μεγαλύτερη ευελιξία.** Το CSS κατέστησε εφικτές μορφοποιήσεις οι οποίες ήταν αδύνατες ή πολύ δύσκολες με την κλασσική HTML.
- **< Ευκολότερη συντήρηση των ιστοσελίδων.** Η εμφάνιση ενός ολόκληρου site μπορεί να ελέγχεται από ένα μόνο εξωτερικό αρχείο CSS. Έτσι, κάθε αλλαγή στο στυλ της ιστοσελίδας μπορεί να γίνεται με μια μοναδική αλλαγή σε αυτό το αργείο, αντί για την επεξεργασία πολλών σημείων σε κάθε σελίδα που υπάρχει στο site.
- **Μικρότερο μέγεθος αρχείου,** δεδομένου ότι ο κάθε κανόνας μορφοποίησης γράφεται μόνο μια φορά και όχι σε κάθε σημείο που εφαρμόζεται
- Kαλύτερο SEO(Search engine optimization). Οι μηχανές αναζήτησης δεν «μπερδεύονται» ανάμεσα σε περιεχόμενο και τη μορφοποίηση του, αλλά έχουν πρόσβαση στο περιεχόμενο σκέτο, οπότε είναι πολύ ευκολότερο να το καταγράψουν και να το αρχειοθετήσουν(indexing).
- **Γρηγορότερες σελίδες.** Όταν χρησιμοποιούμε εξωτερικό αρχείο CSS, ο browser την πρώτη φορά που θα φορτώσει κάποια σελίδα του site μας το αποθηκεύει στην cache, οπότε δεν γρειάζεται να το κατεβάσει ξανά κάθε φορά που κατεβάζει ο χρήστης του κάποια άλλη σελίδα του site μας.

# **JavaScript**

#### Εικόνα 5: Λογότυπο Javascript

### <span id="page-18-0"></span>3.5 JavaScript

Η JavaScript είναι διερμηνευμένη γλώσσα προγραμματισμού για ηλεκτρονικούς υπολογιστές. Αρχικά αποτέλεσε μέρος της υλοποίησης των φυλλομετρητών Ιστού, ώστε τα σενάρια από την πλευρά του πελάτη (client-side scripts) να μπορούν να επικοινωνούν με τον χρήστη, να ανταλλάσσουν δεδομένα ασύγχρονα και να αλλάζουν δυναμικά το περιεχόμενο του εγγράφου που εμφανίζεται.

Η JavaScript είναι μια γλώσσα σεναρίων που βασίζεται στα πρωτότυπα (prototype-based), είναι δυναμική, με ασθενείς τύπους και έχει συναρτήσεις ως αντικείμενα πρώτης τάξης. Η σύνταξή της είναι επηρεασμένη από τη C. Η JavaScript αντιγράφει πολλά ονόματα και συμβάσεις ονοματοδοσίας από τη Java, αλλά γενικά οι δύο αυτές γλώσσες δε σχετίζονται και έχουν πολύ διαφορετική σημασιολογία. Οι βασικές αργές σγεδιασμού της JavaScript προέργονται από τις γλώσσες προγραμματισμού Self και Scheme. Είναι γλώσσα βασισμένη σε διαφορετικά προγραμματιστικά παραδείγματα ,υπστηρίζοντας αντικειμενοστρεφές, προστακτικό και συναρτησιακό στυλ προγραμματισμού.

Η JavaScript χρησιμοποιείται και σε εφαρμογές εκτός ιστοσελίδων. Τέτοια παραδείγματα είναι τα έγγραφα PDF, οι εξειδικευμένοι φυλλομετρητές (site-specific browsers) και οι μικρές εφαρμογές της επιφάνειας εργασίας (desktop widgets). Οι νεότερες εικονικές μηχανές και πλαίσια ανάπτυξης για JavaScript (όπως το Node.js) έχουν επίσης κάνει τη JavaScript πιο δημοφιλή για την ανάπτυξη εφαρμογών Ιστού στην πλευρά του διακομιστή (server-side).

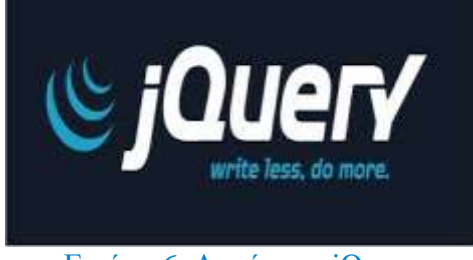

Εικόνα 6: Λογότυπο jQuery

## <span id="page-19-0"></span>3.6 jQuery

H jQuery είναι μια βιβλιοθήκη (framework) JavaScript που χρησιμοποιείται από προγραμματιστές για την ταχεία ανάπτυξη ιστοσελίδων και διαδικτυακών εφαρμογών που χρειάζονται μεγάλη ευχρηστία και διαδραστικότητα (interactivity). Η jQuery πρωτοεμφανίστηκε τον Ιανουάριο του 2006 στο BarCamp από τον John Resig. Πρόκειται για μια βιβλιοθήκη Javascript ανοιγτού κώδικα, υπό τις άδειες MIT License και την GNU General Public License Τη βιβλιοθήκη jQuery μπορούμε να την κατεβάσουμε από την επίσημη ιστοσελίδα της http://jquery.com/.

## <span id="page-19-1"></span>3.6.1 Πλεονεκτήματα της jQuery

• Ακολουθεί την αργή KISS (Keep It Simple Stupid): Η βιβλιοθήκη JOuery προσπαθεί να υπεραπλουστεύσει τον προγραμματισμό σε Javascript προσφέροντας πραγματικά απλούς μηχανισμούς και εντολές μέσω του framework της.

• Παρέχει πλήρη και αναλυτικότατη τεκμηρίωση που συμπληρώνεται από την εκτεταμένη παρουσία ηλεκτρονικών βοηθημάτων. Εκτός από την πολύ καλοδουλεμένη τεκμηρίωσή του JQuery, οι ενδιαφερόμενοι μπορούν να ανατρέξουν και στην σελίδα του Visual JQuery όπου μπορούν να βρουν μία εναλλακτική αλλά πολύ βολική, από άποψη δομής, τεκμηρίωση.

• Υποστηρίζεται από μία πάρα πολύ ενεργή κοινότητα. Όπως για τα περισσότερα open source έργα λογισμικού, έτσι και για το JOuery η ύπαρξη μιας κατά το μέγιστο δυνατό ενεργής κοινότητας αποτελεί τον ακρογωνιαίο λίθο για την ανάπτυξη και ευημερία του.

• Μικρό μέγεθος: Το γεγονός ότι το βασικό πακέτο της JQuery είναι μόλις 20Kb αφενός επιβεβαιώνει την πρώτη παρατήρηση, ότι δηλαδή η φιλοσοφία της έγκειται στην απλότητα και αφετέρου κάνει πολύ εύκολη την κατανόηση της αρχιτεκτονικής της.

• Ποικιλία χαρακτηριστικών: Η JQuery δίνει τη δυνατότητα στον χρήστη να χρησιμοποιήσει σχεδόν το σύνολο των δυνατοτήτων που προσφέρει η γλώσσα JavaScript. Από απλά γαρακτηριστικά που σχετίζονται με βασικές λειτουργίες εμφάνισης / απόκρυψης, ως Ajax κλήσεις και σύνθετα εφέ.

• Επεκτασιμότητα: Η λογική με την οποία είναι φτιαγμένη η JQuery είναι απλή πράγμα που αντικατοπτρίζεται και στον ίδιο της τον κώδικα. Αυτό κάνει πολύ εύκολη την επέκτασή /

τροποποίησή της.

<span id="page-20-0"></span>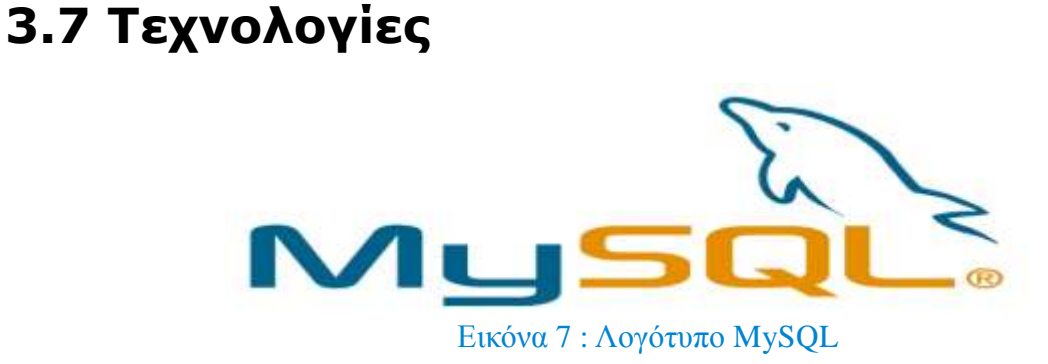

## <span id="page-20-1"></span>3.8 MySQL

Η *MySQL* είναι μια σχεσιακή βάση δεδομένων που μετρά περισσότερες από 11 εκατομμύρια εγκαταστάσεις (mysql Homepage".mysql.com). Το πρόγραμμα "τρέγει" έναν εξυπηρετητή (server) παρέγοντας πρόσβαση πολλών γρηστών σε ένα σύνολο βάσεων δεδομένων.

Ο *MySQL* διακομιστής ελέγχει την πρόσβαση στα δεδομένα για να διασφαλίσει ότι πολλοί χρήστες θα μπορούν να δουλεύουν ταυτόχρονα, για να παρέχει γρήγορη πρόσβαση και για να διασφαλίζει ότι μόνο οι πιστοποιημένοι χρήστες θα έχουν πρόσβαση (mysql Homepage".mysql.com). Συνεπώς η MySQL είναι ένας πολυνηματικός διακομιστής πολλαπλών χρηστών. Η MySQL είναι διαθέσιμη και μπορεί να χρησιμοποιηθεί δωρεάν με άδεια ανοιχτού κώδικα (open source license) (mysql Homepage".mysql.com).

## <span id="page-20-2"></span>3.8.1 Πλεονεκτήματα της MySQL

- Εύκολη διαμόρφωση και εκμάθηση.
- Μεταφερσιμότητα.
- Διαθεσιμότητα του κώδικα προέλευσης.
- Διαθεσιμότητα υποστήριξης.
- Υψηλή απόδοση.
- Χαμηλό κόστος.

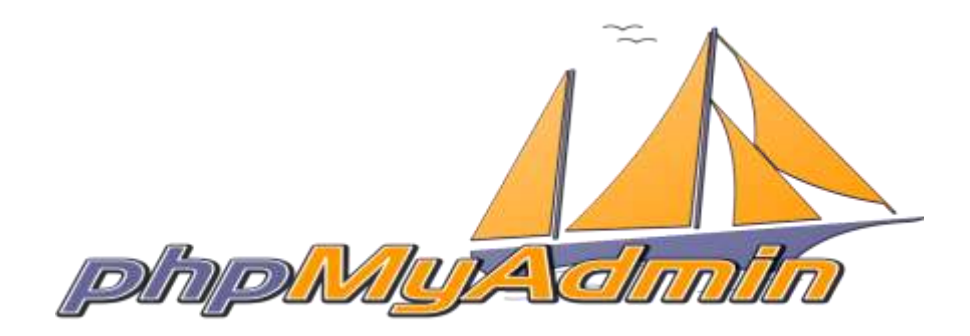

Εικόνα 8: Λογότυπο phpMyAdmin

## <span id="page-21-0"></span>3.9 phpMyAdmin

To phpMyAdmin είναι ένα δωρεάν εργαλείο λογισμικού γραμμένο σε PHP που προορίζεται για να γειριστεί την διαγείριση της MySQL μέσω του World Wide Web. Το phpMyAdmin υποστηρίζει ένα ευρύ φάσμα δραστηριοτήτων με την MySQL. Οι πιο συγνά γρησιμοποιούμενες λειτουργίες που υποστηρίζονται από το περιβάλλον εργασίας χρήστη (διαχείριση βάσεων δεδομένων, πίνακες, πεδία, σχέσεις, ευρετήρια, οι χρήστες, άδειες, κλπ), ενώ εξακολουθούμε να έχουμε τη δυνατότητα να εκτελέσουμε άμεσα οποιαδήποτε δήλωση SQL.

## <span id="page-21-1"></span>3.9.1 Δυνατότητες και χαρακτηριστικά του phpMyAdmin

• να περιηγηθεί και να διαγράψει βάσεις δεδομένων, πίνακες, προβολές, στήλες και ευρετήρια

• να προβάλει σύνολα πολλαπλών αποτελεσμάτων μέσω αποθηκευμένων διεργασιών ή ερωτημάτων

• να δημιουργήσει, αντιγράψει, διαγράψει, μετονομάσει και αλλάξει βάσεις δεδομένων, πίνακες, στήλες και ευρετήρια

• να συντηρεί το διακομιστή, τις βάσεις δεδομένων και τους πίνακες με προτάσεις για τις ρυθμίσεις του διακομιστή

• να εκτελεί, επεξεργάζεται και σελιδοποιεί κάθε δήλωση-όρο "SQL", καθώς και δέσμες ερωτημάτων

• να φορτώσει αργεία κειμένου σε πίνακες

• εξαγωγή δεδομένων σε διάφορες μορφές: CSV, XML, PDF, ISO/IEC 26300 - OpenDocument κείμενο και Λογιστικό φύλλο, Microsoft Word 2000, και μορφές LATEX

• να διαχειριστεί πολλούς διακομιστές

• να διαχειριστεί χρήστες MySQL και τα δικαιώματά τους

Πανοσργιάς Εσάγγελος 1645 22

- να ελέγξει την ακεραιότητα συσγέτισης σε πίνακες MyISAM
- δημιουργία γραφικών PDF της διάταξης της βάσης δεδομένων μας
- να αναζητεί καθολικά σε μια βάση δεδομένων ή μέρος αυτής

• να μεταφέρει αποθηκευμένα δεδομένα σε οποιαδήποτε μορφή χρησιμοποιώντας ένα σύνολο από προκαθορισμένες συναρτήσεις, όπως η εμφάνιση δεδομένων BLOB όπως εικόνα ή σύνδεσμο λήψης

- να ανιγνεύει αλλαγές σε βάσεις δεδομένων, πίνακες και προβολές
- αποθηκευμένες διαδικασίες και συναρτήσεις δημιουργίας, επεξεργασίας, κλήσης, εξαγωγής και διαγραφής
- να επικοινωνεί σε 62 διαφορετικές γλώσσες

# <span id="page-22-0"></span>**3.10 Φρήζιμα Εργαλεία**

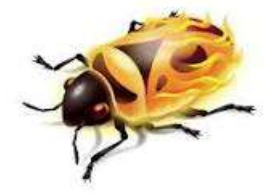

**Εικόνα 9: Λογότυπο Firebug** 

### <span id="page-22-1"></span>3.11 Firebug

To Firebug είναι ένα από τα δημοφιλέστερα addon για τον Mozilla Firefox, το οποίο μας δίνει πολλές δυνατότητες σε ότι έχει να κάνει με το web development και το web design. Μας επιτρέπει να δούμε τους κώδικες HTML, CSS και Javascript, πίσω από κάθε ιστοσελίδα που ανοίγουμε, και μάλιστα μας επιτρέπει να κάνουμε τοπικές αλλαγές. Με αυτόν τον τρόπο μπορούμε κοιτάζοντας την ιστοσελίδα μας να κάνουμε μικροαλλαγές στα διάφορα στοιχεία που την αποτελούν, όπως τον κώδικα CSS και βλέποντας αυτές να φτάσουμε στο επιθυμητό αποτέλεσμα.

Από την κονσόλα αυτή έχουμε πρόσβαση σε όλους τους κώδικες που κρύβονται πίσω από την σελίδα που κοιτάμε. Πατώντας το Inspect μπορούμε να κάνουμε mouse over στα διάφορα στοιχεία της ιστοσελίδας και θα δούμε αμέσως τον κώδικα. Στον κώδικα που μας εμφανίζεται έχουμε την επιλογή να κάνουμε αλλαγές απλά κάνοντας κλικ στις διάφορες μεταβλητές και βάζοντας τις δικές μας τιμές. Αυτές οι αλλαγές εμφανίζονται άμεσα στην σελίδα και έτσι με αυτόν τον τρόπο

#### Πανοσργιάς Εσάγγελος 1645 23

μπορούμε να πειράξουμε τον κώδικα μας όσο θέλουμε ώστε να φτάσουμε στο επιθυμητό αποτέλεσμα.

## <span id="page-23-0"></span>3.11.1 Βασικά χαρακτηριστικά του Firebug

### **Γιάντα διαθέσιμο:**

To Firebug είναι πάντα διαθέσιμο και μόνο ένα κλικ μακριά, αλλά ποτέ δεν μπαίνει στη μέση. Μπορούμε να το ανοίξουμε όποτε εμείς θέλουμε, και καταλαμβάνει το κάτω μέρος της οθόνης μας, ή ακόμα και σε διαφορετικό παράθυρο.

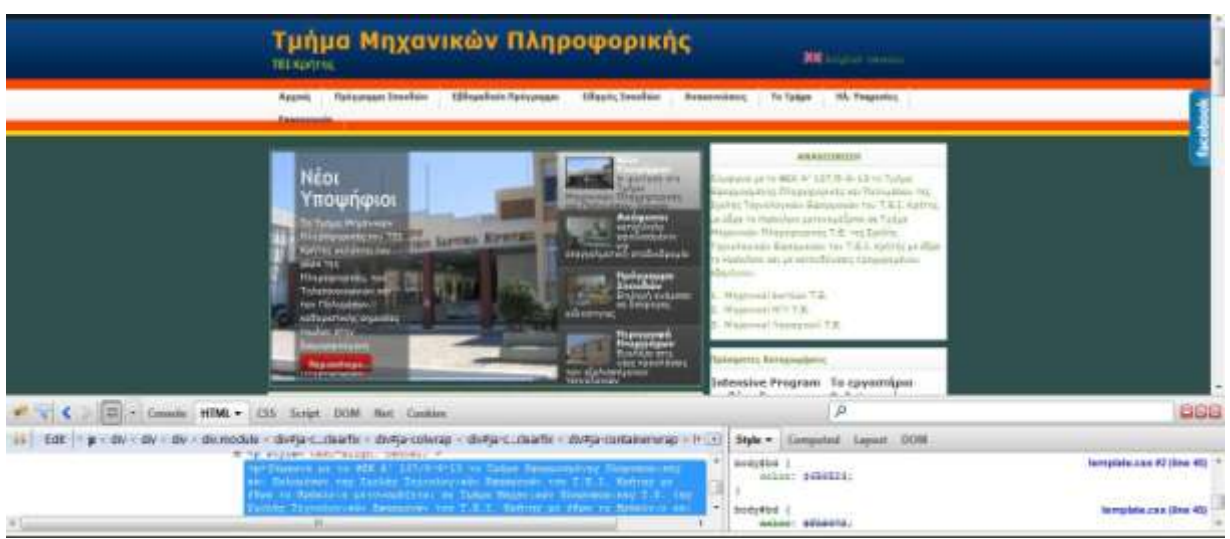

Εικόνα 10 : Παράδειγμα χρήσης Firebug σε ιστοσελίδα

#### **Eλεγγος και διαμόρφωση HTML:**

To Firebug κάνει εύκολο να διαμορφώσουμε τον HTML κώδικα που βρίσκεται πίσω από την ιστοσελίδα που κοιτάμε. Αφού βρούμε αυτό που ψάχνουμε μας δίνεται η δυνατότητα να κάνουμε αλλαγές και να δούμε τις αλλαγές που κάναμε ζωντανά.

#### **Αλλαγές στον CSS κώδικα:**

Το Firebug δίνει την δυνατότητα να αλλάξουμε τις μεταβλητές του κώδικα CSS και έτσι να πειραματιστούμε με τα χρώματα, τα μεγέθη των γραμματοσειρών και άλλα πολλά.

#### **Εμφάνιση μέτρησης των CSS στοιχείων:**

Όταν για κάποιο λόγο κάτι δεν ευθυγραμμίζεται σωστά, μέσω του Firebug μπορούμε να δούμε τι δημιουργεί το πρόβλημα και να το διορθώσουμε.

#### **Γαρακολούθηση του network activity:**

Μπορούμε να πάρουμε κρίσιμες πληροφορίες για τον λόγο που αργεί να φορτώσει η ιστοσελίδα

μας απλά κοιτάζοντας τις αναλυτικές αναφορές του Firebug.

### **Debug JavaScript**:

Το Firebug παρέχει έναν πολύ δυνατό JavaScript debugger ο οποίος μας επιτρέπει να παγώσουμε διάφορες διαδικασίες ανά πάσα στιγμή και να δούμε τα διάφορα λάθη και τις παραμέτρους.

### **Γρήγορη αναζήτηση λαθών:**

Όταν υπάρχει κάποιο σημαντικό λάθος το Firebug μας ειδοποιεί άμεσα για το πρόβλημα στους κώδικες JavaScript, CSS, and XML.

### **Γεριήγηση στο DOM:**

Το DOM(Document Object Model) είναι η ιεραρχία των αντικειμένων και εντολών που πραγματοποιούνται από την JavaScript. Το Firebug μας βοηθάει να δούμε την ιεραρχία αυτή και να κάνουμε άμεσες αλλαγές.

### **Logging της JavaScript**

Μέσα από το Firebug μπορούμε να κάνουμε logging των διάφορων functions που εκτελεί η Javascript και έτσι να κάνουμε γρήγορες αλλαγές και να βρούμε λάθη.

## <span id="page-24-0"></span>3.12 Notepad++

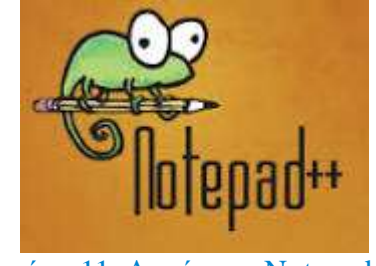

Εικόνα 11: Λογότυπο Notepad++

Για όλους τους χρήστες οι οποίοι αναζητούν ένα εύχρηστο text editor ο οποίος θα αντικαταστήσει το Notepad, το Notepad++ είναι μια εξαιρετική εναλλακτική λύση και μάλιστα δωρεάν.

To Notepad++ μπορούμε να το χρησιμοποιήσουμε ακόμα και ως source code editor μιας και θα μας βοηθήσει να γράψουμε ή να επεξεργαστούμε κώδικα σε PHP, HTML και δεκάδες ακόμα γλώσσες.

Μπορούμε να ανοίξουμε πολλά αρχεία ταυτόχρονα και το καθένα να μένει ανοικτό στην δική του καρτέλα. Επιπλέον, η εφαρμογή διαθέτει και plugins στα οποία θα βρούμε μέχρι και FTP client. Εκτός από τα plugins υποστηρίζει το Notepad++ και macros τα οποία μπορεί να δημιουργήσει ο γρήστης από το αντίστοιχο μενού Macro της εφαρμογής.

Μας δίνει τη δυνατότητα αλλαγής του encoding των αρχείων σε ANSI, UTF-8 που αφορούν κυρίως εμάς εδώ στην Ελλάδα, αλλά και σε όλα τα γνωστά character sets.

Στην παρούσα εργασία θα το χρησιμοποιήουμε σε συνδυασμό με το Firebug για να βρίσκουμε εύκολα την κάθε γραμμή κώδικα στον ιστότοπο μας και να τροποποιούμε ανάλογα των προτιμήσεων μας, το χρώμα, το μέγεθος της γραμματοσειράς κ.α.

# <span id="page-26-0"></span>**Κεθάλαιο 4**

## <span id="page-26-1"></span>4.1 Λογισμικό Ανοιχτού Κώδικα (Open Source Software)

#### Εικόνα 12: Λογότυπο open source

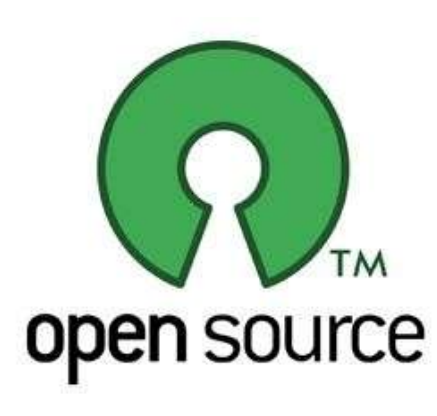

Ο όρος λογισμικό ανοιχτού κώδικα (Open Source Software) αναφέρεται σε προγράμματα υπολογιστών που ο κώδικας τους είναι διαθέσιμος στους χρήστες, οι οποίοι έχουν τη δυνατότητα να χρησιμοποιούν, να αντιγράφουν και να τροποποιούν το λογισμικό χωρίς να χρειάζεται να πληρώσουν κάποιο αντίτιμο.

Δεν αποτελεί απλά ένα μοντέλο παραγωγής και διανομής, αλλά μια γενικότερη φιλοσοφία που βασίζεται στην εθελοντική

προσφορά και συνεισφορά στην κοινότητα, καθώς και στη δύναμη της συλλογικής δράσης.

Η υιοθέτηση λύσεων ανοιχτού λογισμικού στο δημόσιο τομέα μιας χώρας μπορεί να έχει σημαντικά οφέλη για τους πολίτες της.

### <span id="page-26-2"></span>4.1.1 Πλεονεκτήματα :

Εικόνα 13:Πλεονεκτήματα open source έναντι commercial λογισμικού

**Μείωση του κόστους**: καθώς το ανοιχτό λογισμικό δεν έχει κόστος αγοράς της άδειάς του, μπορεί να συμβάλλει στη μείωση των δαπανών στον τομέα των πληροφοριακών υποδομών. Αυτό, βέβαια, δε σημαίνει πως τα κόστη

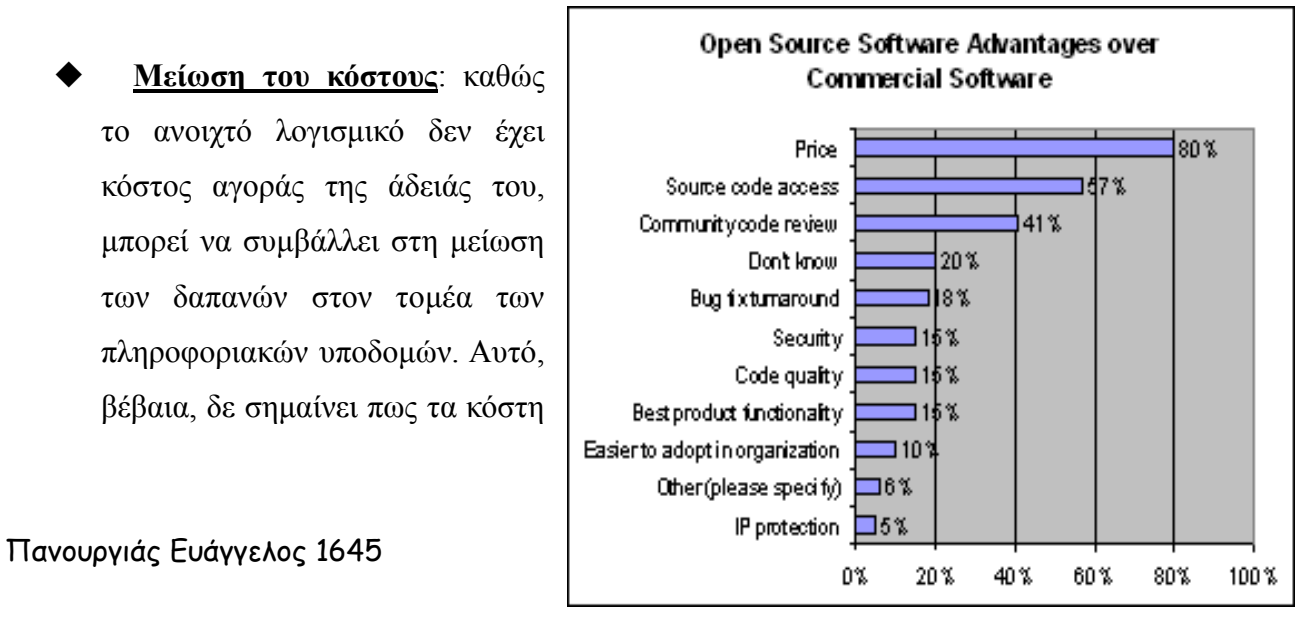

είναι μηδενικά, αφού χρειάζονται χρήματα για την ανάπτυξη και τη συντήρησή του. Εντούτοις, αντίστοιγα έξοδα απαιτούνται και στην περίπτωση του κλειστού (proprietary) λογισμικού. Ένα πρόβλημα, πάντως, είναι πως δε φαίνεται να γνωρίζουμε πόσο κοστίζουν στη χώρα μας οι άδειες λογισμικού που αγοράζονται στον ευρύτερο δημόσιο τομέα. Επίσης, επιπλέον κέρδος μπορεί να προκύψει από την επαναχρησιμοποίηση του λογισμικού, καθώς δεν απαιτείται να αγοραστούν επιπλέον άδειες. Ακόμη, ανεξάρτητα από αυτό και καθώς το κόστος δεν μπορεί να είναι ο μόνος παράγοντας σε τέτοιες αποφάσεις, η προώθηση του κλειστού ή του ανοιχτού λογισμικού είναι κυρίως θέμα εθνικής στρατηγικής στον τομέα των Τεχνολογιών.

- **Διαλειτουργικότητα:** η υιοθέτηση ανοιγτού λογισμικού και ανοιγτών προτύπων μπορεί να βοηθήσει σημαντικά στη διαλειτουργικότητα ανάμεσα στα συστήματα που γρησιμοποιούν οι διάφοροι δημόσιοι φορείς.
- **Ευελιξία :** λόγω του ανοικτού κώδικα, μπορούμε να κάνουμε οτιδήποτε θέλουμε με τον κώδικά μας, να προσθέσουμε μια λειτουργία εδώ ή εκεί, να τον τροποποιήσουμε και να τον μεταπωλήσουμε κλπ.
- **Έγκαιρη διόρθωση σφαλμάτων:** το γεγονός πως ο κώδικας του ανοιγτού λογισμικού είναι προσβάσιμος σε όλους, έχει ως συνέπεια να εντοπίζονται γρήγορα τα σφάλματα (bugs) και να διορθώνονται εξίσου γρήγορα από την κοινότητα ανάπτυξης.
- **Μη εξάρτηση από εταιρείες:** από τη στιγμή που ο χρήστης έχει πρόσβαση στον πηγαίο κώδικα του λογισμικού, έχει τη δυνατότητα να προβεί σε επεκτάσεις, τροποποιήσεις και αναβαθμίσεις ακόμα και όταν τελειώσει η σύμβαση με την εταιρεία υποστήριξης. Αντίθετα, στην περίπτωση του κλειστού λογισμικού, μετά τη λήξη της σύμβασης υποστήριξης με την εταιρεία που προμηθεύει το λογισμικό δεν είναι συνήθως εφικτό να γίνουν αλλαγές ή αναβαθμίσεις, με αποτέλεσμα την εξάρτηση σε μεγάλο βαθμό από την εταιρεία και επιπλέον κόστη.Μπορούμε να προσλάβουμε ένα οποιονδήποτε προγραμματιστή ανοικτού κώδικα – οποιοσδήποτε στον πλανήτη που δουλεύει σε ένα τέτοιο σύστημα θα μπορεί να αναπτύξει τον δικτυακό μας τόπο. Μερικοί προγραμματιστές γνωρίζουν περισσότερα για

ένα CMS από άλλα συστήματα, έτσι εάν έγουμε ένα CMS στο μυαλό μας που θέλουμε να γρησιμοποιήσουμε, απλώς ρωτάμε τους πιθανούς αναδόχους μας εάν έχουν προηγούμενη εμπειρία.

**Εγγώρια καινοτομία**: η στροφή μιας γώρας στο ανοιγτό λογισμικό μπορεί να ωθήσει αρκετές εταιρείες πληροφορικής στην ενασχόληση με αυτό το μοντέλο ανάπτυξης και διανομής, παράγοντας με αυτό τον τρόπο εγχώρια καινοτομία. Εφόσον, σε παγκόσμιο επίπεδο υπάρχει ολοένα και αυξανόμενο ενδιαφέρον για το λογισμικό ανοιχτού κώδικα, η καινοτομία και η τεχνογνωσία αυτή μπορεί να αναδειχθεί σε κερδοφόρο εξαγώγιμο προϊόν.

## <span id="page-28-0"></span>4.1.2 Μειονεκτήματα :

- **Υποστήριξη** : Οι προμηθευτές εμπορικών CMS δεν κάθονται πίσω από έναν τοίχο εμφανίζοντας απλώς νέες εκδόσεις του λογισμικού τους, αλλά προσπαθούν να γίνουν ο συνεργάτης μας. Το γεγονός είναι ότι πιθανότατα ψάχνουμε για ένα CMS επειδή είτε δεν έχουμε το προσωπικό είτε δεν έχουμε το χρόνο να δημιουργήσουμε και να υποστηρίξουμε κάποιο σύστημα μόνοι μας. Για να εκμεταλλευθούμε από την άλλη ένα CMS ανοικτού κώδικα, θα πρέπει να έχουμε το προσωπικό για να υποστηρίξουμε και να συντηρήσουμε ολόκληρο το σύστημα. Η συντήρηση ενός λογισμικού δεν αποτελεί ένα απλό στόχο και απαιτεί αρκετούς πόρους.
- **Λειτουργίες και Ευελιξία** : Το σύνολο των λειτουργιών, η ευκολία χρήσης και η ευελιξία ενός εμπορικού CMS αυτήν την στιγμή υπερβαίνει κατά πολύ τις λύσεις ανοικτού κώδικα. Αυτό το χάσμα μπορεί να μειωθεί στο μέλλον, αλλά αυτή τη στιγμή υπάρχει. Οι εμπορικές εταιρείες αφιερώνουν αρκετούς πόρους για να εξασφαλίσουν ότι η λύση τους θα είναι πάντα ένα βήμα μπροστά από τον ανταγωνισμό.
- **Ορισμός του Δωρεάν :** Ναι, ένα CMS ανοικτού κώδικα είναι δωρεάν, αλλά δεν είναι δωρεάν η σχεδίαση, η διαμόρφωση, η συντήρηση και η υποστήριξη ενός CMS για ένα δικτυακό τόπο ανοικτού κώδικα. Το Drupal και το Joomla! είναι πραγματικά δωρεάν όταν

απαιτούν να προσλάβουμε ένα άτομο για να τα διαχειρίζεται; Είτε πληρώνουμε για ένα εμπορικό CMS είτε υποστηρίζουμε ένα CMS ανοικτού κώδικα, υπάρχουν κόστη που πρέπει να περάσουν στους πελάτες μας.

**Σε πολλούς προμηθευτές :** Η τυποποίηση της βάσης των πελατών μας σε ένα σύστημα που προσφέρουν χιλιάδες εταιρείες παροχής υπηρεσιών κάνει πολύ εύκολο για τον πελάτη μας να μας εγκαταλείψει.

**Προσαρμογή** : Εάν θέλουμε να προσαρμόσουμε ένα CMS ανοικτού κώδικα, θα γρειαστούμε έναν προγραμματιστή που να ξέρει το σύστημα και έχει τις δεξιότητες να ολοκληρώσει αυτή την εργασία. Μπορούμε να δοκιμάσουμε την τύχη μας στην κοινότητα των προγραμματιστών, αλλά η εύρεση αυτού που θα

#### **Εικόνα 14: Πλεονεκτήματα commercial έναντι open source λογισμικού**

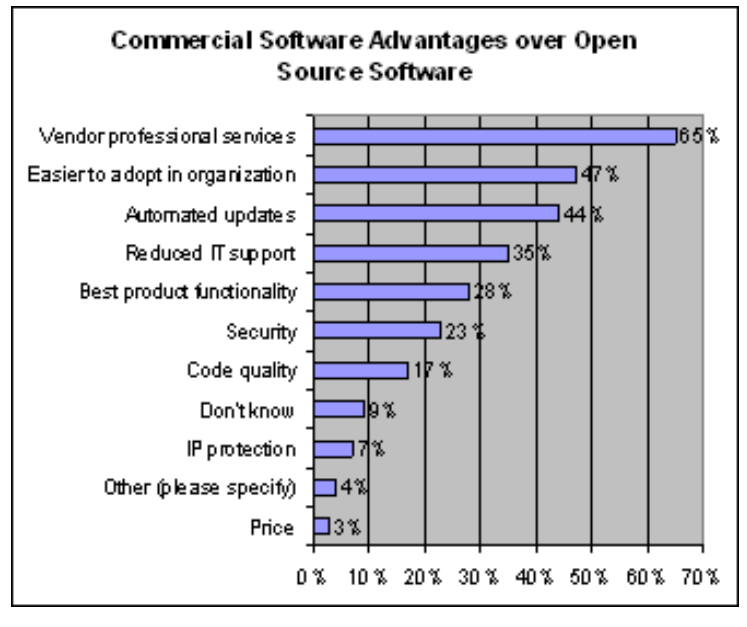

ανταποκρίνεται στις ακριβείς ανάγκες μας δεν είναι πάντα εύκολη υπόθεση.

**Λύση Υψηλού Επιπέδου:** Για τις επιχειρήσεις που ψάχνουν ένα νέο Web προμηθευτή, η λύση ανοικτού κώδικα δεν είναι πάντα η φτηνότερη. Πολλές φορές, η καλύτερη λύση είναι κάποια για την οποία οι πελάτες θα πληρώσουν λίγο περισσότερο.

- **Εξυπηρέτησηκαι Υποστήριξη:Θα έχετε πιθανόν καταλάβει ότι η μεγαλύτερη διαφορά** μεταξύ μιας λύσης ανοικτού κώδικα και μιας εμπορικής λύσης είναι η εξυπηρέτηση και η υποστήριξη. Εάν τα χρειάζόμαστε αυτά, τότε πρέπει να ακολουθήσουμε μια εμπορική λύση. Αν δεν έχουμε έναν προγραμματιστή που να ξέρει το σύστημα CMS που χρησιμοποιούμε, δεν υπάρχει κανένας τηλεφωνικός αριθμός να καλέσουμε όταν χρειαστούμε βοήθεια.
- **Κόστος υλοποίησης**: Ενώ ο πραγματικά ανοικτός κώδικας μπορεί να κατέβει δωρεάν από το Internet και να τον γρησιμοποιήσουμε με όποιον τρόπο θέλουμε, εάν γρειάζόμαστε μια λειτουργία που είναι έξω από τις υπάρχουσες δυνατότητες του CMS, τότε οι προγραμματιστές θα γρεώσουν αρκετά γρήματα, οπότε αυτό θα μπορούσε να γίνει πολύ δαπανηρό εάν οι λειτουργίες/επεκτάσεις που θέλουμείναι περίπλοκες.
- **Ασφάλεια** : Εάν συνεργαζόμαστε με έναν πελάτη που πρέπει ή θα απαιτήσει να διεξάγει ελέγχους ασφάλειας, τα συστήματα ανοικτού κώδικα δεν είναι η κατάλληλη επιλογή. Η δυνατότητα πρόσβασης στον κώδικα μπορεί να δημιουργήσει κενά ασφάλειας που μπορούν να εκμεταλλευτούν οι χάκερ. Η εύρεση ενός τρωτού σημαίνει ότι έχει κερδηθεί από τους χάκερ η μισή μάχη.
- **Κίνδυνοι ασφάλειας :** Αν είναι γνωστός ο κώδικας του δικτυακού μας τόπου ή ακόμα και ποια έκδοση του CMS λογισμικού έχουμε εγκαταστήσει, τότε ο δικτυακός μας τόπος είναι ανοικτός σε πιθανούς κινδύνους και τρωτά ασφάλειας.
- **Τεκμηρίωση** :Υπάρχουν έργα ανοικτού κώδικα έξω στο Web που έχουν πραγματικά πολύ καλή τεκμηρίωση και μερικά που δεν έχουν καθόλου, έτσι η τεκμηρίωση είναι πραγματικά ένα πρόβλημα στα έργα ανοικτού κώδικα

## <span id="page-30-0"></span>4.2 Σι είναι ένα CMS

CMS ή Σύστημα Διαχείρισης Περιεχομένου (Content Management System) ονομάζουμε ένα λογισμικό που μας βοηθά να ελέγχουμε και να διαχειριζόμαστε έναν ιστότοπο δημόσιας ή περιορισμένης πρόσβασης. Περιεγόμενο είναι οτιδήποτε αποφασίζουμε να «ανεβάσουμε» στον ιστότοπό μας: κείμενα, φωτογραφίες, μουσική, βίντεο, έγγραφα ή οποιουδήποτε άλλου είδους αρχείο. Ένα ιδανικά σχεδιασμένο CMS μας επιτρέπει να διαχειριζόμαστε τον ιστότοπό μας χωρίς να διαθέτουμε περίπλοκες τεχνικές γνώσεις ή δεξιότητες. Ένα ολοκληρωμένο CMS πρέπει να μπορεί να διαχειρίζεται όλες τις δυναμικές πληροφορίες του site και να προσφέρει υπηρεσίες που εξυπηρετούν πλήρως τις ανάγκες των διαγειριστών του.

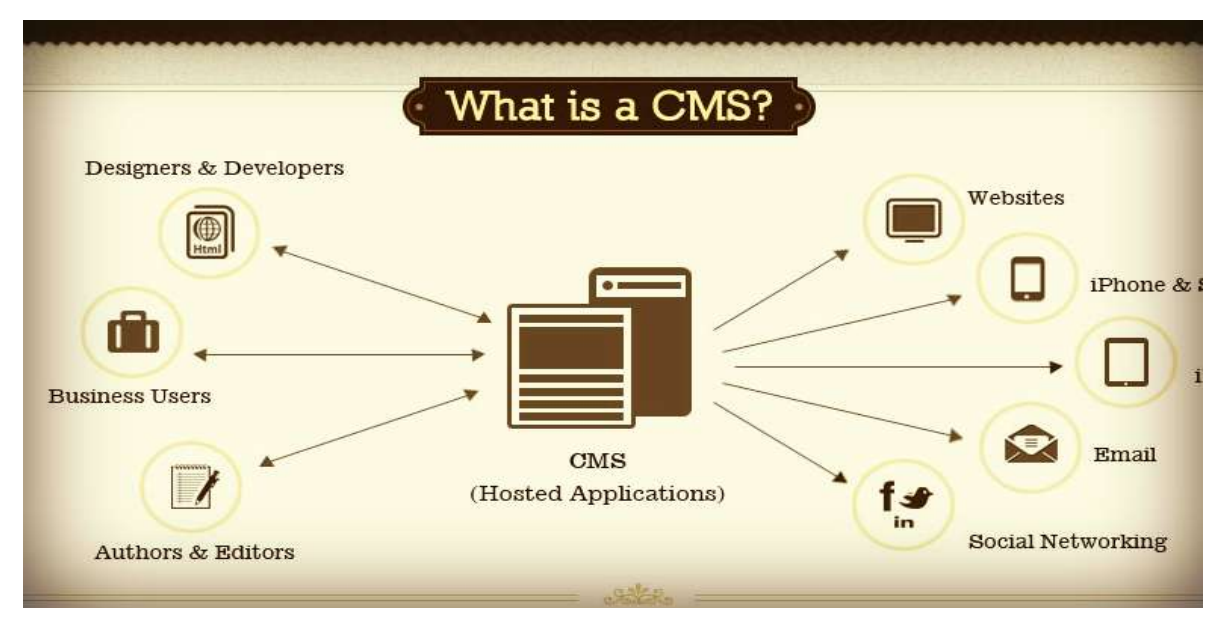

Δηθόλα 15: Content Management System

## <span id="page-31-0"></span>4.2.1 Σα πλεονεκτήματα ενός CMS

Επιγραμματικά, μερικά από τα πλεονεκτήματα και τα γαρακτηριστικά ενός ολοκληρωμένου CMS είναι:

- Γρήγορη ενημέρωση, διαχείριση και αρχειοθέτηση του περιεχομένου του δικτυακού τόπου.
- Ενημέρωση του περιεχομένου από οπουδήποτε.
- Ταυτόχρονη ενημέρωση από πολλούς χρήστες και διαφορετικούς υπολογιστές.
- Να μην απαιτούνται ειδικές τεχνικές γνώσεις από τους διαχειριστές του.
- Εύκολη χρήση και άμεση γνώση του τελικού αποτελέσματος, όπως γίνεται με τους γνωστούς κειμενογράφους.
- Δυνατότητα αναζήτησης του περιεχομένου που καταχωρείται και αυτόματη δημιουργία αρχείου.
- Ασφάλεια και προστασία του σχεδιασμού του site από λανθασμένες ενέργειες, που θα μπορούσαν να δημιουργήσουν προβλήματα στην εμφάνισή του.
- Διαχωρισμός του περιεχομένου από το σχεδιασμό και την πλοήγηση (navigation) του δικτυακού τόπου.
- Αλλαγή σχεδιασμού ή τρόπου πλοήγησης χωρίς να είναι απαραίτητη η ενημέρωση όλων των σελίδων από τον ίδιο το χρήστη.
- Αυτόματη δημιουργία των συνδέσμων μεταξύ των σελίδων και αποφυγή προβλημάτων ανύπαρκτων σελίδων (404 error pages).
- Μικρότερος φόρτος στον εξυπηρετητή (server) και χρήση λιγότερου χώρου, αφού δεν υπάρχουν πολλές επαναλαμβανόμενες στατικές σελίδες, από τη στιγμή που η ανάπτυξη των σελίδων γίνεται δυναμικά.

#### Πανουργιάς Ευάγγελος 1645 - Στο Στον Καναστάτος της Στον Καναστάτης της Στον Καναστάτης της Στον Καναστάτης του

• Όλο το περιεγόμενο καταγωρείται στην/στις βάσεις δεδομένων, τις οποίες μπορούμε πιο εύκολα και γρήγορα να τις προστατεύσουμε τηρώντας αντίγραφα ασφαλείας.

Τα χαρακτηριστικά των CMS αφορούν στη σύνθεση κάθε τέτοιου τύπου λογισμικού. Υπάρχουν πολλαπλά χαρακτηριστικά στα πιο απλά πακέτα, ενώ έχουν αναδειχτεί ακόμη και πιο πλούσιες σε γαρακτηριστικά λύσεις. Σημαντικό είναι σε αυτό το σημείο να τονιστεί, ότι τα open - source CMS, των οποίων ο κώδικας προγραμματισμού διατίθεται δωρεάν στο διαδίκτυο, έχουν θεωρητικά άπειρες δυνατότητες βελτίωσης, σε σχέση με τα εμπορικά (commercial), τα οποία έχουν κάποιο κόστος και η βελτίωση των χαρακτηριστικών τους μπορεί να γίνει μόνο από την ίδια την εταιρεία δημιουργίας τους.

## <span id="page-32-0"></span>4.2.2 Σα μειονεκτήματα ενός CMS

- Είναι ευρέως εκτεθειμένα σε κενά ασφαλείας (exploits)
- Τα plugins δεν είναι απαραίτητο ότι θα υποστηρίζονται και αυτά ενώ μπορεί να χρειάζονται συνδρομή/πληρωμή
- Οι οποιεσδήποτε τροποποιήσεις τελικά θα απαιτήσουν γνώσεις προγραμματισμού.
- **-** Learning Curve / καμπύλη εκμάθησης.
- Κάποιες δυνατότητες που θα γρειαστείτε πιθανόν να μην υποστηρίζονται από το CMS που επιλέξετε.
- Μπορεί να πάψει να υποστηρίζεται το CMS στο σύνολό του.

## <span id="page-32-1"></span>4.3 Σύποι CMS

Υπάρχουν έξι κύριες κατηγορίες Συστημάτων Διαχείρισης Περιεχομένου, με τα αντίστοιχα πεδία χρήσης:

- **Enterprise CMS (ECMS)**
- **Web CMS ( WCMS)**

Η διαχείριση περιεχομένου ιστοσελίδων (WCM) είναι ένα σύστημα CMS σχεδιασμένο για να απλοποιήσει τη δημοσίευση του δικτυακού περιεχομένου των web sites και των κινητών συσκευών.

#### **Document management system (DMS)**

Σύστημα Διαχείρισης Εγγράφων δίνει τη δυνατότητα σάρωσης, διαχείρισης και αποτελεσματικής διανομής των εταιρικών εγγράφων (ψηφιακών και έντυπων).

#### **Mobile content management system**

Είναι ένας τύπος συστήματος διαχείρισης περιεχομένου που μπορεί να αποθηκεύει και να παρέχει περιεχόμενο και υπηρεσίες σε κινητές συσκευές, όπως κινητά τηλέφωνα και smart phones.

#### **Component content management system**

To Component CMS διαχειρίζεται περιεχόμενα σε ένα σπυρωτό επίπεδο περιεχομένων.

- **Media content management system**
- **Learning content management system (LMS)**

## <span id="page-33-0"></span>4.4 CMS Κλειστού Κώδικα

Μερικά Συστήματα Διαχείρισης Περιεχομένου κλειστού κώδικα είναι τα εξής :

- IBM Workplace Web Content Management
- Jalios Content Management
- Powerfront Content Management System
- Vignette Content Management

Μερικά πλεονεκτήματα αυτών των συστημάτων, όπως προαναφέρθηκε σε προηγούμενες ενότητες, είναι ότι παρέχουν περισσότερη ασφάλεια, καλύτερη τεκμηρίωση και εμπορική υποστήριξη. Όμως βασικό μειονέκτημα τους είναι το κόστος που τις περισσότερες φορές είναι αρκετά υψηλό.

## <span id="page-33-1"></span>4.5 CMS Ανοικτού Κώδικα

Τα συστήματα ανοικτού κώδικα είναι αυτά που επιτρέπουν αλλαγές στον πηγαίο κώδικα του

συστήματος, είναι δωρεάν γωρίς κανένα απολύτως κόστος και υποστηρίζονται από κοινότητες γρηστών και προγραμματιστών, οι οποίες δημιουργούν και προσφέρουν τα διάφορα plug-ins και ηα templates.

Τα λογισμικά ανοιχτού κώδικα θεωρούνται βασικά κομμάτι της αγοράς και έχουν πλέον καθιερωθεί.

Υπάργει υποστήριξη από μεγάλες εταιρείες οι οποίες θεωρούν τα λογισμικά ανοικτού κώδικα την πλέον βιώσιμη επιλογή. Τα λογισμικά αυτά έχουν βελτιωθεί πάρα πολύ που μπορούν πλέον να συγκριθούν με τα αντίστοιγα τους εμπορικά πακέτα.

## <span id="page-34-0"></span>4.5.1 Πλεονεκτήματα Ανοικτού Κώδικα

- > Χαμηλό Κόστος
- > Ευελιξία και εύκολη προσαρμογή.
- ≻ Δωρεάν εργαλεία
- > Ευκολία ενσωμάτωσης
- Κνηλόηεηεο ππνζηήξημεο
- **►** Εύκολη επίλυση προβλημάτων

Εάν διαπιστωθεί ένα πρόβλημα στο σύστημα μπορούμε να το λύσουμε μόνοι μας αφού έχουμε πλήρη πρόσβαση στον κώδικα του συστήματος ή να ζητήσουμε βοήθεια από τις κοινότητες υποστήριξης, όπου συνήθως μέσα σε λίγες μέρες το πρόβλημα θα έχει λυθεί. Ενώ αντίστοιχα σε ένα εμπορικό σύστημα πρέπει να ενημερώσουμε τον κατασκευαστή και να περιμένουμε να το φτιάξει ή ακόμα να περιμένουμε την επόμενη έκδοση του συστήματος η οποία θα είναι ανανεωμένη και χωρίς προβλήματα.

## <span id="page-34-1"></span>4.5.2 Μειονεκτήματα Ανοικτού Κώδικα

- Έλλειψη εμπορικής υποστήριξης
- Μικρότερη ωριμότητα και χρηστικότητα
- Ελλιπής τεκμηρίωση

## <span id="page-35-0"></span>4.6 Σα πιο δημοφιλή CMS Ανοιχτού κώδικα

Δημοφιλή Συστήματα Διαχείρισης Περιεχομένου είναι το Drupal, Joomla και Wordpress.

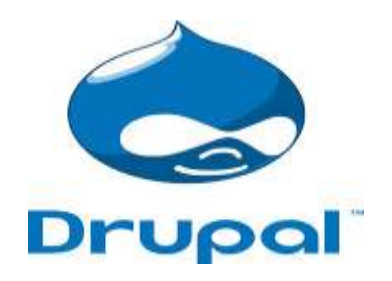

Εκόνα 16: Λογότυπο Drupal

To Drupal είναι γραμμένο σε γλώσσα προγραμματισμού PHP, και είναι γνωστό εδώ και αρκετά γρόνια κυρίως λόγω της άψογης αρχιτεκτονικής του. Θεωρείτε από πολλούς ένα από τα κορυφαία συστήματα διαχείρισης περιεχομένου. Επιτρέπει στον διαχειριστή του συστήματος να οργανώνει το περιεχόμενο, να αυτοματοποιεί τις διαχειριστικές εργασίες και να διαχειρίζεται τους χρήστες της ιστοσελίδας της οποίας είναι διαχειριστής. Οι δυνατότητες του επεκτείνονται και πέρα από την διαχείριση του περιεχομένου επιτρέποντας έτσι ένα μεγάλο εύρος υπηρεσιών και συναλλαγών. Το Drupal μπορεί να χρησιμοποιηθεί για: Μεγάλα portals, Φόρουμ συζητήσεων, Ιστοσελίδες για εταιρείες με αυξημένες ανάγκες και πολλά άλλα.

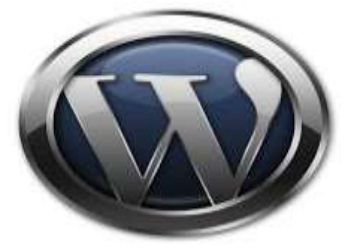

Εκόνα 17: λογότυπο Wordpress

Το Wordpress είναι μια εφαρμογή για ιστολόγια κυρίως ανοικτού κώδικα που χρησιμοποιεί PHP και MySQL. Είναι αρκετά φιλικό προς τους χρήστες καθώς διαθέτει μια πλούσια αρχιτεκτονική επεκτάσεων και προτύπων.
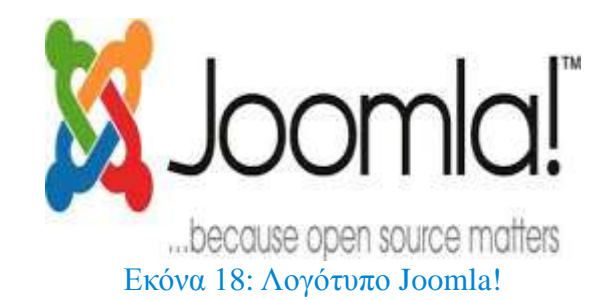

To Joomla έχει χαρακτηριστεί από δεκάδες χρήστες ως το καλύτερο CMS στον κόσμο γιατί έχει τεράστιες δυνατότητες, φιλικό περιβάλλον εργασίας και διαχείρισης και είναι εξαιρετικά ευέλικτο. Έχει συνταχθεί στην γλώσσα προγραμματισμού PHP και χρησιμοποιείται μια MySQL βάση δεδομένων για την αποθήκευση του περιεχομένου. Είναι προσαρμόσιμο σε περιβάλλοντα επιχειρηματικής κλίμακας όπως τα intranets μεγάλων επιχειρήσεων ή οργανισμών. Οι δυνατότητες επέκτασης του πραγματικά πραγκατικά πραγκατικά πραγκατικά πραγκατικά πραγκατικά μεγάλες.

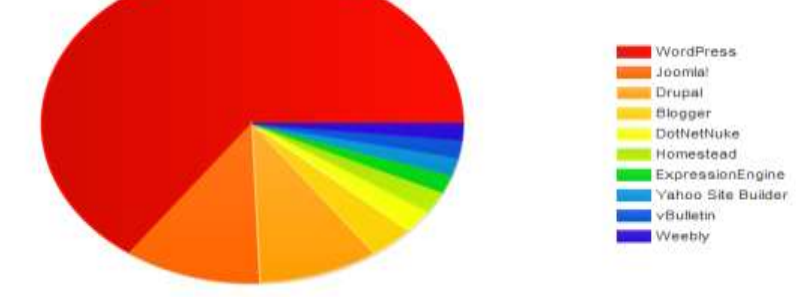

Εκόνα 19: Στατιστικά τών πιο δημοφιλή Συστημάτων Διαχείρισης Περιεχομένου

# **Κεθάλαιο 5**

### 5.1 Γνωριμία-Εγκατάσταση Xampp και Joomla! σε

### περιβάλλον Windows

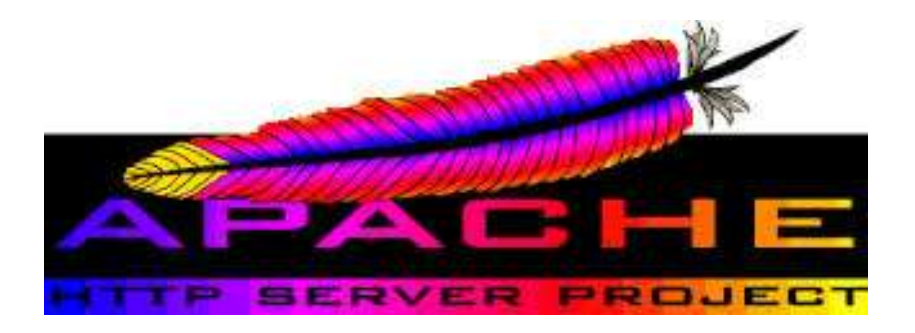

Εικόνα 20: Λογότυπο Apache server

Ο Apache διανέμεται δωρεάν και είναι ο πιο δημοφιλής διακομιστής διαδικτύου. Έχει αποδειχτεί ο πιο γρήγορος, σταθερός και ασφαλής διακομιστής δικτύου και είναι εγκατεστημένος σε πάνω από 6 εκατομμύρια διακομιστές. Εκατομμύρια sites είναι εγκατεστημένα πάνω του χωρίς κανένα απολύτως πρόβλημα. Ο server αυτός αναπτύγθηκε και συντηρείται σήμερα από μία ομάδα εθελοντών. Σήμερα θεωρείται από τους πιο σταθερούς διακομιστές δικτύου και πολλοί εμπορικοί διακομιστές διαδικτύου όπως η HTTP server της IBM χρησιμοποιούν τον πυρήνα του Apache.

Μερικά χαρακτηριστικά του είναι ότι υποστηρίζει συστήματα Unix και μπορεί να τρέχει πολλές διεργασίες ταυτόχρονα. Πολλά χαρακτηριστικά του προσαρτώνται στον πυρήνα με τη μορφή modules επεκτείνοντας τις δυνατότητες του. Υποστηρίζει server – side γλωσσών προγραμματισμού ως και αλγορίθμους αυθεντικοποίησης. Ένα επιπλέον γαρακτηριστικό του είναι το virtual Hosting που επιτρέπει σε πολλές διαφορετικές ιστοσελίδες να εξυπηρετούνται από μια μόνο εγκατάσταση του server . Ο Apache χρησιμοποιείται κυρίως για την εξυπηρέτηση στατικών και δυναμικών σελίδων στο διαδίκτυο. Οι περισσότερες δικτυακές εφαρμογές σχεδιάζονται με βάση το περιβάλλον και τα χαρακτηριστικά που προσφέρει ο Apache . Τέλος αποτελεί ένα βασικό κομμάτι πολλών πακέτων εφαρμογών όπως oracle database, IBM WebSphere application server και σε πολλές διανομές του λειτουργικού συστήματος linux.

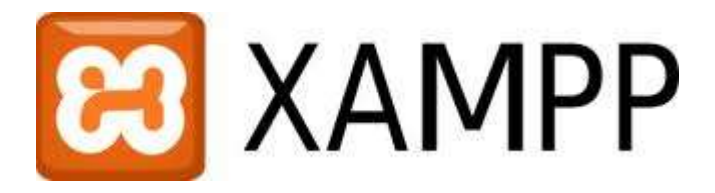

Εικόνα 21: Λογότυπο Xampp

## 5.2 Σι είναι το XAMPP

Το όνομα του ΧΑΜΡΡ είναι ένα αρκτικόλεξο των:

- **Χ**(«cross-platform» δηλαδή ανεξάρτητο πλατφόρμας)
- **A**pache HTTP Server
- **M**ySQL
- **•** PHP
- **P**erl

Το ΧΑΜΡΡ είναι ένα ελεύθερο λογισμικό ανοικτού κώδικα το οποίο περιέχει ένα εξυπηρετητή ιστοσελίδων το οποίο μπορεί να εξυπηρετεί και δυναμικές ιστοσελίδες τεχνολογίας PHP/MySQL. Είναι ανεξάρτητο πλατφόρμας και τρέχει σε Microsoft Windows, Linux, Solaris, and Mac OS X και γρησιμοποιείται ως πλατφόρμα για την σγεδίαση και ανάπτυξη ιστοσελίδων με την τεγνολογίες όπως PHP, JSP και Servlets.

Επίσημα οι σχεδιαστές του ΧΑΜΡΡ προόριζαν το λογισμικό ως εργαλείο ανάπτυξης και δοκιμής ιστοσελίδων τοπικά στον υπολογιστή χωρίς να είναι απαραίτητη η σύνδεση στο διαδίκτυο.Για να είναι δυνατή η χρήση του, πολλές σημαντικές λειτουργίες ασφάλειας έχουν απενεργοποιηθεί ενώ υπάρχει ειδικό εργαλείο το οποίο περιέχεται για την προστασία με κωδικό των σημαντικών μερών. Όταν το XAMPP εγκατασταθεί στον τοπικό υπολογιστή διαχειρίζεται τον localhost ως ένα απομακρυσμένο κόμβο, ο οποίος συνδέεται με το πρωτόκολλο μεταφοράς αργείων FTP. Η σύνδεση στον localhost μέσω του FTP μπορεί να γίνει με το όνομα γρήστη «newuser» και το κωδικό «wampp». Για την βάση δεδομένων MySQL υπάρχει ο χρήστης «root» χωρίς κωδικό πρόσβασης.

## 5.2.1 Αρχιτεκτονική του XAMPP

Η εφαρμογή που αναπτύχθηκε έχει σχεδιαστεί με βάση την μέγιστη δυνατή λειτουργικότητα. Έτσι έχει προσεχθεί ώστε να είναι:

> Ανεξάρτητη λειτουργικού συστήματος (δηλαδή μπορεί να εγκατασταθεί σε οποιοδήποτε λειτουργικό σύστημα).

 $\triangleright$  Προσπελάσιμη μέσω οποιουδήποτε φυλλομετρητή (web browser).

 $\triangleright$  Πλήρως σπονδυλωτή στη δομή της, δηλαδή να χρησιμοποιεί αρθρώματα (modules) για τις διάφορες λειτουργίες που εκτελεί προσιτή στη διαχείριση.

Οι παραπάνω ιδιότητες-στόχοι οδηγούν σε ένα σύστημα υλικού (H/W) και λογισμικού (S/W) το οποίο αποτελείται από:

- > Τη βάση δεδομένων που περιέχει όλες τις απαραίτητες πληροφορίες για τη λειτουργία του συστήματος.
- $\triangleright$  Τα αποθηκευτικά μέσα, δηλαδή τους υπολογιστές που φιλοξενούν το υλικό.
- > Το περιβάλλον εργασίας, δηλαδή το λογισμικό διεπαφής που επεξεργάζεται τις πληροφορίες και κάνει δυνατή την αλληλεπίδραση των χρηστών.

Το ΧΑΜΡΡ αποτελεί στην ουσία ένα πακέτο, το οποίο περιλαμβάνει τις τελευταίες εκδόσεις του Apache,που θα χρησιμοποιήσουμε σαν http εξυπηρετητή, την MySQL για δημιουργία της βάσης δεδομένων και την ΡΗΡ, την γλώσσα προγραμματισμού για τον ιστότοπο μας για δυναμικό χαρακτήρα.

|                                                                                      |                            |                                                                                                    | XAMPP Control Panel v3.2.1 [ Compiled: May 7th 2013 ]                                                                                 |                |       |        |      | $\begin{array}{c} \boxed{0} \end{array}$<br>$\parallel x$<br><b>D</b> |
|--------------------------------------------------------------------------------------|----------------------------|----------------------------------------------------------------------------------------------------|----------------------------------------------------------------------------------------------------|----------------|-------|--------|------|-----------------------------------------------------------------------|
|                                                                                      | XAMPP Control Panel v3.2.1 | Config                                                                                                    |                                                                                                    |                |       |        |      |                                                                       |
| <b>Modules</b><br>Service                                                            | Module                     | PID(s)                                                                                                    | Port(s)                                                                                                    | <b>Actions</b> |       |        |      | Netstat                                                               |
|                                                                                      | Apache                     | 5476<br>1812                                                                                                    | 80.4443                                                                                                    | Stop           | Admin | Config | Logs | <b>M</b> Shell                                                        |
|                                                                                      | MySQL                      | 4828                                                                                                    | 3306                                                                                                    | Stop           | Admin | Config | Logs | Explorer                                                              |
|                                                                                      | FileZilla                  |                                                                                                    |                                                                                                    | Start          | Admin | Config | Logs | Services<br>5                                                         |
|                                                                                      | Mercury                    |                                                                                                    |                                                                                                    | Start          | Admin | Config | Logs | C Help                                                                |
|                                                                                      | Tomcat                     |                                                                                                    |                                                                                                    | <b>Start</b>   | Admin | Config | Logs | Quit                                                                  |
| 4:48:03 ии<br>4:48:03 µµ [main]<br>4:48:03 µµ [main]<br>$4:48:03$ pp<br>$4:48:03$ µµ | main<br>main<br>main       | Checking for prerequisites<br>All prerequisites found<br>Initializing Modules<br><b>Starting Check-Timer</b><br>Control Panel Ready |                                                                                                    |                |       |        |      | ۸                                                                     |
| $4:48:05$ pp<br>4:48:05 µµ [Apache]<br>4:48:06 µµ [mysql]<br>4:48:06 µµ [mysql]      | [Apache]                   |                                                                                                    | Attempting to start Apache app<br>Status change detected: running<br>Attempting to start MySQL app<br>Status change detected: running |                |       |        |      | Ë                                                                     |

Δηθόλα 22:Xampp Control Panel

Επίσης περιλαμβάνει και τα εργαλεία όπως PhpMyAdmin για την διαχειρηση της MySQL στο διαδίκτυο,τον Filezilla Server για δημιουργία ftp sever και το Mercury Mail για smtp server.

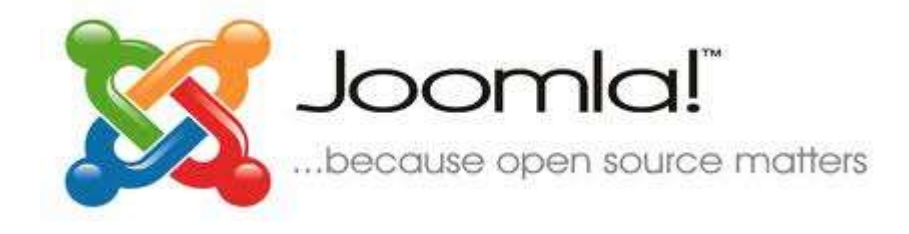

Εικόνα 23: Λογότυπο Joomla!

### 5.3 Σί είναι το Joomla

Το Joomla! είναι μία δωρεάν εφαρμογή, ανοιχτού κώδικα σύστημα διαχείρισης περιεχομένου, το οποίο έχει συνταχθεί στην γλώσσα προγραμματισμού PHP για τη διαχείριση και τη δημοσίευση περιεχομένου στον ιστό (web) και ενδοδικτύων (intranets) χρησιμοποιώντας μια MySQL βάση δεδομένων. To Joomla περιλαμβάνει χαρακτηριστικά όπως η cache των σελίδων για τη βελτίωση των επιδόσεων, web ευρετηρίασης (indexing), RSS feeds, εκτυπώσιμες (printable) εκδόσεις των σελίδων, newsflashes, blogs, forums, δημοσκοπήσεις, ημερολόγια, αναζήτηση στην ιστοσελίδα, την

ανάλογη γλώσσα αλλα και την δυνατότητα πολυγλωσσικών ιστοσελίδων.

Το όνομα "Joomla" είναι μια φωνητική γραφή της γλώσσας Σουαχίλι (Swahili) στην οποία η λέξη "jumla" σημαίνει "όλοι μαζί" ή "ως σύνολο". Επέλεξαν αυτο το όνομα για να αντικατοπτρίζει τη δέσμευση της Κοινότητας και την ομάδα ανάπτυξης του έργου. Η πρώτη έκδοση του Joomla (Joomla 1.0.0) ανακοινώθηκε στις 16 Σεπτεμβρίου 2005. Αυτή ήταν μια νέα ονομασία της έκδοσης Mambo 4.5.2.3 σε συνδυασμό με διορθώσεις κάποιον σφαλμάτων (bug) στο περιβάλλον διαχείρησης και στον κώδικα της ασφαλείας. Στη συνέχεια,για την πορεία ανάπτυξης του project, οι προγραμματιστές του πυρήνα προβλέπουν ότι το Joomla! 3.2 ειναι ενα εντελώς ανανεωμένο και ξαναγραμμένο σε νέο κώδικα βασισμένο σε PHP 5.

To Joomla κυκλοφορεί και διανέμετε υπό την GNU General Public License.

Ας δούμε τώρα κάποια απο τα χαρακτηριστικά του Joomla!<sup>™</sup>:

### 5.3.1 Χαρακτηριστικά του Joomla

- $\checkmark$  Νέα, προϊόντα ή υπηρεσίες τμήματα και ενότητες πλήρως επεξεργάσιμα και εύγρηστα
- ν Οι θεματικές ενότητες μπορούν να προστεθούν από τους συντάκτες
- ν Πλήρως παραμετροποιήσιμο περιεχόμενο και περιβάλλον, συμπεριλαμβανομένων των θέσεων του αριστερού, κέντρικού και δεξιού μενού
- V Χρησιμοποιείστε τον browser για να ανεβάσετε εικόνες στη δική σας βιβλιοθήκη για χρήση σε οποιοδήποτε σημείο του site
- V Δυναμικό Forum / Poll / Voting για άμεσα επί τόπου αποτελέσματα
- $\checkmark$  Tρέγει σε Linux, FreeBSD, MacOSX server, Solaris και AIX
- ν Πλήρης μηχανισμός διαχείρισης της βάσης δεδομένων
- V Όλο το περιεγόμενο είναι πλήρως επεξεργάσιμο και εύγρηστο
- ν Θεματικές ενότητες μπορούν να προστεθούν από τους συντάκτες
- Πλήρως παραμετροποιημένο περιεχόμενο και περιβάλλον
- V Χρήση ενός οποιουδήποτε browser για να ανεβάσει κανείς εικόνες, βίντεο κ.λπ.
- Δυναμικό forum, poll, voting για άμεσα αποτελέσματα
- Σξέρεη ζε linux, FreeBSD , MacOSX server , Solaris θαη AIX
- Διαθέτει λειτουργία ταξινόμησης και προβολής νέου περιεγομένου
- ► Εκτεταμένη διαχείριση και δημοσίευση απεριόριστου περιεχομένου
- $\checkmark$  Διαθέτει ενσωματωμένο επεξεργαστή κειμένου, news feed manager, custom Page Modules διαχείριση των template,Banner manager και δυνατότητα προεπισκόπησης.
- ν Δυνατότητα επέκτασης του σε ηλεκτρονικό κατάστημα
- Διαθέτει δυνατότητα λήψης αντιγράφου ασφαλείας του site
- Γπλαηόηεηα βειηηζηνπνηήζεο ζηηο κεραλέο αλαδήηεζεο (SEO)

Ας δόυμε τώρα κάποιες απο τις δυνατότητες δειαγείρησης του Joomla.

## 5.3.2 Δυνατότητες Διαχείρισης

- $\rightarrow$  Μπορεί κανείς να δημοσιεύει σελίδες και άρθρα χωρίς κανένα απολύτως περιορισμό
- $\rightarrow$  Μπορεί κανείς να προσθέσει φωτογραφίες, βίντεο, βιβλιοθήκες αρχείων να δημιουργήσει φόρμες επικοινωνίας και πολλά άλλα
- > Χρησιμοποιεί Modules για απομακρυσμένη υποβολή περιεχομένου από οποιοδήποτε χρήστη έχει τα αντίστοιχα δικαιώματα
- $\rightarrow$  Περιέχει news feed manager
- $\rightarrow$  Περιέχει archive manager, με τον οποίο μπορεί να "παγώσει" παλαιό περιεχόμενο, αντί να διαγραφεί
- Παρέχει e-mail –a-friend και μπορεί ο χρήστης να εκτυπώσει τα άρθρα που εμφανίζονται.
- $\rightarrow$  Μπορεί να διαχειριστεί κανείς τα πρότυπα (templates)
- $\rightarrow$  Υπάρχει δυνατότητα προεπισκόπησης του περιεχομένου προτού αυτό δημοσιευθεί Online
- **Υπάρχει δυνατότητα προσθήκης γραφικών**, και διάφορων άλλων εφέ ανάλογα με τις απαιτήσεις του πελάτη
- Για διαφημιστική προβολή υπάρχει ο banner manager Εύκολη διαχείριση του περιεχομένου
- $\rightarrow$  Δυνατότητα feeds RSS τροφοδοσίας
- > Υπάργει η δυνατότητα η σελίδα μας να είναι κατασκευασμένη σε πολλές γλώσσες
- Δυνατότητα επέκτασης σε ηλεκτρονικό κατάστημα
- $\rightarrow$  To Joomla είναι search engine friendly CMS (SEF) ,οπότε υπάρχει η δυνατότητα βελτιστοποίησης της ιστοσελίδας μας στις μηγανές αναζήτησης (SEO)
- $\rightarrow$  Τέλος υπάργει η δυνατότητα λήψης αντιγράφου ασφαλείας της ιστοσελίδας μας (back up)
- **Φ** Φυσικά υπάρχουν ακόμα πάρα πολλές δυνατότητες διαχείρισης του περιεχομένου του Joomla.
- Το Joomla μπορεί να ικανοποιήσει ακόμα και τον πιο απαιτητικό πελάτη καθώς παρέγει τεράστιες δυνατότητες στον κατασκευαστή της σελίδας, μέσα από ένα ασφαλές και ευέλικτο περιβάλλον εργασίας.

Κάποιες απο τις παραπάνω δυνατότητες θα τις αναλύσουμε στα κεφάλαια που θα ακολουθήσουν στην μετέπειτα πορεία.

### 5.4 Εγκατάσταση XAMPP και Joomla!

### 5.5 Eγκατάσταση του λογισμικού XAMPP

Για να μπορέσουμε να εγκαταστήσουμε το Joomla είναι απαραίτητο να έχουμε ενα server εγκαταστημένο πάνω στο οποίο θα τρέξει το Joomla. Ο πιο εύκολος τρόπος είναι να εγκαταστήσουμε το XAMPP το οποίο είναι κατασκευασμένο για αυτήν την δουλειά. Το λογισμικό ΧΑΜΡΡ διατίθεται δωρεάν και μπορούμε να το κατεβάσουμε απο την ιστοσελίδα [\(http://www.apachefriends.org/en/xampp.html\)](http://www.apachefriends.org/en/xampp.html) με τα εξής χαρακτηριστικά:

#### **XAMPP 1.8.3**

- Apache 2.4.7
- MySQL 5.6.14
- PHP 5.5.6
- $\bullet$  phpMyAdmin 4.0.9
- FileZilla FTP Server 0.9.41
- Tomcat 7.0.42 (with mod\_proxy\_ajp as connector)
- Strawberry Perl 5.16.3.1 Portable
- XAMPP Control Panel 3.2.1 (from hackattack142)

Αφού κατεβάσουμε το .exe αρχείο τρέχουμε το installer και προχωράμε στην εγκατάσταση του όπως βλέπουμε στις παρακάτω εικόνες.

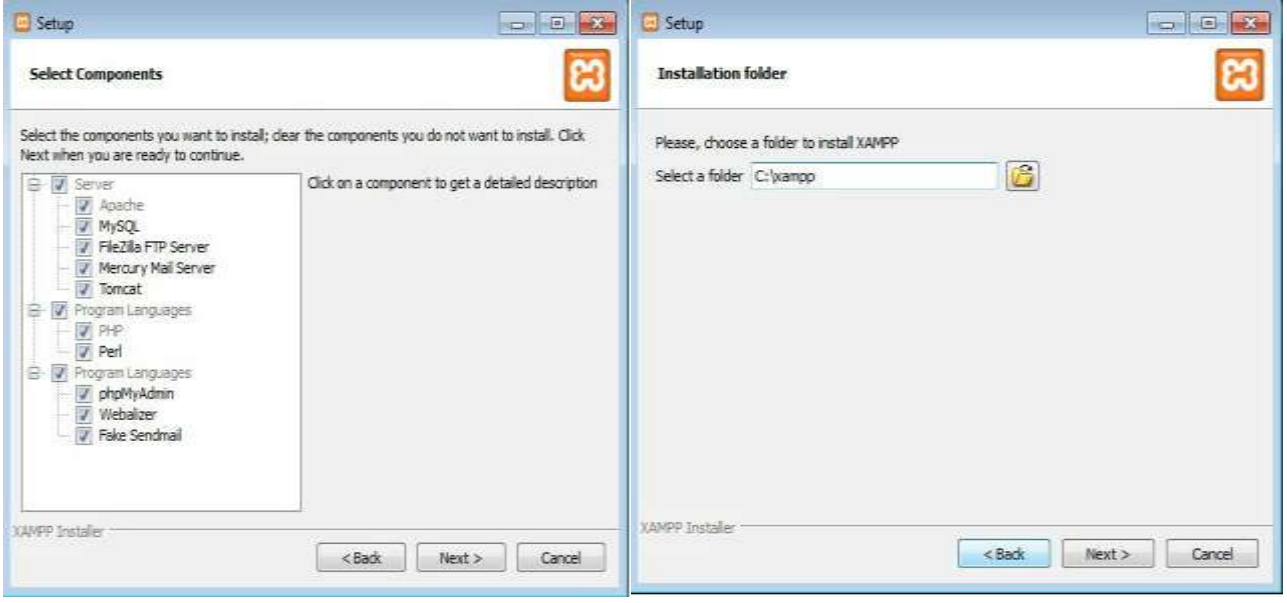

Eικόνα 24: Εγκατάσταση Xampp

## 5.5.1 Control Panel XAMPP

Μετά το τέλος της εγκατάστασης και αφού ανοίξουμε το Control Panel βλέπουμε ότι παρουσιάζεται πρόβλημα στο να ξεκινήσουμε τις λειτουργίες του ΧΑΜΡΡ αφού μπλοκάρονται κάποιες πόρτες. Το Apache (http) και το MySQL χρησιμοποιεί τις πόρτες 80, 443 και 3306 αντίστοιχα γι' αυτο αν χρησιμοποιούνται απο κάποια άλλη εφαρμογή (όπως στην περίπτωση μας) θα χρειαστεί να αλλάξουμε το configuration. Αυτό πραγματοποιείται πατώντας στο Config(Apache → httpd.conf και httpd → ssl.conf ), ενώ πατώντας PHP→ php.in βλέπουμε τις ρυθμίσεις της PHP. Τα δύο αυτά αρχεία ανοίγουν με Notepad.

Πιο συγκεκριμένα οι βασικές λειτουργίες του γρησιμοποιούν τις συγκεκριμένες πόρτες :

XAMPP Control Panel v3.2.1 [ Compiled: May 7th 2013 ]  $\left\| \cdot \right\|$  and  $\left\| \cdot \right\|$ Config **C3** XAMPP Control Panel v3.2.1 **Apache (HTTP):** Modules Netstat Port 80 Module  $PID(s)$ Port(s) Service **Actions DE Shell** Apache Start Admin  $C<sub>co</sub>$  $L$ ons Apache (httpd.conf) **Apache (WebDAV)**: MySQL Start Admin  $\overline{c}$ Apache (httpd-ssl.conf) Apache (httpd-xampp.conf) Port 81 FileZilla Start Admin  $C$ PHP (php.ini) Mercury Start Admin  $|$  C **Apache (HTTPS):**  phpMyAdmin (config.inc.php) Tomcat Start Admin  $\sim$ <Browse> [Apache] Port 443 <Browse> [PHP] 8.02:55 μμ  $[main]$ **Initializing Modules** Problem detected!<br>Port 443 in use by ""C:\Program Files (x86)\VMware\VMware<br>Apache WILL NOT start without the configured ports free!  $8.02:55 \mu\mu$ <br> $8.02:55 \mu\mu$ [Apache] <Browse> [phpMyAdmin] [Apache] **MySQL:**   $0.02:55 \text{ }\mu\mu$ [Apache] 8 02 55 µµ [Apache]<br>8 02 55 µµ [Apache]<br>8 02 55 µµ [main] You need to uninstall/disable/reconfigure the blocking application<br>or reconfigure Apache and the Control Panel to listen on a different port Port 3306 Starting Check-Timer<br>Control Panel Ready 8:02:55 µµ [main] **FileZilla (FTP):**   $\left| \cdot \right|$ Port 21 **FileZilla (Admin):** Eικόνα 25: Control Panel – httpd.conf &httpd - ssl.conf Port 14147 [8] XAMPP Control Panel v3.2.1 [ Compiled: May 7th 2013 ]  $-153$ **Mercury (SMTP):** Config **CJ** XAMPP Control Panel v3.2.1 Modules **Metstat** Port 25 **FOX DIRECT** httpd-ssl.conf - Notepad File Edit Format View Help File Edit Format View Help<br># platforms additionally provide a /dev/urandom device which doesn't<br># block. So, if available, use this one instead. Read the mod\_ssl User<br># Manual for more details. **Mercury (POP3):** Port 110 #<br>HSSLRandomSeed startup file:/dev/random 512<br>#SSLRandomSeed startup file:/dev/random 512<br>#SSLRandomSeed connect file:/dev/random 512<br>#SSLRandomSeed connect file:/dev/urandom 512 **Mercury (IMAP):**  Port 143 when we also provide SSL we have to listen to the<br>standard HTTP port (see above) and to the HTTPS port Note: Configurations that use IPv6 but not IPv4-mapped addresses need two<br>Listen directives: "Listen [::l:443" and "Listen 0.0.0.0:443" **Mercury (HTTP)**: Listen 4443 Port 2224 \*\*\*\*\*\*\* SSL Global Context **Mercury (Finger):** All SSL configuration in this context applies both to<br>the main server and all SSL-enabled virtual hosts. Port 79  $\frac{1}{2}$ SSL Cipher Suite:<br>List the ciphers that the client is necmitted to negotiate **Mercury (PH):** <sup>26:</sup> *Δεικόνα 26: Xampp Control Panel – παραμετροποίηση ports* Port 105

#### **Mercury (PopPass):**

Port 106

#### **Tomcat (AJP/1.3):**

Port 8009

#### **Tomcat (HTTP):**

Port 8080

|                                                                                              |                                                                                                    |           |              |                                                                                                    |        |                                                                    | Conta                                                                     |
|----------------------------------------------------------------------------------------------|----------------------------------------------------------------------------------------------------|-----------|--------------|----------------------------------------------------------------------------------------------------|--------|--------------------------------------------------------------------|---------------------------------------------------------------------------|
| Module                                                                                       | PID(s)                                                                                                    | Port(s)   | Actions      |                                                                                                    |        |                                                                    | Netstat                                                                   |
| Apache                                                                                       | 4952<br>5584                                                                                                    | 80.4443   | Stop         | Admin                                                                                                    | Config | Logs                                                               | 图 Shell                                                                   |
| <b>MySQL</b>                                                                                 | 1320                                                                                                    | 3306      | Stop         | Admin                                                                                                    | Config | Logs                                                               | Explorer                                                                  |
| FileZita                                                                                     | 5400                                                                                                    | 21, 14147 | Stop         | Admin                                                                                                    | Config | Logs                                                               | Senices                                                                   |
| Mercury                                                                                      |                                                                                                    |           | Start        | Admitt                                                                                                    | Config | Logs                                                               | Help                                                                      |
| Tomcat                                                                                       |                                                                                                    |           | <b>Start</b> | Admin                                                                                                    | Config | Logs                                                               | <b>Quit</b>                                                               |
| [Apache]<br>[Apacha]<br>[Apacha]<br>[mysql]<br><b>Imysoll</b><br><b>Hezilal</b><br>filezilal |                                                                                                    |           |              |                                                                                                    |        |                                                                    |                                                                           |
|                                                                                              |                                                                                                    |           |              |                                                                                                    |        |                                                                    | 匣                                                                         |
|                                                                                              | R:15 01 pp.<br>0.15.01 jiji<br>II 15:01 uu [Apache]<br>8.16 01 up<br>8.16 01 jip<br>8:55 01 jiji<br>8:19:02 UP<br>8:16:02:101 |           |              | XAMPP Control Panel v3.2.1<br>Attempting to start Apache app<br>Status change datected, running<br>Attempting to start MySQL app<br>Status change detected: running<br>Attempting to start FeeZilla app<br>Status change detected running |        | You need to uninstall/disable/reconfigure the blocking application | or recordigure Apache and the Control Panel to listen on a different port |

Εικόνα 27: Xampp Control Panel – Έναρξη λειτουργιών Apache & MySQL

Αφού κάνουμε τις απαραίτητες αλλαγές ξεκινούμε τις λειτουργίες (Start) και στην συνέχεια ανοίγουμε ένα φυλλομετρητή (web browser) και πηγαίνουμε στην διεύθυνση http://localhost/xampp (ή [http://127.0.0.1/xampp.](http://127.0.0.1/xampp)) ή πολύ απλά πατώντας το κουμπί Admin .Άν όλα πάνε καλά θα πρέπει να μας παρουσιαστεί μια σελίδα στην οθόνη όπως η παρακάτω :

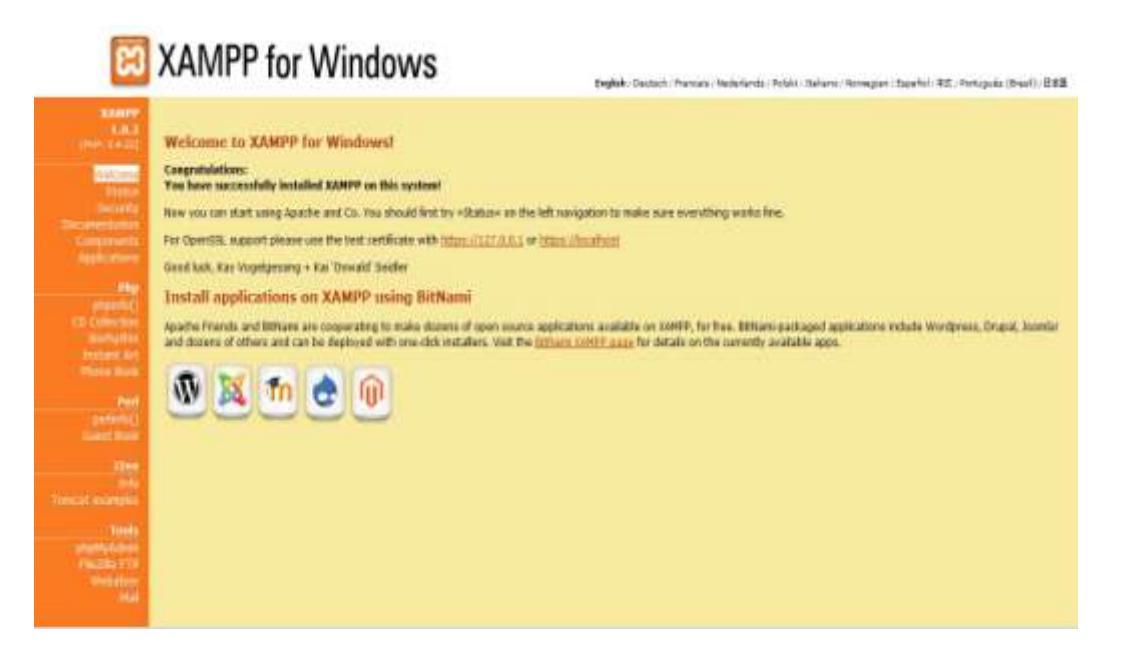

Εικόνα 28: Γραφικό περιβάλλον Xampp

## 5.5.2 Δημιουργία Βάσης Δεδομένων

Είτε πληκτρολογώντας στον browser την διεύθυνση "http://localhost/phpMyAdmin/" είτε πατώντας στην καρτέλα phpMyAdmin της παραπάνω εικόνας θα ανοίξουμε το διαχειριστικό τη βάσης δεδομένων.

Για την δημιουργία βάσης κάνουμε ως εξής:

i. Στο πεδίο κάτω από την ετικέτα "Create new database" πληκτρολογούμε "joomla\_db".

ii. Επιλέγουμε στο drop down όπου γράφει collation "utf8\_general\_ci" και κάνουμε "κλικ" στο "Create".

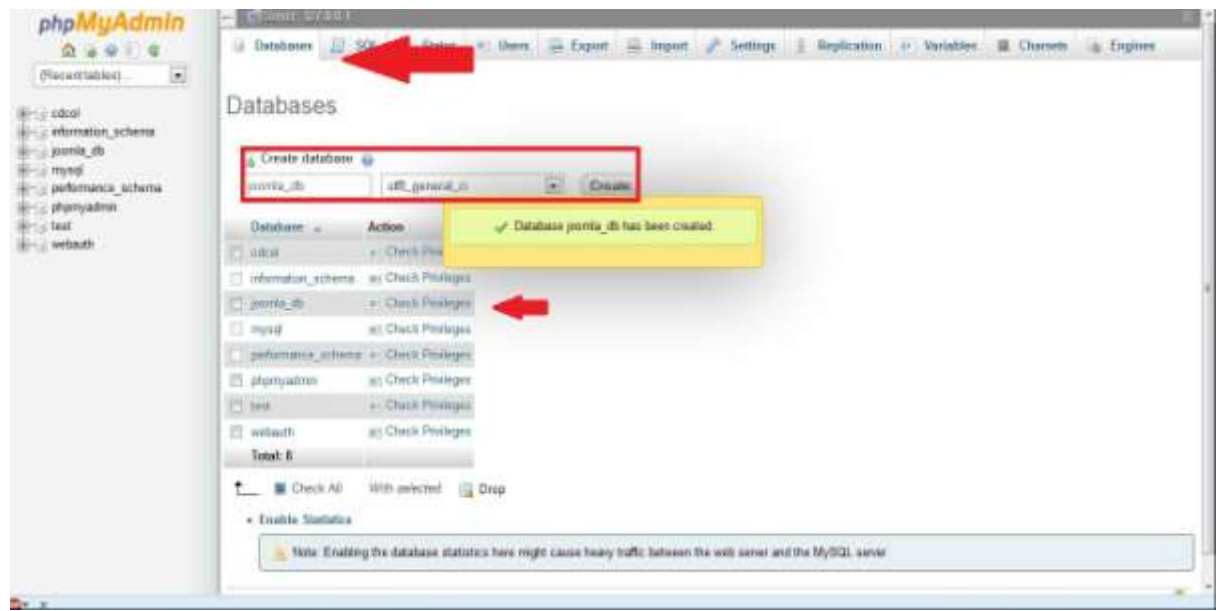

Εικόνα 29: PhpMyAdmin -Δημιουργία Βάσης Δεδομένων (MySQL)

## 5.5.3 Δημιουργία χρήστη

Επιλέγουμε το "Privileges" και έπειτα το "Add User". Στη συνέχεια πληκτρολογούμε:

- **User name:** *vaggelis*
- *Host: localhost*
- *Password: \*\*\*\*\*\*\*\*\**
- *Re-type: \*\*\*\*\*\*\*\*\**

Αφού επιβεβαιωθεί ότι είναι επιλεγμένο το "Grant all privileges on database "joomla\_db" κάνουμε "κλικ" στο "Go".

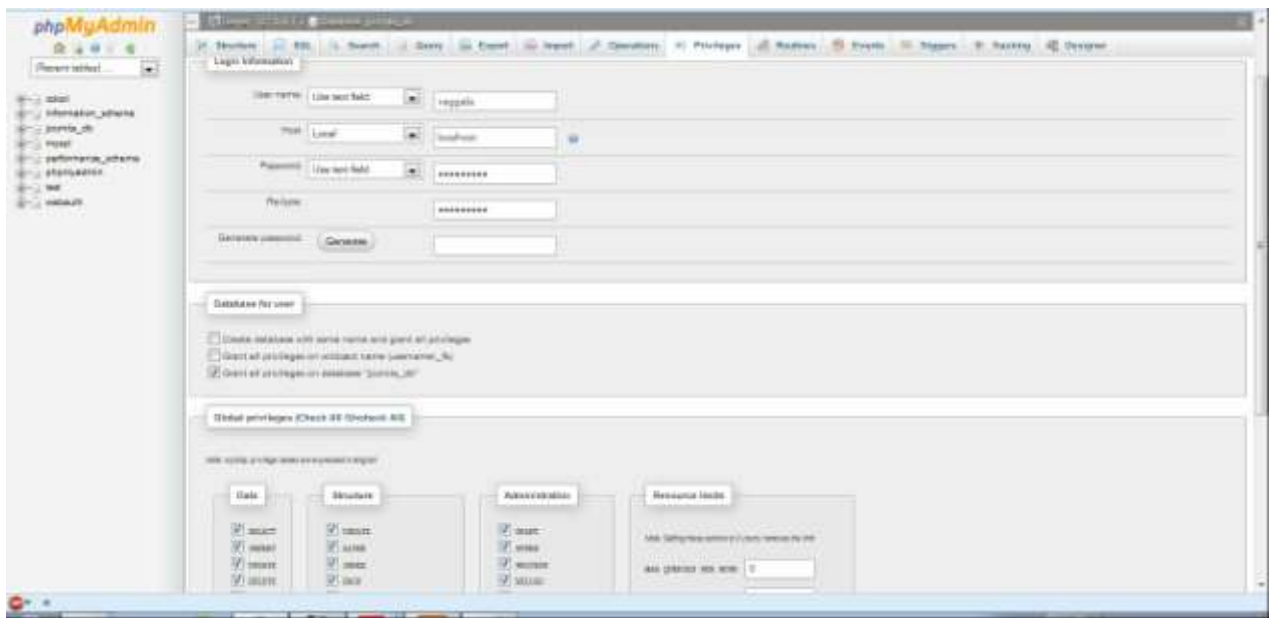

Εικόνα 30: PhpMyAdmin -Εισαγωγή στοιχείων στην ΒΔ MySQL

Τέλος, βλέπουμε ότι έχουμε εγκαταστήσει μια νέα βάση δεδομένων MySQL και ότι έχουμε δημιουργήσει ένα χρήστη (administrator) αποδίδοντας σε αυτόν όλα τα προνόμια της βάσης μας. Είμαστε έτοιμοι για να εγκαταστήσουμε το λογισμικό Joomla.

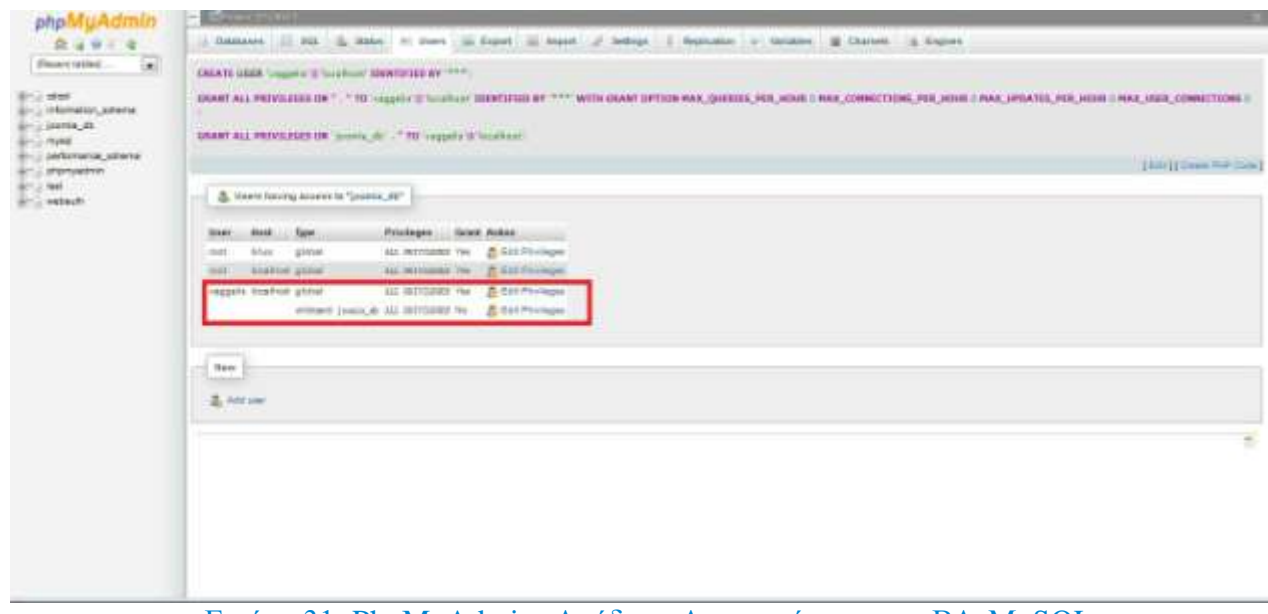

Εικόνα 31: PhpMyAdmin -Απόδοση Δικαιωμάτων στην ΒΔ MySQL

### 5.6 Eγκατάσταση του λογισμικού Joomla

Αφού παρουσιάσαμε τις διαδικασίες ρύθμισης του συστήματος που θα φιλοξενήσει το Joomla 3.2.1 θα εστιάσουμε αφενός στην εγκατάσταση και αφετέρου στις αργικές ρυθμίσεις που γρειάζονται για να έχουμε ένα πλήρως λειτουργικό σύστημα διαχείρησης περιεχομένου.

Το πρώτο βήμα που γρειάζεται να κάνουμε είναι να προγωρήσουμε στη μεταμόργωση του joomla απο την επίσημη ιστοσελίδα [http://www.joomla.org](http://www.joomla.org/).

Στην συνέχεια αποσυμπιέζουμε την διανομή του Joomla εντός ενός φακελου με το όνομα joomla ή όπως αλλιώς θέλει ο καθένας στο root του εξυπηρετητή. Στην περίπτωση μας (όπου έγουμε εγκαταστήσει τον εξυπηρετητή Apache σε περιβάλλον Windows στον φάκελο C:\xampp), ο root κατάλογος είναι C:\xampp\htdocs.

Εφόσον έχουν πάει όλα καλά με την αποσυμπίεση του Joomla θα πρέπει να έχει δημιουργηθεί ένας φάκελος εντός του root, ο οποίος θα περιέγει όλα τα αργεία της διανομής Joomla.Για να ελέγξουμε άν είμαστε έτοιμοι να προχωρήσουμε στο επόμενο βήμα της εγκατάστασης μας αρκεί να ξεκινήσουμε τον εξυπηρετητή Apache και την βάση MySQL και ένα web browser και στη συνέχεια λα πάκε ζηελ δ/λζε [http://local](http://local/)host/Mysite/index.php ή http://127.0.0.1/Mysite/index.

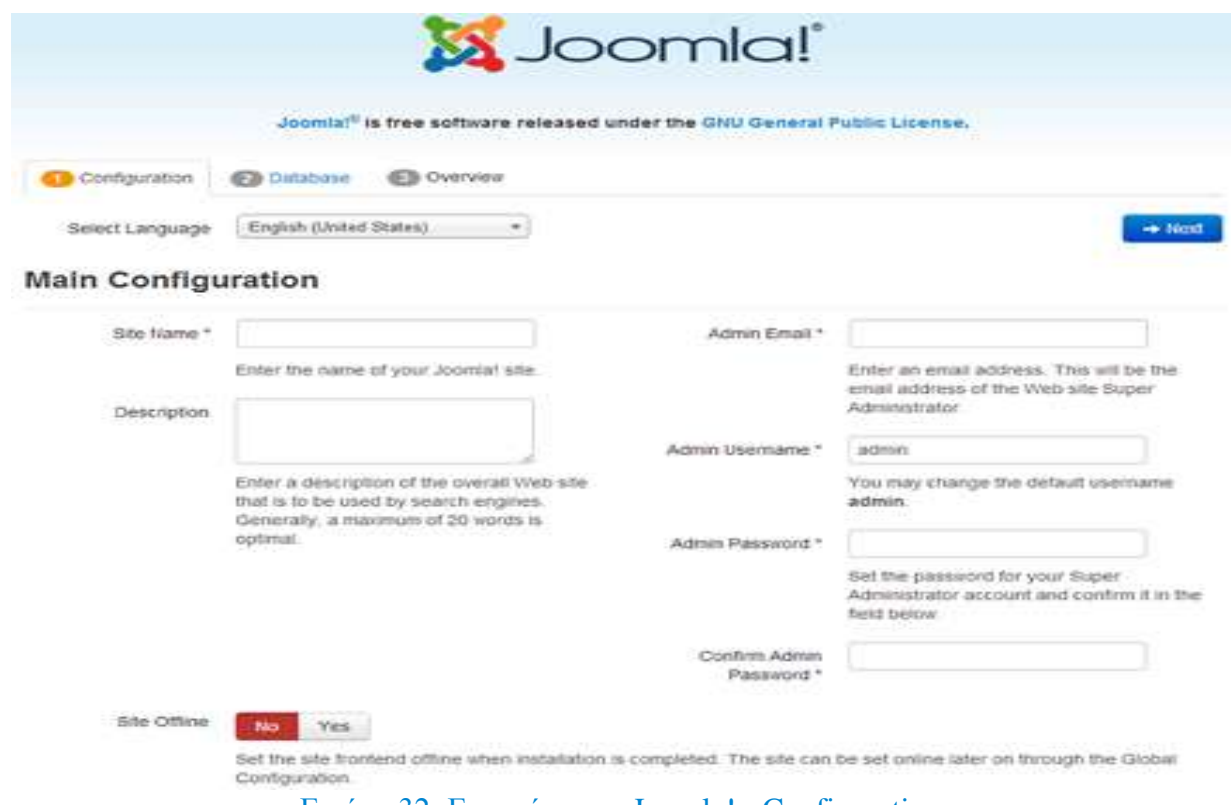

Εικόνα 32: Εγκατάσταση Joomla! - Configuration

### 5.6.1 Configuration

Στην πρώτη καρτέλα μας παρουσιάζονται οι παρακάτω οι κυριότερες ρυθμίσεις που αφορούν τον δικτυακό μας τόπο:

**Select language:** (επιλογή της γλώσσας εγκατάστησης κατα την προτίμησης μας).

**Site name:** (το όνομα που θέλουμε να έχει ο δικτυακός μας τόπος).

**- Description:** (για επιπλεόν περιγραφή του site μας).

**- Admin Email Address:** (αφορά το email του υπερδιαχειρηστή (super administrator)).

**Admin Username:** (το username του υπερδιαχειρηστή (super administrator)).

**Admin Password:** (το password του υπερδιαχειρηστή (super administrator)).

**Site Offline:** (επιλογή για ορατότητα του site το οποίο μπορεί επίσης και να τροποποιηθεί αργότερα).

Εφόσον έχουμε ολοκληρώσει τις κύριες ρυθμίσεις πατάμε στο κουμπί 'Next '.

### 5.6.2 Database

Στην δεύτερη καρτέλα μας παρουσιάζονται οι ρυθμίσεις που αφορούν την βάση δεδομένων που θα χρησιμοποιήσουμε.

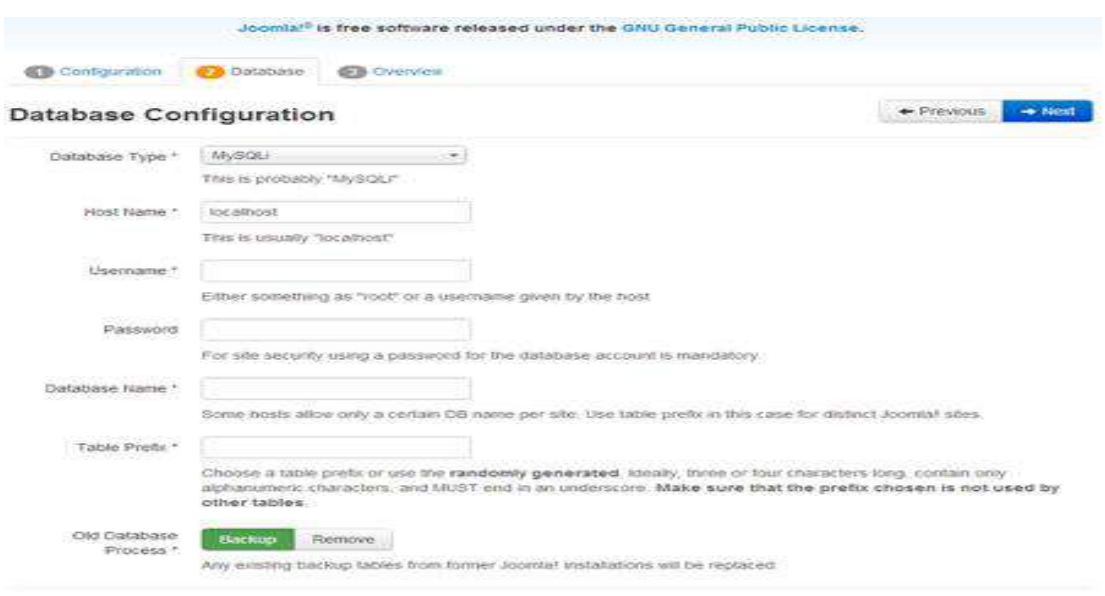

Εικόνα 33: Εγκατάσταση Joomla! - Database

**- Database Type :** (αναφέρεται στο τύπο της βάσης που θα χρησιμοποιηθεί (MySQLi ή ΜSQL)).

**Host Name :** (επιλέγουμε localhost αφού η ΒΔ βρίσκεται στο ίδιο μηγάνημα με αυτο που βρίσκεται και ο εξυπηρετητής Apache).

**EF-Username** : (το username που δώσαμε για την σύνδεση στην ΒΔ (*vaggelis*)).

**Password :** (το password που δώσαμε για την σύνδεση στην ΒΔ (\*\*\*\*\*\*\*\*\*)).

**-Database Name :** (το το όνομα της ΒΔ μας (joomla\_db)).

**Table Prefix :** (δίνεται ένα πρόθεμα απο το Joomla ή μπορεί να τροποποιηθεί απο εμάς έτσι ώστε να έχουμε την δυνατότητα να εκτελούμε πολλαπλές εγκαταστάσεις του Joomla χρησιμοποιώντας μια ενιαία βάση δεδομένων).

**-Did Database Process:** (Εάν υπάρχουν πίνακες με τα ίδια ονόματα στη βάση δεδομένων μας μπορούμε να κρατήσουμε αντίγραφο είτε να τους διαγράψουμε. (Ας σημειωθεί ότι όλα τα άρθρα Joomla αποθηκεύονται στην ΒΔ μας έτσι δεν θα ήταν συνετό να καταργήσουμε το προηγούμενο περιεχόμενο εντελώς αν έχουμε ακόμα χρήσιμες πληροφορίες στην εν λόγω βάση).

### 5.6.3 Overview

Η τελευταία καρτέλα σχετίζεται με τα δεδομένα που θέλουμε να εισάγουμε στην διαδικασία εγκατάστασης. Στην ουσία το είδος των sample daτa που θα αποφασίσουμε να εγκαταστήσουμε, θα βοηθήσει να ρυθμίσουμε την ιστοσελίδας μας με τον τρόπο που το γρειάζόμαστε από την αργή.

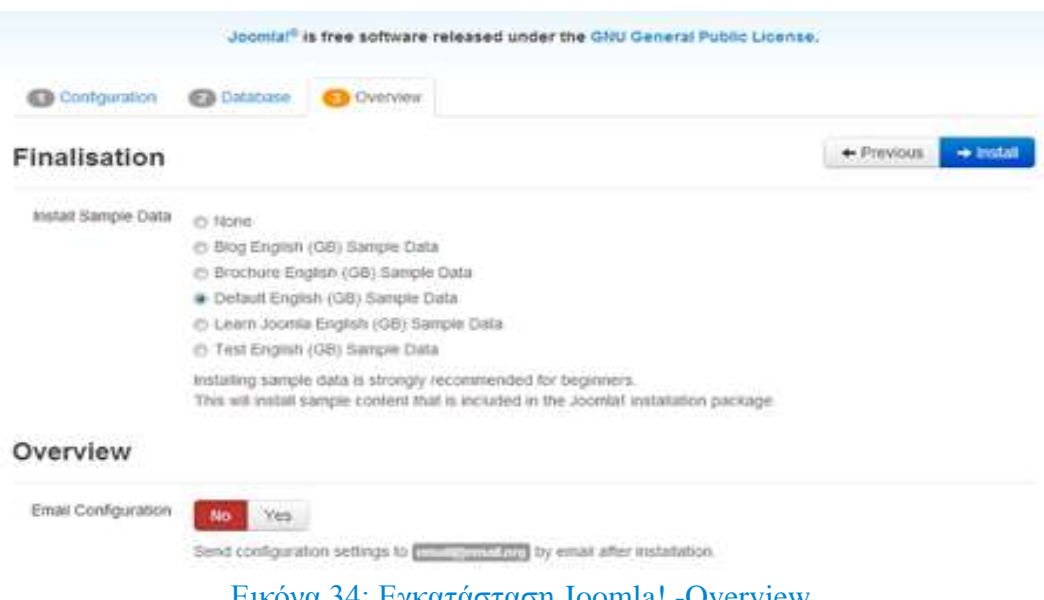

Δηθόλα 34: Δγθαηάζηαζε Joomla! -Overview

Επιλέγουμε ένα απο τα παραπάνω ανάλογα την προτίμηση μας.

#### **None**

Αν επιλέξουμε κανένα sample data, εγκαθιστάται μια πολύ βασική ιστοσελίδα. Στην αρχική σελίδα θα εμφανιστεί ένα μενού και μια φόρμα σύνδεσης, και τίποτε άλλο.

#### **Blog English(GB) sample data**

Στην αρχική σελίδα θα περιέχει μερικά posts, ενώ στη δεξιά στήλη θα δούμε τυπικά χαρακτηριστικά των blogs όπως Older Posts, Blog Roll, και Most Read Posts.

#### **Brochure English (GB) sample data**

Τα sample data αυτά σχεδιάζουν το περιεχόμενο του Joomla σαν το είδος brochure .Αυτο σημαίνει ότι αρχική σελίδα θα μας δείξει μόνο ένα άρθρο. Το sidebar θα περιέχει ένα ενημερωτικό module, όπως επίσης μια φόρμα σύνδεσης,

#### **Default English (GB) sample data**

Η προεπιλεγμένη English sample data μοιάζει πολύ με τα Brochure sample data.

#### **Learn Joomla English (GB) sample data**

Σαν περιεχόμενο περιλαμβάνει άρθρα που εξηγούν πώς λειτουργεί το Joomla . Η αρχική σελίδα έχει άρθρα για αρχάριους, upgraders, και τους επαγγελματίες χρήστες του Joomla. Το sidebar περιλαμβάνει συνδέσμους που πηγαίνουν σε άρθρα σχετικά με το Joomla.

### **Test English (GB) sample data**

Τα sample data αυτά είναι για εκείνους τους χρήστες που θέλουν να δοκιμάσουν και να συμβάλουν στο Joomla . Για παράδειγμα, το άρθρο της αργικής σελίδας αναφέρεται στο πως να ελέγξουμε το λογισμικό Joomla και να αναφέρουμε τυχόν σφάλματα που θα βρούμε.

**Example 25 Email Configuation :** Έχουμε την επιλογή να μας σταλθούν μέσω email οι ρυθμίσεις που επιλέξαμε κατα την εγκατάσταση.

Απο την στιγμή που φτάνουμε σε αυτήν την οθόνη σημαίνει ότι η εγκατάσταση μας εγει ολοκληρωθεί με επιτυχία και είμαστε έτοιμοι να προχωρήσουμε στα δομικά στοιχεία του Joomla.

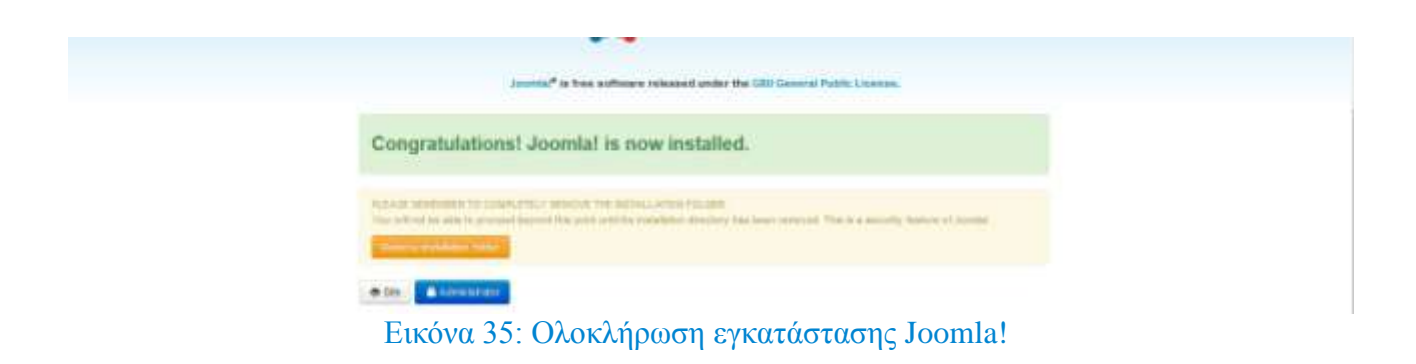

Στο βήμα αυτό και για λόγους ασφαλείας επιβάλλεται να διαγράψουμε το installation folder πατώντας στο κουμπί remove installation folder (αυτόματη διαγραφή) και στην συνέχεια για να σιγουρευτούμε ότι δεν υπάργει μεταβαίνουμε στο φάκελο του Joomla.

|                      | A A A P Country Service C 2 most is done in front a                 |                                                                           |                   | (A) in T. In All Room |
|----------------------|---------------------------------------------------------------------|---------------------------------------------------------------------------|-------------------|-----------------------|
|                      | Abelia 7. Adult Edit 1. Red all 7. Red  . Martine.                  |                                                                           |                   | 21.5.15.18.           |
|                      |                                                                     |                                                                           |                   |                       |
|                      |                                                                     |                                                                           |                   | <b>STARBOOK</b>       |
|                      | LE  . W. A. a. Company it Louis Data is a write it wants a Walle is |                                                                           |                   | 4 To 3 local field    |
|                      |                                                                     |                                                                           |                   |                       |
|                      | Factor 4 - Book & Real 4 - Libertain 4 - Liberty - Real Liberty     |                                                                           |                   | EPAILE #              |
| of the Automatic     | <b>San Fall</b>                                                     | barmator -<br>$\sim$                                                      |                   |                       |
| <b>W</b> Holma       | L month                                                             | processing and apply the transit                                          |                   |                       |
| <b>St. Tarm Term</b> | $\frac{1}{2}$                                                       | Concile Foll at . Phrases                                                 |                   |                       |
|                      | E vieter                                                            | FRIDAY & Childer                                                          |                   |                       |
| $=12$ minum.         | Birth.                                                              | crashed at 76 km                                                          |                   |                       |
| - Il Eugène          | & straining                                                         | Profiter that any constants.                                              |                   |                       |
| 11 all Alberta       | <b>B-Traum</b>                                                      | Free the First ap 19 to the Corp.                                         |                   |                       |
| - Al Frauer          | <b>In mounts</b>                                                    | presentative and controllers.                                             |                   |                       |
| - B total            | <b>Difference</b>                                                   | <b>CONTRACTOR</b> CONTRACTOR                                              |                   |                       |
|                      | 2.31916                                                             | <b>CONTRACTOR</b> CONTRACTOR                                              |                   |                       |
| Elisabeth            | A more.                                                             | Chicago Hull and Chicago                                                  |                   |                       |
|                      | Al Fabrico                                                          | FRIDERICK AT THE ENDS                                                     |                   |                       |
| <b>N</b> Lesson      | Eng."                                                               | Entertainment ap-174 horse                                                |                   |                       |
| Linkback             | <b>E</b> meter                                                      | 1770 W. Little av 1784 Holder                                             |                   |                       |
| Lightee Earth        | <b>El cristiano</b>                                                 | a majority and get commission.                                            |                   |                       |
|                      | 6. strates                                                          | a secretary and an a contractors.                                         |                   |                       |
| Without              | & heighter                                                          | Printed at 196806                                                         |                   |                       |
|                      | ■無理「たいい」                                                            | property at the page                                                      |                   |                       |
|                      | sentent due of all                                                  | E.A.Return by Contractor                                                  | $\rightarrow$     |                       |
|                      | <b>UNITED</b>                                                       | FORESTING and The State and                                               | $\longrightarrow$ |                       |
|                      | <b>CALLING</b>                                                      | presidential garaged and the                                              | 1.18              |                       |
|                      | 2 asyldants                                                         | Distribution as a rest because                                            | $^{10}$           |                       |
|                      | <b>Industries</b> and                                               | remarks lead as  that decisions                                           | ALC A             |                       |
|                      | <b>Highland</b> and                                                 | 17410-147 p. The Southern                                                 | $\cdots$          |                       |
|                      | industrial, deal                                                    | UNIMAGE # 19974                                                           | 148               |                       |
|                      | come complete and                                                   | a company and the company of the company of the product of the company of | <b>SALE</b>       |                       |

Εικόνα 36: Επιβεβαίωση διαγραφής installation folder

# **Κεθάλαιο 6**

# **6.1 Γνφριμία με ηα δομικά ζηοτεία ηοσ Joomla! & Υλοποίηζη ιζηόηοποσ**

## 6.2 Control Panel (Περιοχή διαχείρησης)

Αφού έχουμε ολοκληρώσει επιτυχώς την διαδικασία εγκατάστασης σε Xampp και Joomla θα ξεκινήσουμε την διαδικασία δημιουργίας του ιστότοπου. Για να εισέλθουμε στη σελίδα διαχείρισης αρκεί μόνο να πληκτρολογήσουμε στη γραμμή διεύθυνσης του browser μας την παρακάτω διεύθυνση: http://localhost/mysite/administrator/

Στην συνέχεια εισάγουμε τα στοιχεία μας για να αποκτήσουμε πρόσβαση δηλαδή το username και password που δηλώσαμε κατα την εγκατάσταση του Joomla.

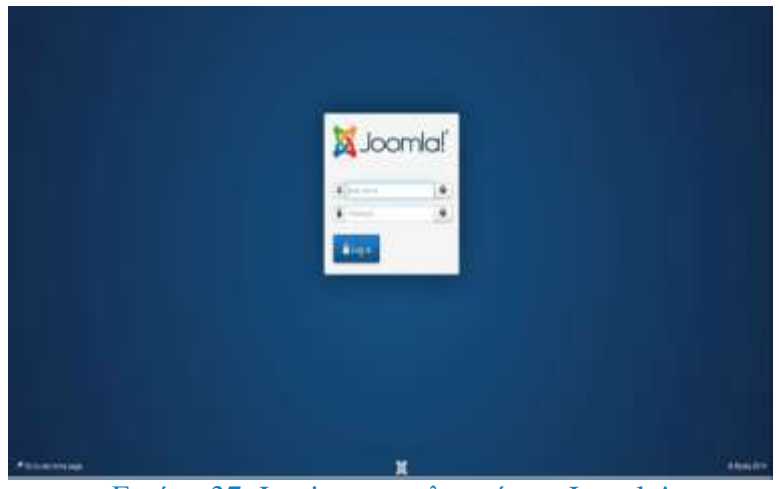

Εικόνα 37: Login στην πλατφόρμα Joomla!

Μετά την εισαγωγή των στοιχείων μας, μεταφερόμαστε στην αρχική σελίδα της περιοχής διαχείρισης (Control Panel) που περιέχει συντομεύσεις σε όλα τα σημαντικά εργαλεία του Joomla.

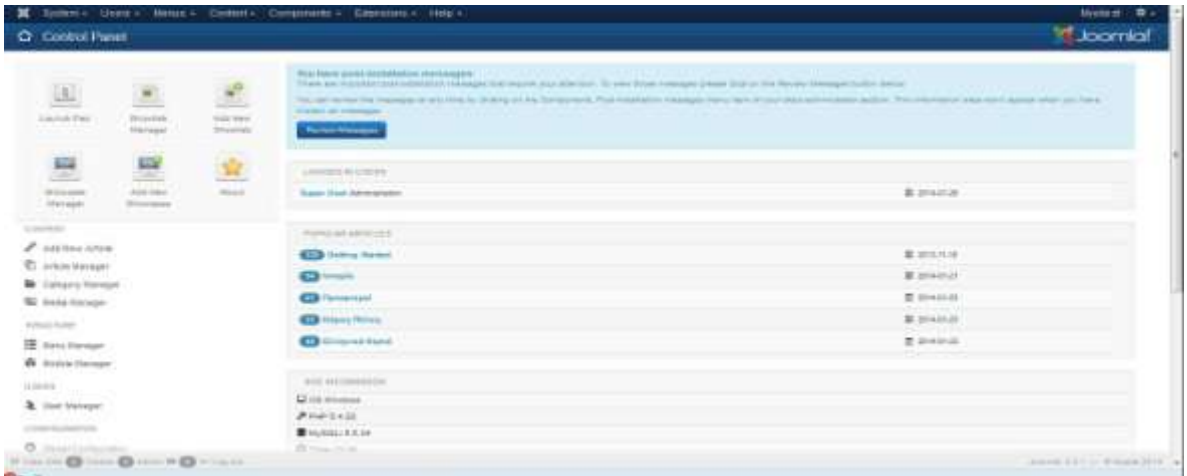

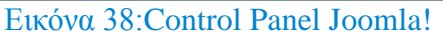

Από εδώ πραγματοποιούνται όλες οι αλλαγές και οι ρυθμίσεις που θέλουμε να κάνουμε στην ιστοσελίδα μας. Από τη στιγμή που εχουμε συνδεθεί με το backend χρησιμοποιούμε τα κουμπιά του joomla και όχι αυτά του browser για την περιήγηση μας στις επιλογές του.

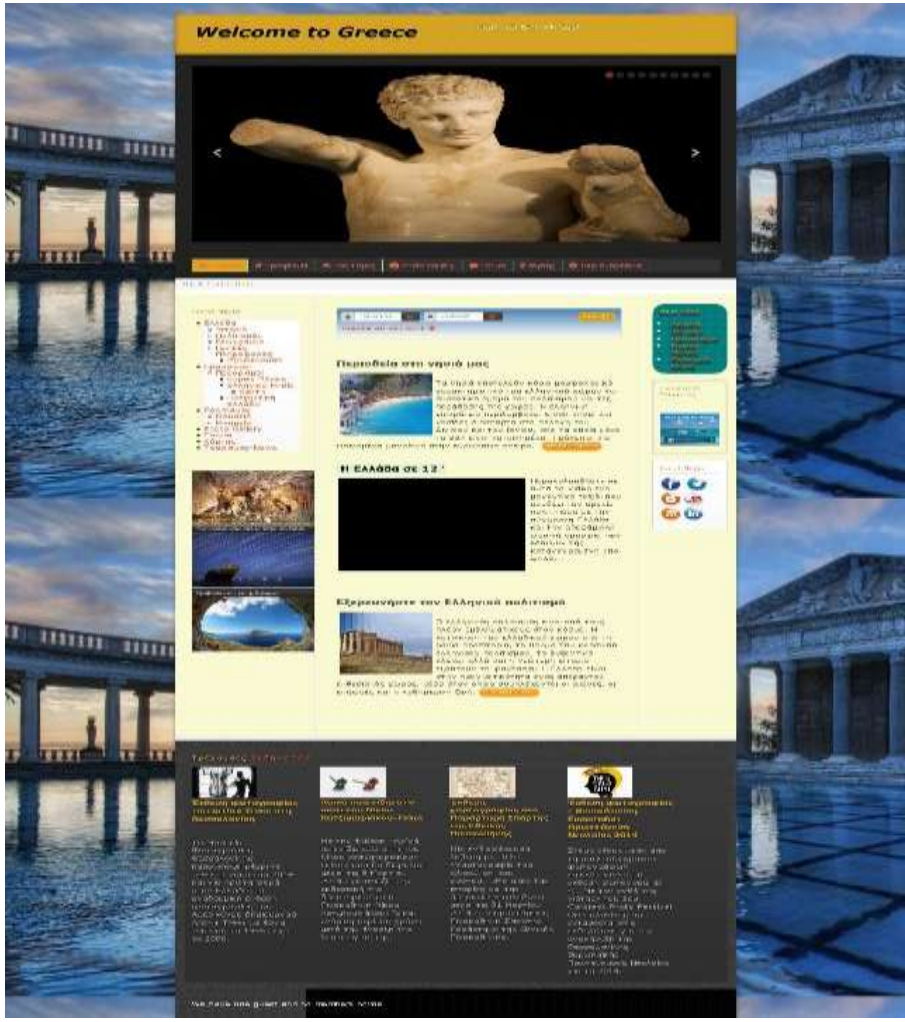

Εικόνα 39: Homepage Ιστότοπου

## 6.3 Εxtentions (Επεκτάσεις)

Οι επεκτάσεις (extentions) είναι " εγκατεστήσιμα " πακέτα λογισμικού, τα οποία, με τον ένα ή με τον άλλο τρόπο, επεκτείνουν τη λειτουργικότητα του ίδιου του joomla. Θα αναφερθούμε σε αυτά αναλυτικότερα και στις επόμενες ενότητες. Υπάρχουν οι εξής τύποι επεκτάσεων:

**Components** (Εφαρμογές): Μια εφαρμογή (component) του joomla είναι ο πολυπλοκότερος τύπος επέκτασης. Ουσιαστικά είναι ένα είδος μίνι- προγράμματος το οποίο "αποδίδει" με κάποιο τρόπο το κύριο περιεχόμενο που απαρτίζει μια σελίδα και εμφανίζεται στο κυρίως σώμα (την κεντρική, μεγάλη στήλη) της σελίδας. Για παράδειγμα, εφαρμογή content που περιλαμβάνεται στον πυρήνα του joomla (com content) είναι αυτή που

διαγειρίζεται και εμφανίζει όλα τα άρθρα μας, με κάποιο τρόπο. Δεν σγετίζονται όλες οι εφαρμογές με το περιεγόμενο ενός ιστότοπου ορισμένες γειρίζονται πολύπλοκες διαδικασίες. Για παράδειγμα, η εφαρμογή Registration(com registration) γειρίζεται τη διαδικασία εγγραφής χρηστών.

- **Modules** (Ενθέματα) **:** Τα ενθέματα (modules) είναι συνήθως πολύ μικρότερα (όσον αφορά το χώρο που καταλαμβάνουν στην οθόνη) και λιγότερο πολύπλοκα από τις εφαρμογές. Συνήθως εμφανίζονται στην περίμετρο του κυρίως σώματος της σελίδας στην κεφαλίδα, πλευρικές στήλες, ή στο υποσέλιδο και εκτελούν εξειδικευμένες διεργασίες, οι οποίες μπορεί να σχετίζονται με το περιεχόμενο που εμφανίζεται στο κυρίως σώμα, αλλά μπορεί και όχι.
- **Plug In's** (Πρόσθετα): Ένα πρόσθετο (plug in) είναι ένα ειδικό τμήμα κώδικα, το οποίο μπορεί να γρησιμοποιείται σε όλη την έκταση ενός ιστοτόπου και εκτελείται όταν φορτώνεται μια σελίδα. Θα χρησιμοποιήσαμε αρκετά πρόσθετα κομμάτια για να κατανοήσουμε καλύτερα την λειτουργία τους.
- **Language packs** : Τα πακέτα γλωσσών επιτρέπουν στο joomla να μιλάει ξένες γλώσσες. Το πακέτο μιας γλώσσας περιλαμβάνει μεταφράσεις όλων των φραστικών διατυπώσεων που χρησιμοποιούνται στο περιβάλλον επικοινωνίας του joomla με το χρήστη. Σημειώνουμε πως η τελευταία έκδοση του Joomla εμπεριέχει κατα την εγκατάσταση της πολλά πακέτα γλωσσών όπως για παράδειγμα την Ελληνική.
- **Templates** (Πρότυπα) : Το Joomla δίνει την δυνατότητα να χρησιμοποιήσουμε κάποια απο τα προεγκαταστημένα template που παρέχει είτε να κατεβάσουμε ελεύθερα ή επι πληρωμή διάφορα είδη απο την παγκόσμια κοινότητα του Joomla και αφού τα εγκαταστήσουμε να μπορέσουμε να τα επεξεργαστούμε όπως εμείς επιθυμούμε.

### 6.4 Εγκατάσταση και παραμετροποιήση template

Αφού έχουμε ήδη επιλέξει ένα πρότυπο παρουσίασης θα πρέπει να εγκατασταθεί και να παραμετροποιηθεί πριν απο την προσθήκη του περιεχομένου.Η εγκατάσταση του template γίνεται απο το σύστημα διαχείρησης του Joomla με την επιλογή Extentions  $\rightarrow$  Extention manager  $\rightarrow$  και Install/Unistall (το ίδιο μοτίβο ισχύει για όλους τους τύπους επεκτάσεων). Επιλέγουμε (Browse..) το συμπιεσμένο αρχείο που περιέχει το πρότυπο απο το σκληρό δίσκο μας, στην προκειμένη περίπτωση το αρχείο με όνομα tx\_zenith.zip και κατόπιν Upload File & Install. [\(http://www.themexpert.com/joomla-templates/zenith\)](http://www.themexpert.com/joomla-templates/zenith).

Aπό το βασικό menu στην συνέχεια πατάμε Extentions και Template Manager και εμφανίζεται η λίστα με τα εγκαταστημένα πρότυπα παρουσίασης. Επιλέγουμε το συγκεκριμένο πρότυπο και κατόπιν τον αστερίσκο στο κουμπί Default έτσι ώστε να γίνει προκαθορισμένο όπως φαίνεται στην παρακάτω εικόνα.

| · Template Manager: Stues   |  |                              | M. Lower Date: Hang - Grant, Composite Edmuster, May- |                              |                          |                 |                     | <b>Holand B</b><br><b>E</b> Joanlef |
|-----------------------------|--|------------------------------|-------------------------------------------------------|------------------------------|--------------------------|-----------------|---------------------|-------------------------------------|
| +1454   ENI   Travie   Kore |  |                              |                                                       |                              |                          |                 |                     | <b>Breat Editor</b>                 |
| <b>CLASS</b><br>Testam      |  | $A$ <b>x</b><br><b>Chair</b> |                                                       |                              |                          |                 |                     | $\mathbb{R} \backslash \mathbb{R}$  |
|                             |  |                              | <b>The fact</b>                                       | <b>Thermody</b>              | <b>Business Constant</b> |                 | <b>Renatiate in</b> | $\alpha$                            |
| <b>Film</b>                 |  |                              | 25 * big - box                                        | $\langle \cdot  $            |                          | 108             | <b>Section</b>      |                                     |
| - Select Terrories          |  |                              | (b) Artwist Data in                                   | $\left( \frac{1}{2} \right)$ |                          | <b>ASSISTED</b> | 1400                |                                     |
| <b>Been Leuries</b>         |  |                              | (1) Fox-Situs                                         | GP.                          |                          | ALCOHOL:        | $+10$               |                                     |
|                             |  |                              | 25 * prices - Delait                                  |                              |                          | $-204$          | <b>Hotel</b>        |                                     |
|                             |  |                              | (4) With Dark Dated                                   | 33                           |                          | $\frac{1}{2}$   | <b>TURN</b>         |                                     |

 $E$ ικόνα 40: Template Manager – Επιλογή Προτύπου

Ακολουθεί η παραμετροποίηση του προτύπου κλικάροντας πάνω στο όνομα του απο την παραπάνω λίστα. Κάθε template έχει τις δικές του παράμετρους όπως τις έχει καθορίσει και υλοποιήσει ο έκαστος κατασκευαστής του. Το συγκεκριμένο πρότυπο επιτρέπει τις εξής ρυθμίσεις που θα αναλύσουμε ενώ στο template.css άρχειο του εμπεριέχει μια πληθώρα επιλογών για το στυλ μορφοποίησης.

**Styles** : παρέχει κάποια προκαθορισμένα στυλ χρώματων σε διάφορα χαρακτηριστικά του template( $\pi$ χ. Χρώμα των συνδέσμων, των κουμπιών, του roof module κ.α.).

Στην προκειμένη περίπτωση κάναμε επέμβαση στον κώδικα των στυλ απο το .css αρχείο(path: tx\_zenith → css →styles) και με την χρήση των εργαλείων **Firebug** και **Notepad**++ δημιουργήσαμε το δικό μας γρώμα στα παραπάνω γαρακτηριστικά το οποίο είναι το Gold (HEX Color #DAA520 ).

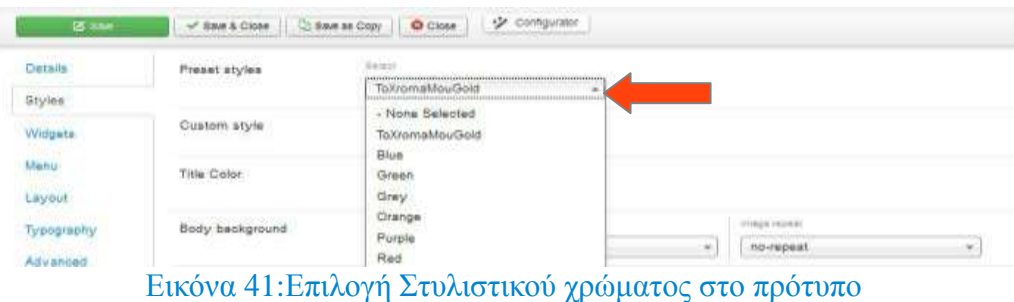

Το συγκεκριμένο πρότυπο μας παρέχει την δυνατότητα να αλλάζουμε τα χρώματα των modules του ιστότοπου σύμφωνα με τις προτιμήσεις του κάθε χρήστη. Πατώντας το color chooser

κατεβαίνει ένα panel με μια παλέτα γρωμάτων κάνουμε την επιλογή που θέλουμε και στην συνέγεια κάνουμε save τις ρυθμίσεις μας. Την επιλογή γρώματος

έγουμε για τα παρακάτω module positions.

Title Color, Body Background, Header, Top, Feature, Main content, Footer.

Επίσης έχουμε την δυνατότητα να τοποθετήσουμε στα παραπάνω κάποια προκαθορισμένη φωτογραφία απο τον σκληρό μας δίσκο αν πρώτα την τοποθετήσουμε στο συγκεκριμένο path C:\xampp\htdocs\Mysite\templates\tx\_zenith\images\backgrounds.

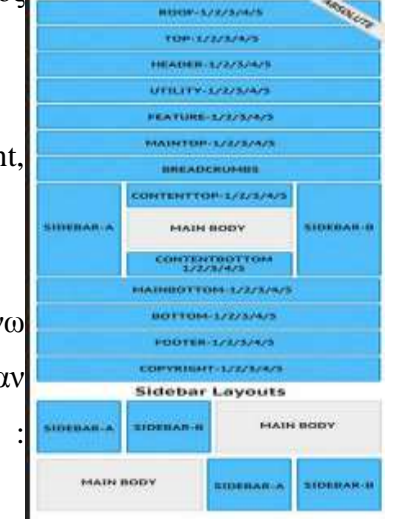

 $E$ ικόνα 42:Mondule positioons προτύπου

- **EXECTS**  $\triangleright$  Widjets : Στην καρτέλα αυτή έχουμε επιλογές για τοποθέτηση του λογότυπου, την εμφάνιση ημερομηνίας στο ιστότοπο, την εμφάνιση για τα copyrights, την επιλογή γραμματοσειράς όπως και την ακριβή τοποθέτηση αυτών στην ιστοσελίδα κ.α.
- **Menu** : Η καρτέλα Menu αναφέρεται για το πως θέλουμε το drop down menu και το animation που θα γρησιμοποιεί.
- **Layout** :Εδώ τροποποιούμε το πλάτος των modules του προτύπου σύμφωνα με τις ανάγκες μας στον ιστότοπο.
- **Typography**: Αναφέρεται στον τύπο της γραμματοσειράς (π.γ. Arial Verdana).
- **Advanced** : Μπορούμε να ενεργοποιήσουμε την επιλογή για την βιβλιοθήκη jQuery, για να συνδυάσουμε css αρχεία ή αρχεια Javascript οπώς επίσης και την υποστήριξη RTL γλωσσών (Right To Left).
- **Developer:** H Developer καρτέλα παρέχει κάποιο πεδίο στον προγραμματιστή για προσθήκη/μετατροπή κώδικα κατα τον οποίο θα αφήσει ανέπαφα τα αρχικά αρχεία css, php και html που βρίσκονται στον δίσκο μας. Επιπλέον έχουμε την επιλογή ενεργοποίησης/απενεργοποιήσης της βιβλιοθήκης mootools (εμείς θα χρησιμοποιήσουμε αποκλειστικά και μόνο jQuery), κ.α.

Ένα παράδειγμα προσθήκης επιπλέον κώδικα φαίνεται στην παρακάτω εικόνα όπου συγκεκριμένα στην εικόνα που εμφανίζεται στο background του ιστότοπου μας εξαλείφει την συνεγή επανάληψη της και την τοποθετεί κεντρικά όσο και να κάνουμε scroll down στα περιεγόμενα του.

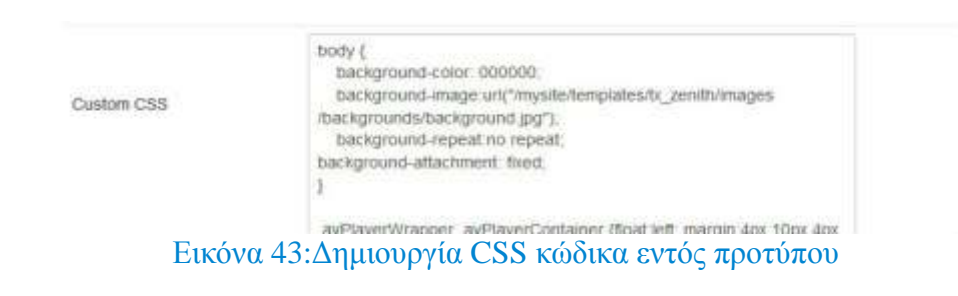

## 6.5 Δημιουργία περιεχομένου

## 6.5.1 Category Management (Διαχείρηση Κατηγοριών)

Ιεραργικά η κατηγορία βρίσκεται στην αργική βαθμίδα ταξινόμησης του Joomla. Για να μπορέσουμε να προσθέσουμε μια κατηγορία αρκεί να πατήσουμε στο menu  $\rightarrow$  Content  $\rightarrow$ Category Manager-> Add new Category . Δημιουργήσαμε μια προς μια τις κατηγορίες που έγουμε σχεδιάσει έτσι ώστε να μπορούμε με ευκολία να διαχειρηστούμε τον ιστότοπο μας εφόσον έχουμε αντιστοιχήσει το περιεχόμενο σε αυτές. Η παραμετροποίηση που μας προσφέρουν οι κατηγορίες θα τις αναλύσουμε στην διαχείρηση τών άρθρων καθώς είναι πανομοιότυπες.

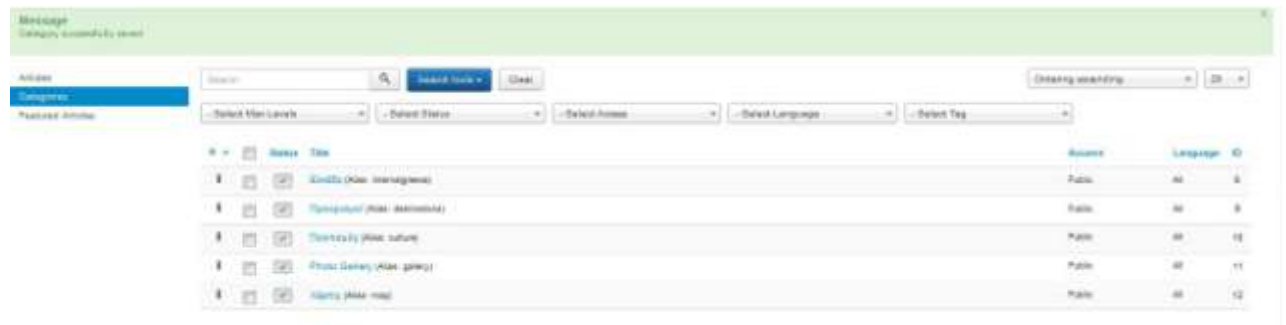

#### Eικόνα 44: Κατηγορίες – Category Manager

## 6.5.2 Αrticle Managment (Διαχείρηση Άρθρων)

Στην τελευταία βαθμίδα οργάνωσης και ιεράρχισης της πληροφορίας στο Joomla βρίσκονται τα άρθρα. Για να προσθέσουμε ένα άρθρο μπορούμε είτε απο την σελίδα διαχείρησης πατώντας Add new Article είτε απο εναλλακτικά απο το menu → Content → Article Manager-> Add new Article και κατόπιν εμφανίζεται η παρακάτω εικόνα.

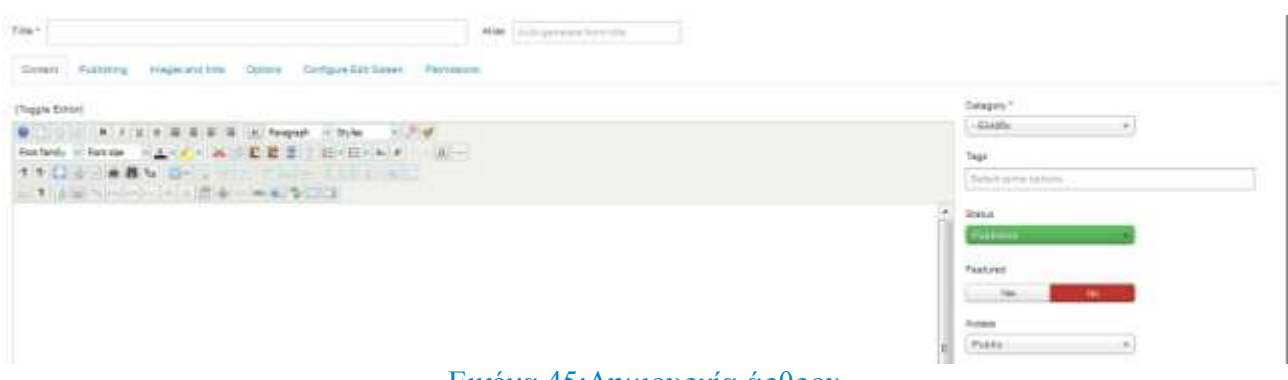

Εικόνα 45:Δημιουργία άρθρου

Οι επιλογές που μπορούμε να κάνουμε στις διάφορες καρτέλες στην δημιουργία ενός άρθρου είναι οι εξής.

### **Content** (Περιέχομενο)

**Title:** Τίτλος του Άρθρου.

**Alias:** Εναλλακτικός τίτλος του άρθρου.

**Category**: Η κατηγορία που θα ανήκει το άρθρο.

**Status** (Η κατάσταση του άρθρου).

- i. Published: Το άρθρο είναι ορατό στο front end του ιστότοπου.
- ii. Unpublished: Το άρθρο δεν θα είναι ορατό σε guests χρήστες στο front end του ιστότοπου αλλά θα είναι ορατό σε όσους χρήστες έχουν την άδεια να το επεξεργαστούν.
- iii. Archived: Το άρθρο δεν θα εμφανίζεται σε blog ή σε list menu άρθρα.
- **iv.** Trashed: Το άρθρο είναι διεγραμμένο απο το site αλλα υπάρχει ακόμα στη βάση δεδομένων . Μπορεί να διαγραφτεί οριστικά άμα αδειάσουμε τον κάδο.

**Featured**: Η ένδειξη μας δηλώνει ότι το άρθρο ανήκει σε μια ειδική κατηγορία που ονομάζεται featured.

**Access**: Η οράτοτητα του άρθρου καθορίζεται απο την άδεια πρόσβασης του κάθε χρήστη.

### Publishing (Δημοσίευση)

- **Finish Publishing.** Ημερομηνία και ώρα για τον τερματισμό δημοσίευσης του άρθρου.
- **Created by.** Το όνομα του χρήστη που δημιούργησε το άρθρο. (απο default στον όποιον συνδεδεμένο χρήστη).
- **Created By Alias**. Αυτο το πεδίο επιτρέπει την εισαγωγή ενός ψευδώνυμου στον συγγραφέα του άρθρου.
- **•** Created Date. Ημερομηνία δημιουργίας άρθρου.
- **Revision**. αριθμός των τροποποίησεων του άρθρου.
- Meta Keywords. Λέξεις-κλειδιά για τα search engines και τα banners.

### **Images and links**

- **Intro Image & Full Article Image.** Επιλογή μιας φωτογραφίας για να προβληθεί σε μια συγκεκριμένη τοποθεσία στο άρχη του άρθρου
- **Image Float.** (Use Global/Right/Left/None). Επιλέγει την ιδιότητα float στην συγκεκριμένη φωτογραφία.

### **Options (Επιλογές)**

- **Show Title.** Εαν θα εμφανίζεται ο τίτλος του άρθρου.
- **· Linked Titles.** (χρήση Global/Hide/Show). Σε περίπτωση που εμφανίζεται ο τίτλος, να εμφανίζεται ή όχι ενα link σε αυτόν για το άρθρο.
- **· Show Intro Text.** Εμφάνιση ή όχι όταν κάνει κάποιος κλικ στην προεπισκόπιση ενός άρθρου η πρώτη του σελίδα.
- **· Show Category.** Εμφάνιση κατηγορίας του άρθρου.
- **· Link Category.** Εαν η κατηγορία του άρθρου εμφανίζεται, να υπάρχει ενα web link γι' αυτήν.
- **Show Parent.** Να εμφανίζεται ή όχι ο γόνος του άρθρου.
- **Link Parent.** Εαν ο γόνος της κατηγορίας του άρθρου εμφανίζεται τότε να υπάρχει ένα link σε ένα Category layout (λίστας ή blog).
- **Show Author.** Να εμφανίζεται ή όχι ο συγγραφέας.
- **· Link Author.** Σε περίπτωση που εμφανίζεται ο συγγραφέας, να εμφανίζεται και ένας σύνδεσμος σε ένα Contact layout για εκείνον.
- **· Show Modify Date.** Να εμφανίζεται ή όχι η ημερομηνία τροποποίησης του άρθρου.
- **Show Publish Date** Να εμφανίζεται ή όχι η ημερομηνία δημοσίευσης του άρθρου.
- **Show Navigation.** Να εμφανίζεται ή όχι ένα link πλοήγησης.
- Show Icons. Να εμφανίζεται ή όχι ένα εικονίδιο για print και email αντί για κείμενο.
- **Show Print Icon.** Να εμφανίζεται ή όχι ένα κουμπί για print του άρθρου.
- **Show Email Icon.** Να εμφανίζεται ή όχι ένα κουμπί για email του άρθρου.
- **Show Hits.** Να εμφανίζεται ή όχι το πόσες φορές έχει προβληθεί το άρθρο.
- **Show Unauthorised Links.** Να εμφανίζεται ή όχι το Intro Text για περιορισμένης πρόσβασης άρθρα. Πατώντας στο "Read More" σύνδεσμο θα απαιτεί απο τους χρήστες να συνδεθούν για να διαβάσουν όλο το περιεχομένο του άρθρου.
- **Positioning of the Links.** Την ακριβή τοποθεσία των links στο άρθρο.
- **Read More Text.** Ένα πεδίο που μας επιτρέπει να δημιουργήσουμε ένα κείμενο που να εμφανίζει τον σύνδεσμο "read more". Από default είναι "Read more".
- **Alternative Layout.** Έαν έχουμε ορίσει ένα ή περισσότερα εναλλακτικά layout για ένα αντικείμενο menu τύπου Single Article, μπορούμε να το επιλέξουμε για το άρθρο.

#### **Configure Edit Screen**

Να εμφανίζονται ή όχι όλα τα παραπάνω (Options, Images and links και Publishing επιλογές).

#### **Permissions**

Διαχείρηση των χρηστών που θα έχουν πρόσβαση στο άρθρο.

Αφού έχουμε δημιουργήσει το περιεχομένο του άρθρου και έχουμε συμπληρώσει τα παραπάνω πεδία ανάλογα των προτιμήσεων μας, το αποθηκεύουμε και επιστρέφουμε στην αρχική σελίδα διαχείρησης των άρθρων. Εκεί έχουμε την δυνατότητα για τα παρακάτω :

Πανουργιάς Ευάγγελος 1645 63 και το προσπάθει της Καταστάτης στη Καταστάτη στη Καταστάτη στη Καταστάτη στη Κα

**New:**Δημιουργία νέου άρθρου.

**Edit:** Επεξεργασία του επιλεγμένου άρθρου.

Publish/Unpublish: Δημοσίευση ή όχι του επιλεγμένου άρθρου.

**Batch(copy**, move): Αντιγραφή η μετακίνηση του επιλεγμένου άρθρου.

Featured: Κατηγοροποίηση του επιλεγμένου άρθρου ώς featured.

**Archive:** Αρχειοθέτηση του επιλεγμένου άρθρου.

**Checkin:** Ξεκλείδωμα του επιλεγμένου άρθρου για επεξεργασία απο κάποιον άλλον χρήστη. **Trash:** Διαγραφή του επιλεγμένου άρθρου.

|  |                     | Etci (Frate, Bussies, Krasse) Anese Etwin Kiss.                                                                                                    |              |                             |                                                                                                |                   |                          | Grass Grisson      |
|--|---------------------|----------------------------------------------------------------------------------------------------|--------------|-----------------------------|------------------------------------------------------------------------------------------------|-------------------|--------------------------|--------------------|
|  |                     | 1 [2] (2) (2) (2) (2) (2) (2) (3)                                                                                                    | Putto:       | <b>Basiled</b>              | $\omega$                                                                                       | 詳に手               | SFK.                     | Đ.                 |
|  |                     | 4 E STATA leads note                                                                                                    | <b>Suite</b> | <b>Barriot</b>              | At 1                                                                                           | Altach-dri        | M.                       | $\pm 1$            |
|  |                     | $A = \underbrace{\left\{ \begin{array}{ll} \frac{1}{2} \left( \frac{1}{2} \right) \left( \frac{1}{2} \right) \left$                                                                                                    | tan          | <b>Duest Link</b>           | 빏                                                                                              | 2016/01/02        | 복인                       | W                  |
|  |                     | 1 E (2013) Text Proven                                                                                                    | frains:      | <b>Barriot</b>              | $\sim$                                                                                         | 10440-00          | $\sim$                   | $\pm$              |
|  |                     | I I Hala lanes                                                                                                    | Aim.         | <b>San Up</b>               | M.                                                                                             | 3980528<br>a pos  | $\Rightarrow$            | V,                 |
|  |                     | # (1 (2014) 4 Georgia                                                                                                    | Address      | San Line<br><b>AGE</b>      | $\frac{1}{2} \left( \frac{1}{2} \right) \left( \frac{1}{2} \right) \left( \frac{1}{2} \right)$ | 2010/01/23<br>ans | $\equiv$                 | 87<br>V.           |
|  |                     | 4 El SEBLIS PARLAMENT                                                                                                    | Fax:<br>959  | <b>Hotel com</b><br>नातका र | $-46$                                                                                          | JHHP-2T<br>51555  | $\overline{\tau}$        | $\sim$             |
|  |                     | 1 E. St. 613 Stephen Lincoln                                                                                                    | Falls:       | <b>Buyer Line</b>           | 46                                                                                             | 33140-20          | $\overline{\phantom{a}}$ | 然                  |
|  |                     | $-1$ . (5, (6, 8), 5) $\frac{m_{\rm Pl}}{2m_{\rm Pl}}$ (e.g.,                                                                                                    | <b>Super</b> | <b>Supply Links</b>         | m.                                                                                             | 201409-00         | $\frac{1}{2}$            | $\vert \Psi \vert$ |
|  |                     | 1 C SCALA must haven                                                                                                    | that is      | <b>Build Link</b>           | 481                                                                                            | 221910-031        | $-36$                    | $=$                |
|  |                     | $X=\underbrace{\otimes} \xrightarrow{\otimes} \underbrace{\otimes} \xrightarrow{\otimes} \xrightarrow{\otimes} \x$ | Agen         | <b>Base View</b>            | 44                                                                                             | MARIE             |                          | w                  |
|  |                     | 8 EL (ESCA) Hoper Date                                                                                                    | that are     | <b>San Ing</b>              | $\sim$                                                                                         | 2014/07/20        |                          | $\rightarrow$      |
|  | \$ P. Mista Service |                                                                                                    | u            | <b>San Los</b>              | $\sim$                                                                                         | <b>Simon</b>      | $\sim$                   | - 2                |

Εικόνα 46:Διαγείρηση άρθρων- Article Manager

## 6.5.3 Menu Manager (Δημιουργία και παραμετροποίηση menu)

Έχοντας δημιουργήσει άρθρα περιεχομένου και αφού τα έχουμε κιόλας κατηγοροποιήσει για καλύτερη διαχείρηση, μπορούμε να δημιουργήσουμε μενού με συνδέσμους που θα εμφανίζονται σε σε όλες τις σελίδες του ιστότοπου και θα οδηγούν σε κάθε άρθρο. Τα μενού για το Joomla είναι modules (τα οποία θα αναλύσουμε στην συνέχεια) όπου με την εγκατάσταση του δημιουργείται αυτόματα ένα ένθεμα που ονομάζεται Main Menu. To module αυτό είναι διαχειρήσιμο με δυο τρόπους.

• Από την κεντρική σελίδα διαχείρησης, επιλέγοντας Menu και Menu Manager, όπου εμφανίζεται η λίστα με όλα τα διαθέσιμα menu. Στη σελίδα αυτή μπορεί να μεταβληθεί το όνομα του menu καθώς και τα στοιχεία που περιέχει.

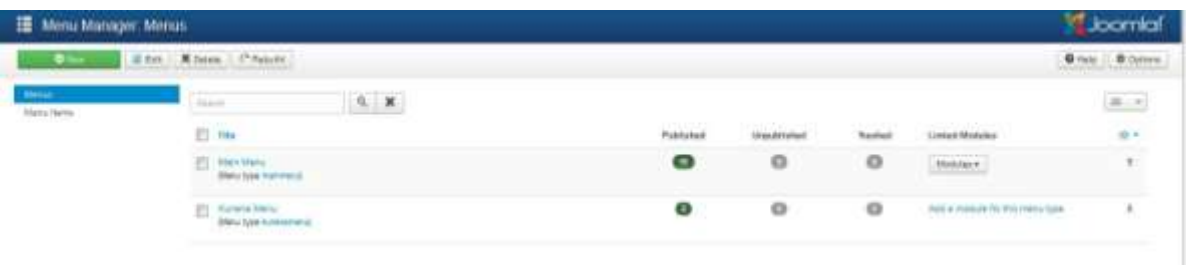

### Εικόνα 47:Δημιουργία Menu-Menu Manager

Από την κεντρική σελίδα διαχείρησης επιλέγοντας Menu και Main Menu όπου εμφανίζοται όλα τα στοιχεία του κυρίου μενού. Στη σελίδα αυτή μπορούν να προσθαφαιρεθούν στοιχεία στο κύριο μενού που αρχικά αποτελείται από ένα μόνο στοιχείο δηλαδή ένα σύνδεσμο στην αρχική σελίδα.

| $0$ Here |                |     |                          | Etri Vhase Olivinin Zituali Etun Filmi Chould Ebstr.                    |                                    |                 |                  | $Q$ Helz      |
|----------|----------------|-----|--------------------------|-------------------------------------------------------------------------|------------------------------------|-----------------|------------------|---------------|
|          |                |     |                          | 1 El Best Ste                                                           | <b>Pitcher</b>                     | <b>Beloisyn</b> | Language (B)     |               |
|          | 1.77           |     | $\overline{\mathcal{M}}$ | SIMBI (Also: himapage, finter meni bitt)<br>Artists a Featured Arrioles | B)                                 | Public          | Al.              | <b>IES</b>    |
|          | 上百             |     | a                        | -Impic, Alas Astrol<br>$-$ Atrons - Single Artists                      | $\overline{x}$                     | <b>Futic</b>    | $\frac{1}{2}$    | MΓ<br>HW.     |
|          | 1百回            |     |                          | (- Tolvinging Way ruler)<br>- Attiac + Sngs Attis                       | $\langle \Psi \rangle$             | Public          | $\mu$            | iji.          |
|          | 1四 团           |     |                          | -Thomas (Risk pequant)<br>- Arcobe + Single Arrow                       | $\langle \hat{\mathbf{r}} \rangle$ | Public          | AI.              | $\frac{1}{2}$ |
|          | 1月图            |     |                          | 1-Towis Thursday Mex presents<br>$-$ Attories > Single Article          | Θ                                  | Raile           |                  | 128           |
|          | 1 <sub>1</sub> |     | в                        | I-I- Tauttasum Way sight<br>-Anieu Lingk Ariza                          | 宙                                  | Paint:          | $-1$             | itr.          |
|          | 1 目            | Han | 문                        | Poncompti (Alas teamentos Note merciale)<br>Artzies L Steps Artzie      | 宣                                  | Patte           | $\overline{\mu}$ | û             |
|          | $1 - 11$       |     | ÷,                       | 1-Temp-cycl (Alax statisting)<br>- Artman - Single Amone                | $\overline{\mathbf{a}}$            | Pullis          | M                | THE           |
|          | $1 \times$     |     | $\sim$                   | (m) + Figure Oblace USAs majorities<br>-Aricles a Troje Aricle          | GF.                                | RdR             | M.               | iii           |
|          | 大臣             |     | $\overline{\mathcal{L}}$ | 1-1- University of Plan graduately<br>-Africa + Engle Artists           | 碰                                  | Ralis           | 48               | tán           |
|          | 1.1            |     | $\sim$                   | 1-1-1-Yarm Was only<br>- Attaas - Sega ANIA                             | $\frac{1}{2}$                      | <b>Ratio</b>    | $_{\rm Al}$      | 147           |
|          | 大世             |     | -59                      | (-)- Hhealamid Ebidda Mist, Heridigaste)<br>-- Ampa a Truly Anion       | $\overline{\mathcal{M}}$           | Public          | A                | 146           |

Εικόνα 48: Απεικόνιση Menu στοιχείων-Menu Items

Προτιμήσαμε τον δεύτερο τρόπο και καταρχήν αλλάξαμε τον τίτλο του συνδέσμου που ήταν Home σε Έλλάδα'. Κατόπιν πατάμε New για να προσθέσουμε στο menu συνδέσμους προς τα άρθρα δηλαδή τις ιστοσελίδες του ιστότοπου μας. Το είδος που χρησιμοποιήσαμε είναι Articles  $\rightarrow$  Single Article.

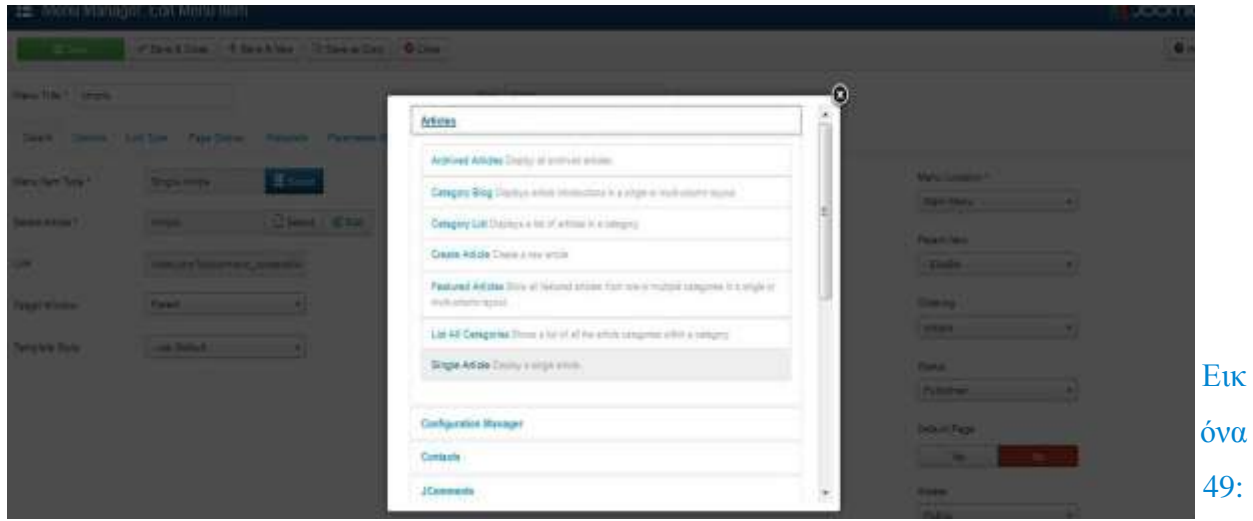

Δημιουργία Menu στοιχείων-Menu Items

Αφού επιλέξαμε το κατάλληλο άρθρο σημαντικό είναι αν θα θέλαμε να είναι ΄΄παιδί΄΄ κάποιου άλλου στοιχείου του menu καθώς επίσης μπορούμε να ρυθμίσουμε κάποιες παραμέτρους, όπως προαναφέραμε και στα άρθρα (εμφάνιση των τίτλων, των συγγραφέων, της ημερομηνίας δημιουργίας κ.α.), αλλά επιπλέον και στυλιστικές παράμετρους όπως την εισάγωγη υπότιτλου, εικονιδίων (όπως φαίνεται στην παρακάτω εικόνα) είτε οποιαδήποτε css style επιθυμούμε κ.α. Κατά τον ίδιο τρόπο δημιουργήσαμε όλα τα μενου-στοιχεία που φαίνονται παρακάτω.

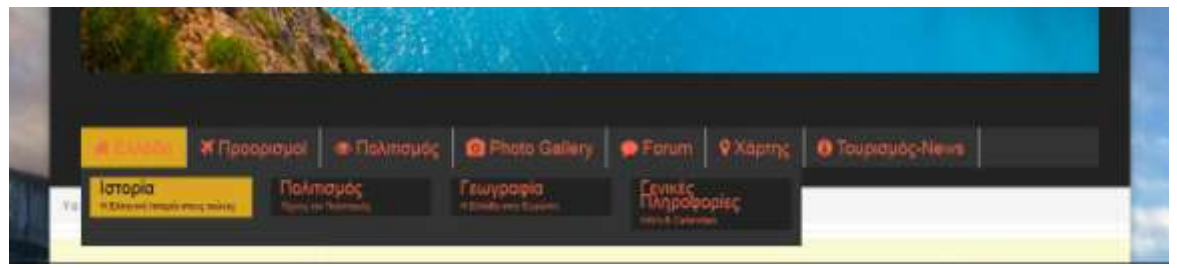

Εικόνα 50: Απεικόνιση Αρχικού Menu

Εκτός της δυνατότητας ενός **animated** μενού που μας δίνει το template tx\_zenith χρησιμοποιήσαμε ξανά το **Firebug** και το Notepad++ για εισαγώγη του χρώματος, την εισαγωγή των λευκών ορίων ανάμεσα στα στοιχεία όπως επίσης και την αλλαγή της γραμματοσειράς σε Capitalize μορφή απο την προκαθορισμένη επιλογή Uppercase.

## 6.6 Components (Εφαρμογές)

Μια εφαρμογή είναι ένα εξειδικευμένο μίνι – πρόγραμμα, το οποίο εκτελείται μέσα από ένα περιβάλλον του joomla. Οτιδήποτε εμφανίζεται στο κυρίως σώμα των σελίδων ενός ιστοτόπου παράγεται από την εφαρμογή για παράδειγμα, μια εφαρμογή για φόρουμ χρηστών, μια παρουσίαση

καταλόγων, για συλλογές εικόνων, κ.ο.κ. Θα μπορούσε κανείς να πει ότι η εφαρμογή content είναι το επίκεντρο του joomla η εφαρμογή που του δίνει τη δυνατότητα να εμφανίζει το περιεγόμενο σε μορφή μεμονωμένων άρθρων ανά σελίδα, σαν ιστολόγιο, ή σαν έναν πίνακα με τους τίτλους των άρθρων. Όμως, στην πραγματικότητα, υπάρχει μια ομάδα εφαρμογών που αποτελούν τον πυρήνα του joomla . Ορισμένες επεκτάσεις θεωρούνται εφαρμογές, παρότι δεν εμφανίζουν περιεχόμενο στο κυρίως σώμα μιας σελίδας στο frontend. Αυτό οφείλεται στο ότι η λειτουργικότητα τους είναι διαχειρίσιμη από το backend του ιστότοπου. Ορισμένες εφαρμογές χρησιμοποιούν ενθέματα με την ίδια την εφαρμογή, για να αποδώσουν την πλήρη λειτουργικότητα τους.

### 6.6.1 Οι εφαρμογές που ανήκουν στο πυρήνα του.

Η ακόλουθη λίστα παρουσιάζει τις εφαρμογές που περιλαμβάνονται στον πυρήνα του joomla και την αξιοποίηση ορισμένων απο αυτών:

- **Banners**: Μπορούμε να χρησιμοποιήσουμε αυτό το εργαλείο για την εκ περιτροπής παρουσίαση διαφημίσεων στον ιστότοπο μας. Η επέκταση απαρτίζεται από δύο μέρη: την εφαρμογή Banner Manager που τρέχει backend κι ένα ένθεμα για την εμφάνιση των διαφημίσεων στο frontend.
- **Contacts**: Χρησιμοποιώντας αυτή την εφαρμογή, μπορούμε να εμφανίζουμε μια λίστα επαφών στον ιστότοπο. Ένας διαχειριστής που χρησιμοποιεί την εφαρμογή αυτή στο backend έγει επίσης τη δυνατότητα να προσθέτει και να διαγράφει επαφές, καθώς και να δημιουργεί κατηγορίες για τις επαφές. Ανασυνδέοντας την εφαρμογή μ' ένα στοιχείο μενού, μπορούμε να έχουμε πρόσβαση είτε σε μεμονωμένες επαφές, είτε σε ολόκληρες κατηγορίες επαφών με τη μορφή ενός καταλόγου.
- **Newsfeed**: Η εφαρμογή αυτή χρησιμοποιεί την τεχνολογία RSS και αποτελεί έναν θαυμάσιο τρόπο για να εμπλουτίσουμε τον ιστότοπο μας με σχετικό περιεχόμενο από τους άλλους ιστότοπους, εύκολα και γρήγορα. Εάν ένας άλλος ιστότοπος διαθέτειμια ροή RSS, μπορούμε να χρησιμοποιήσουμε την εφαρμογή Newsfeed για να εμφανίσουμε αυτή τη ροή σε μια σελίδα του δικού μας ιστοτόπου.

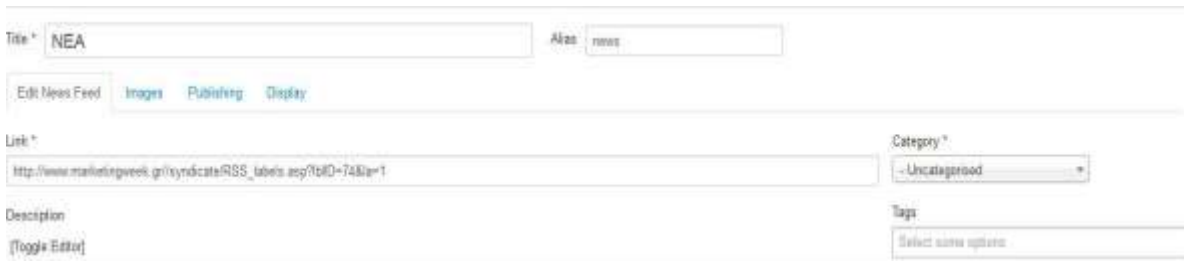

#### Εικόνα 51: Δημιουργία RSSFeed - back-end

Για παράδειγμα, δημιουργώντας ένα τύπο Menu για εμφάνιση RSS Feed έχουμε το παρακάτω αποτέλεσμα στο front end.

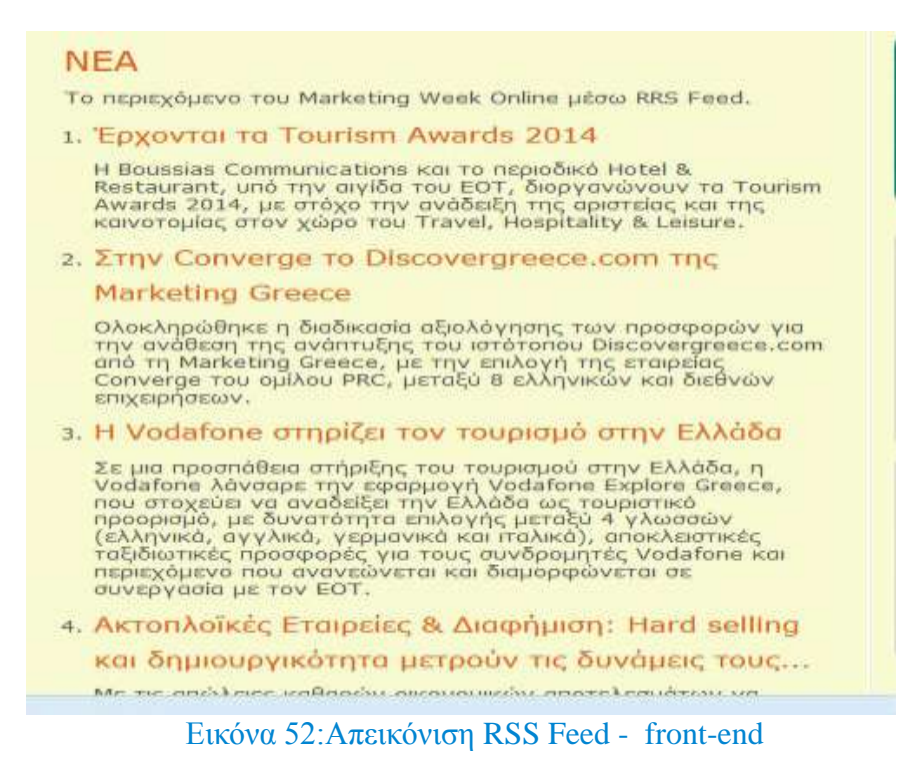

- **Search**: Το joomla διαθέτει ισχυρή λειτουργία διεξαγωγής αναζητήσεων. Σε συνδυασμό με το αντίστοιγο ένθεμα, επιτρέπει στους επισκέπτες του ιστότοπου να διεξάγουν αναζητήσεις σε όλα τα άρθρα ενός ιστότοπου.
- Weblinks: Οποιαδήποτε ιστοσελίδα μπορεί να περιέχει συνδέσμους προς άλλους ιστότοπους. Η εφαρμογή Web links προχωρά ένα ακόμη βήμα: αποθηκεύει τους συνδέσμους και υποδεικνύει πόσες φορές έχουν επιλεχτεί (το σύνολο των κλικ πάνω τους). Μια χρήσιμη δυνατότητα αυτής της εφαρμογής είναι ότι επιτρέπει στους χρήστες του ιστότοπου να υποβάλλουν ένα σύνδεσμο, δημιουργώντας ένα αντίστοιχο στοιχείο μενού. Τέτοιου είδους εργαλεία παράγουν τους αποκαλούμενους "καταλόγους ιστοσελίδων" (web directories).
- **Messaging**: Αυτό το εργαλείο επιτρέπει την αποστολή mail σε όλους τους γρήστες που είναι εγγεγραμμένοι στον ιστότοπο. Παρέχει πολύ απλές δυνατότητες και δεν μπορεί να ανταγωνιστεί τη λειτουργικότητα εφαρμογών email από τρίτους κατασκευαστές. Είναι δύσκολο να διασφαλίσουμε ότι τα μηνύματα email που αποστέλλονται με το Messaging συμμορφώνονται με τους όρους της Πράξης Κατά του Spam (CAN-SPAM), αλλά θα μπορούσαμε να τη χρησιμοποιήσουμε για γρήγορες αποστολές μηνυμάτων σε μια συγκεκριμένη ομάδα χρηστών, όπως π.χ. Οι διαχειριστές.
- **Redirect**: Το Redirect είναι ένα χρήσιμο εργαλείο, το οποίο μας βοηθά στη διαχείριση

παλαιών σελίδων και διευθύνσεων URL. Οποτεδήποτε ένας επισκέπτης επιγειρεί να μεταβεί σε μια σελίδα που δεν υπάργει πλέον, καταγωρίζεται ένα σφάλμα 404 στα αργεία καταγραφής και μας επιτρέπει να καθορίσουμε ένα νέο URL ή σελίδα στην οποία θα ανακατευθύνεται ο επισκέπτης.

### 6.7 Ενθέματα (Μοdules)

Θα μπορούσαμε να γαρακτηρίσουμε τα ενθέματα ως το μικρό αδερφό των εφαρμογών, επειδή είναι πολύ μικρότερα και απλούστερα στη διαχείρισή τους. Ο στόχος τους είναι να συμπληρώνουν, με κάποιο τρόπο, τη λειτουργικότητα του περιεχομένου ή τη διαδραστικότητα μιας σελίδας.

### 6.7.1 Διαχείριση Ενθεμάτων (Μοdule Management)

Αρχικά, επιλέγουμε Extensions-> Module Manager για να ανοίξουμε το Module Manager (Διαχείριση ενθεμάτων).

Σε αυτή την οθόνη που εμφανίζεται σε μορφή πίνακα, τα ενθέματα εμφανίζονται μαζί με ορισμένες κοινές επιλογές για τον τρόπο παρουσίασης τους. Εάν επιλέξουμε ένα ένθεμα για επεξεργασία (edit), θα εμφανιστεί η οθόνη με τις επιλογές και ρυθμίσεις του ενθέματος.

Οι βασικές πληροφορίες και επιλογές για τα modules δεν διαφέρουν πολύ απο αυτά των άρθρων.

#### *Αναλυτικότερα:*

Επιλογές για τον τίτλο του και αν θα εμφανίζεται, το εάν είναι δημοσιευμένο, το επίπεδο πρόσβασης, η θέση όπου θα πρέπει να εμφανιστεί μέσα στη διάταξη της σελίδας, η σειρά τοποθέτησης του, εάν υπάρχουν κι άλλα ενθέματα στην ίδια θέση, η ημερομηνία έναρξης δημοσίευσης, η γλώσσα του ενθέματος και τέλος την επιλογή για μια καθοριζόμενη από εμάς σημείωση είναι τα κύρια που πρέπει να παραμετροποίησουμε.

Η διασύνδεση (Menu Assigment) ενός module με στοιχεία μενού ελέγχει σε ποιες σελίδες θα εμφανίζεται το module αυτό. Δεν ξεχνάμε ότι μια «σελίδα» υπάρχει μόνο εάν την παράγει ένα στοιχείο μενού. Συνεπώς η λίστα που εμφανίζεται εδώ είναι στην πραγματικότητα μια λίστα των διαθέσιμων στοιχείων μενού που παράγουν σελίδες. Μπορούμε να επιλέξουμε *On all pages* 

#### Πανουργιάς Ευάγγελος 1645 69 και το προϊόνται του Κανασιανό της Κανασιανός της Κανασιανός της Κανασιανός της Κ

(εμφάνιση σε όλες τις σελίδες), *no pages* (σε καμία σελίδα), *Only all pages selected* (μόνο στις επιλεγμένες σελίδες), ή *On all pages except those selected* (σε όλες εκτός από τις επιλεγμένες ζειίδεο).

## 6.7.2 Σα ενθέματα που περιλαμβάνονται στον πυρήνα του Joomla

Υπάρχουν αρκετά ενθέματα που περιλαμβάνονται σαν μέρος της τυπικής εγκατάστασης του Joomla. Τα ευρύτερα που χρησιμοποιούνται αλλά και ορισμένα που επιλέξαμε είναι τα ακόλουθα:

- **Archived Articles**: Αυτό το ένθεμα εμφανίζει μια λίστα μηνών που λειτουργούν ως σύνδεσμοι προς όλο το αργειοθετημένο περιεγόμενο στον ιστότοπο. Η αργειοθέτηση του περιεχομένου ενός ιστότοπου έχει και πλεονεκτήματα και μειονεκτήματα. Το κύριο μειονέκτημα είναι ότι αλλάζει το URL του περιεχομένου.
- **Latest News**: Αυτό το χρήσιμο module εμφανίζει μια λίστα συνδέσμων προς τα στοιχεία περιεχομένου (άρθρα) που δημιουργήθηκαν πιο πρόσφατα στον ιστότοπο. Παρά το γενικό όνομα του, μπορεί να διαμορφωθεί ώστε να αντλεί περιεχόμενο μόνο από συγκεκριμένες κατηγορίες. Αποτελεί ένα θαυμάσιο τρόπο για την κοινοποίηση του πιο πρόσφατου περιεχομένου μας στην αρχική σελίδα.
- **Articles-New Flash**: Μαζί με τα Latest News και Most Read Content, συγκροτεί την ομάδα modules που εμφανίζουν δυναμικά περιεγόμενο στην ιστοσελίδα. Το ένθεμα New Flash παρουσιάζει τυχαία στοιχεία

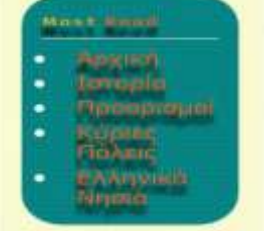

περιεχομένου που ταιριάζουν με κάποια κριτήρια επιλογής. Εικόνα 53: Απεικόνιση Most Read Content Είναι ελαφρώς διαφορετικό από τα άλλα δυο ενθέματα παρουσίασης δυναμικού περιεχομένου, μπορεί να διαμορφωθεί ώστε να εμφανίζει το εισαγωγικό απόσπασμα ενός άρθρου, ή μόνο τον τίτλο του. Μπορεί να εμφανίζει περιεχόμενο οποιαδήποτε κατηγορία, και όχι μόνο από την κατηγορία News Flash.

- **Random Image**: Λειτουργεί όμοια με το ένθεμα New Flash αλλά εμφανίζει εικόνες.
- **Most Read Content**: Ένα χρήσιμο ένθεμα για την εύκολη παρουσίαση δυναμικού περιεχομένου, εμφανίζει μια λίστα συνδέσμων προς τα πιο δημοφιλή άρθρα (ανά πάσα

στιγμή) του ιστότοπου.

**• Articles Related Items**: Αυτό το module εμφανίζει μια λίστα με συνδέσμους προς όλα τα άρθρα, τα οποία σχετίζονται με αυτό που εμφανίζεται την τρέχουσα στιγμή. Το Joomla αποφασίζει αν ένα άρθρο είναι σχετιζόμενο με το τρέχον βασιζόμενο-κλειδιά που έχουν οριστεί ως μετά-δεδομένα για αυτό το στοιχείο περιεχομένου στο πεδίο Metadata Options-> Meta keywords, στο Article Manager. Σημειώνουμε ότι δεν είναι δυνατόν να περιορίσουμε τον αριθμό των στοιχείων που εμφανίζει αυτό το ένθεμα, όπως συμβαίνει με άλλα ενθέματα.

### Άλλα ενθέματα από τον πυρήνα του Joomla

Στον πυρήνα του Joomla περιλαμβάνονται επίσης τα ακόλουθα ενθέματα, τα οποία προσθέτουν ειδικές λειτουργίες σε έναν ιστότοπο:

**Login**: Ένα ιδιαίτερα σημαντικό ένθεμα για τους περισσότερους βασιζόμενους στο joomla ιστότοπους. Εμφανίζει μια απλή φόρμα, την οποία οι χρήστες μπορούν να χρησιμοποιούν για να συνδεθούν στον ιστότοπο, για να δημιουργούν ένα λογαριασμό, ή για να ανακτήσουν έναν κωδικό πρόσβασης.

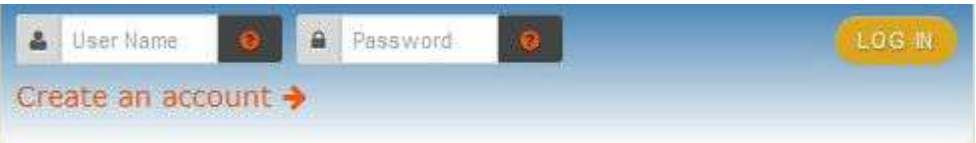

### Εικόνα 54: Απεικόνιση Login Form Module

Για μια πιο άρτια εμφάνιση της φόρμας έχουμε αλλάξει το στυλ (χρώμα και μεγέθος, κουμπί κτλ) βάσει των προτιμήσεων μας βρίσκοντας και τροποποιώντας απο το template.css την κατάλληλη γραμμή κώδικα. (Firebug&Notepad++).

### **Menu**: Ένθεμα δημιουργίας μενού.

Ένα πρόβλημα που θέλουμε να λύσουμε είναι να προσαρμόσουμε το κύριο μενού εκτός απο πάνω πάνω στην αργική σελίδα, στην αριστερή πλευρά ώστε να είναι εύκολο για τον γρήστη να εντοπίσει αυτό που θέλει.Για να το πετύχουμε θα πρέπει να χρησιμοποιήσουμε το συγκεκριμένο module το οποίο να εμφανίζει το κύριο μενού πάνω στο κείμενο. Συγκεκριμένα το παραμετροποιήσαμε ως εξής:

Title : Αρχικό Μενού Position : Sidebar a (η αριστερή πλευρά του πρότυπου) Select Menu : Main Menu Menu Class Suffix : box1 (όπου box1 είναι συγκεκριμένος css κώδικας απο το πρότυπο)

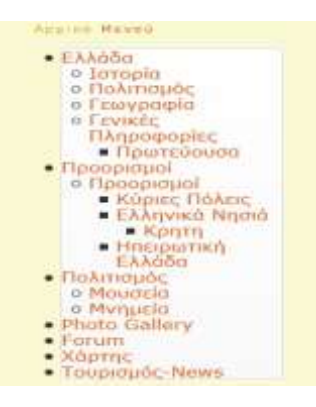

Εικόνα 55: Δημιουργία sidebar Menu

Έτσι κάθε φορά που κάνουμε προσθήκη/διαγραφή/αλλαγή σε ένα απο τα στοιχεία του Main Menu θα ενήμερωνεται αυτόματα και ταυτόχρονα σχετικά και το αντίστοιχο module που βρίσκεται στην αριστερή πλευρά.

**□ Who's Online**: Αυτό το απλό ένθεμα εμφανίζει τον αριθμό των εγγεγραμμένων γρηστών αι των επισκεπτών που βρίσκονται ανά πάσα στιγμή στον ιστότοπο

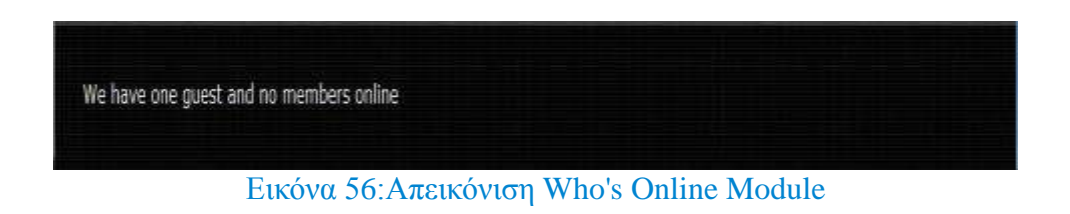

**□ Statistics**: Αυτό το ένθεμα εμφανίζει απλά στατιστικά στοιχεία επισκεψιμότητας, ενώ μας δίνει επίσης τη δυνατότητα να εμφανίσουμε πιο τεχνικής φύσης στατιστικά για τον server.

**□ Feed Display**: Εμφανίζει ροές ειδήσεων RSS από άλλες σελίδες. Λειτουργεί παρόμοια με την εφαρμογή Newsfeed (όπου είδαμε παραπάνω), η οποία μπορεί να εμφανίζει ροές ειδήσεων στο κυρίως σώμα της σελίδας.
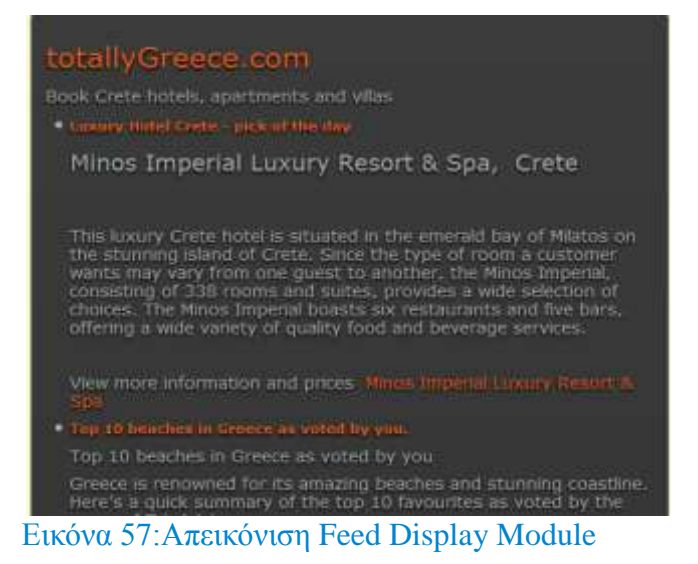

**Wrapper**: Αυτό το ένθεμα φορτώνει μια εξωτερική σελίδα μέσα σε ένα εσωτερικό πλαίσιο (inline frame), στη θέση του ενθέματος, περίπου όπως το κάνει η εφαρμογή Wrapper για το κυρίως σώμα της σελίδας. Η χρησιμότητα του ως ένθεμα είναι περιορισμένη: μπορεί να φορτώνει μόνο μικρές ποσότητες περιεχομένου, καθώς τα ενθέματα τοποθετούνται συνήθως σε στήλες και άλλες μικρές περιοχές της σελίδας.

**□ Custom HTML**: Ο «Ελβετικός Σουγιάς» στον κόσμο των ενθεμάτων. Δέχεται οποιοδήποτε είδος HTML κώδικα, συμπεριλαμβανομένου και αποσπασμάτων κώδικα JavaScript.

Στην παρακάτω εικόνα, για παράδειγμα, δημιουργήσαμε με την βοήθεια ενός editor (JCE editor : plug in) το κείμενο για τις τρέχουσες εκδηλώσεις, εισάγωντας συνδέσμους στους τίτλους έτσι ώστε πατώντας σε αυτές ο χρήστης να μπορεί να ενημερώνεται για αυτές παραπέμποντας τον στις όποιες επίσημες ιστοσελίδες τους.

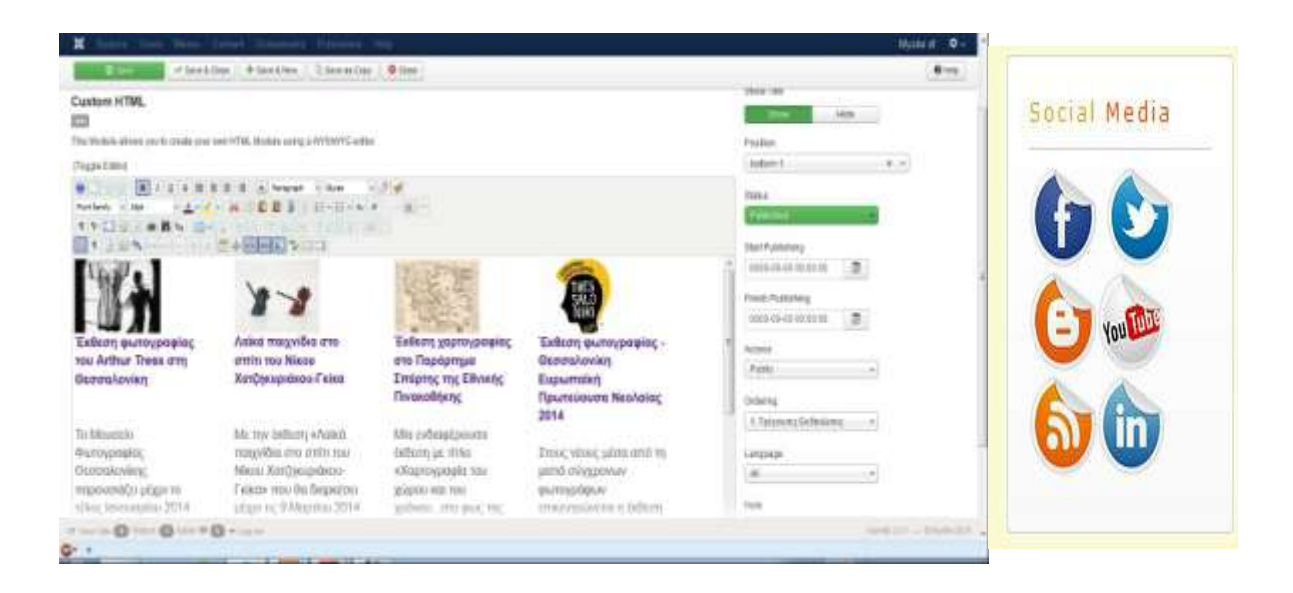

Εικόνα 58: Δημιουργία Custom HTML Module

Eπίσης,πολύ απλά και εύκολα κατεβάζοντας εικονίδια των δημοφιλέστερων social media όπως του facebook και του twitter στον WYSIWYG editor και συνδέοντας τα (links) με τις επίσημες ιστοσελίδες τους μεγαλώσαμε το εύρος δυνατοτήτων του ιστότοπου μας.

Μια άλλη δυνατότητα που μας παρέχει το συγκεκριμένο πρότυπο σχεδίασης είναι ότι μπορούμε να γρησιμοποιήσουμετων modules άρθρων τα οποία θα εμφανίζονται στα στοιγεία του αργικού menu παρέχοντας έτσι στον χρήστη μεγαλύτερο εύρος πληροφορίας απο το menu το ίδιο, όπως για

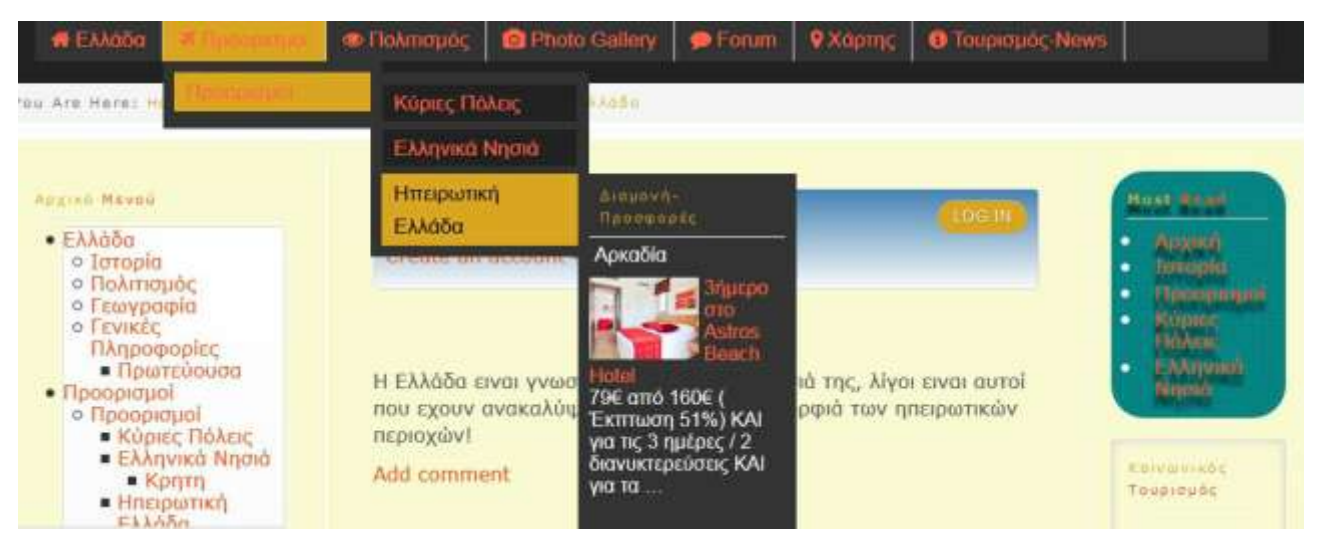

παράδειγμα, με την εισαγωγή κάποιας εικόνας.

Εικόνα 59: Δημιουργία Custom HTML Module

## 6.8 Πρόσθετα & Εφαρμογές που χρησιμοποιήθηκαν

## 6.8.1 Sigplus Image Gallery-plug in

To Sigplus Image Gallery είναι επέκταση τύπου plug in και αυτόματα δημιουργεί γκαλερί εικόνων τις οποίες μπορούμε να τι δούμε και σε αναδυόμενο κουτί (pop up box). Για να λειτουργήσει το συγκεκριμένο plug in και να φτιάξουμε μέσα στο άρθρο και στο σημείο που θέλουμε μια γκαλερί εικόνων αρκεί να χρησιμοποιήσουμε τον κώδικα {gallery} Folder Name {/gallery}. Τις φωτογραφιές που αντιστοιχούν σε κάποιο άρθρο τις έχουμε αποθηκεύσει σε ένα φάκελο π.χ. MyGallery και αυτόν τον τοποθετούμε στο βασικό φάκελο που χρησιμοποιεί και είναι στον

#### κατάλογο images/.

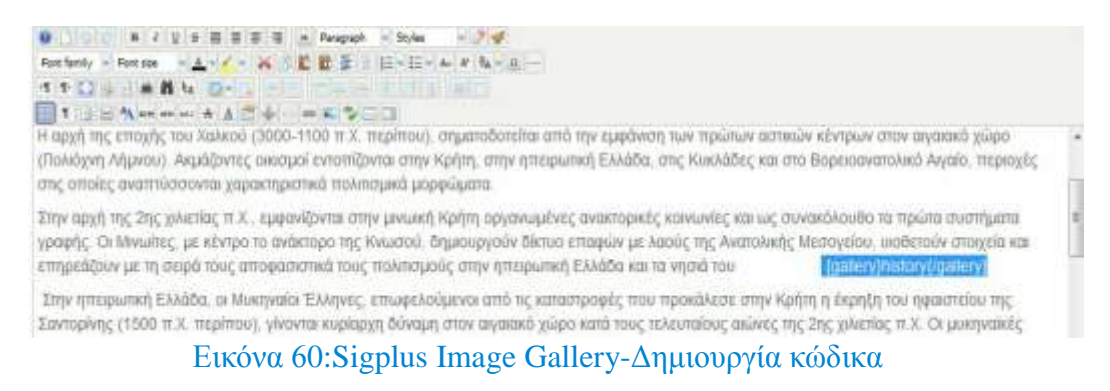

Aνάλογα με το πως θέλει ο καθένας να παραμετροποιήσει το plug in μπορεί να το κάνει μεσα από τις βασικές ρυθμίσεις που βρίσκονται στο Extentions → Plug in Manager και πατώντας στο αντίστοιχο όνομα αυτού. Εκεί μπορούμε να ρυθμίσουμε τον αριθμό των εικόνων που θα προβάλει η γκαλερί όπως επίσης το ύψος και το πλάτος της κάθε εικόνας. Ακόμη υπάρχουν ρυθμίσεις για το template του plug in, το στυλ του pop up box (με χρήση jQuery ή Mootools) αλλά και το πως θα φαίνονται τα κουμπιά (Previous/Next). Σημειώνουμε επίσης πως μπορεί να δημιουργηθεί και ξεχωριστό module για το προσθετο αυτό τοποθετώντας το σε οποιοδήποτε θέση στον ιστότοπο μας.

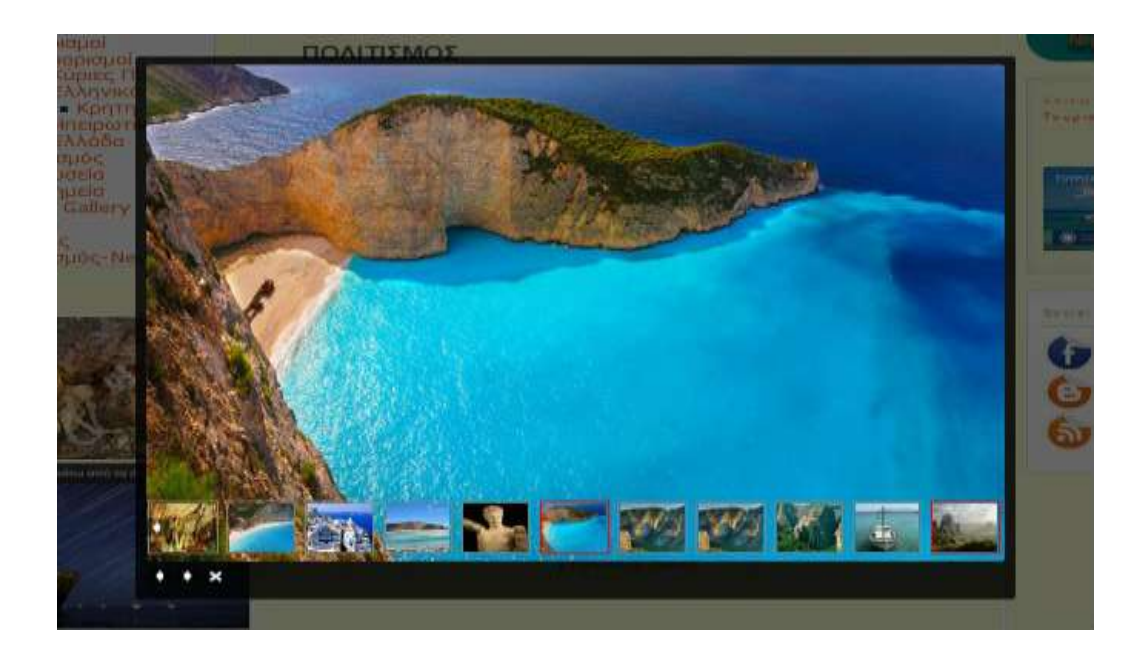

#### Δηθόλα 61:Sigplus Image Gallery-Απεηθόληζε Gallery ζε slider

Τέλος, έχουμε την δυνατότητα να το χρησιμοποιήσουμε και σαν slider στο ίδιο thumbnail για περισσότερη καλαισθησία στο άρθρο (όπως και πραγματοποιήσαμε) γωρίς βέβαια να γάνει κάποιες από τις ιδιότητες του.

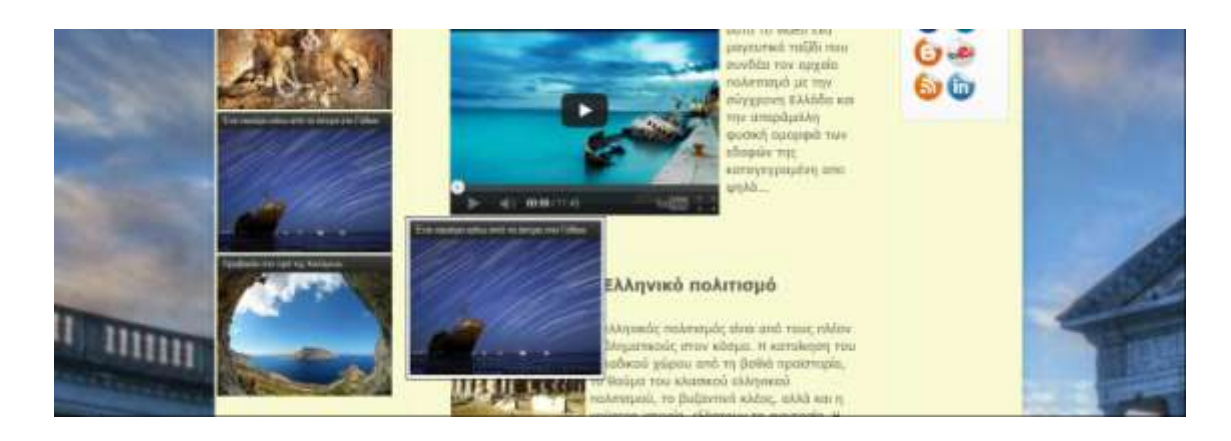

Εικόνα 62:Sigplus Image Gallery-Απεικόνιση με χρήση JQuery

## 6.8.2 JCE Editor Component

Το JCE είναι ένας πολύ εύχρηστος και με πολλές δυνατότητες επεξεργαστής κειμένου που προσομοιάζει το περιβάλλον του Microsoft Office. Ο διαχειριστής μπορεί πολύ εύκολα να επεξεργαστεί οποιοδήποτε κείμενο και να το τροποποιήσει με βάσει τις σχεδιαστικές ανάγκες του εκάστοτε ιστοτόπου. Προσέχουμε πρώτα να τον ενεργοποιήσουμε απο το Global Configuration  $\rightarrow$ Default Editor (απο default είναι ο TinyMCE).

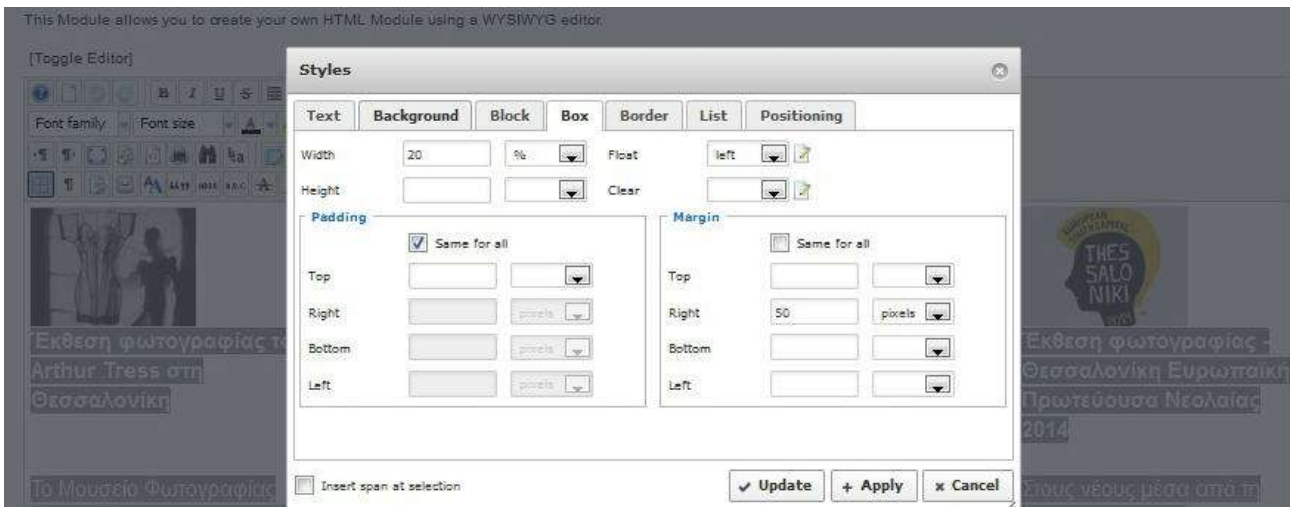

Εικόνα 63:JCE Editor Componen-Χρήση του JCE editor σε άρθρα

## 6.8.3 JSN ImageShow plug-in

To JSN ImageShow είναι ένα από τα πιο δημοφιλή extention για επιδείξεις φωτογραφίων για το Joomla. Είναι κατασκευασμένο κατάλληλα για τους προγραμματιστές, webmasters, φωτογράφους και εκδότες για να τους βοηθήσει να δημιουργήσουν πολύ όμορφα γκαλερί εικόνων στις ιστοσελίδες του Joomla. Είναι ισχυρό, εύκολο στη χρήση και πλούσιο σε χαρακτηριστικά. Έχει πολύ καλές κριτικές και συνιστάται ιδιαίτερα από τους γρήστες. Μερικά απο τα γαρακτηριστικά του είναι τα εξής.

#### *Πολλαπλές Πηγές εικόνας*

Μπορούμε να επιλέξουμε τις επιθυμητές εικόνες απευθείας από δημοφιλείς πηγές όπως το Flickr, το Picasa, το Facebook. Instagram, και ImageShack, όπως και από γκαλερί του Joomla π.χ. Phoca Gallery,JoomGallery,RSGallery.

#### *Πολλαπλές επιλογές Παροσσίασης*

Μπορούμε να δούμε την γκαλερί εικόνων μέσω ενός στοχείου του μενού μας (component), σε μια θέση ενθέματος (module) και μέσα σε ένα άρθρο ( σαν plug-in). Επίσης, έχουμε την δυνατότητα πολλαπλών γκαλερί σε μία μόνο σελίδα.

#### *Διατείριση Drag-n-Drop*

Γρήγορη μεταφορά εικόνας με την χρήση Drag-n-Drop.

#### *Mobile Ready*

Κατασκευασμένο έτσι ώστε να δείχνουν καλά οι φωτογραφίες για iPhone, iPad, Android και Windows κινητά.

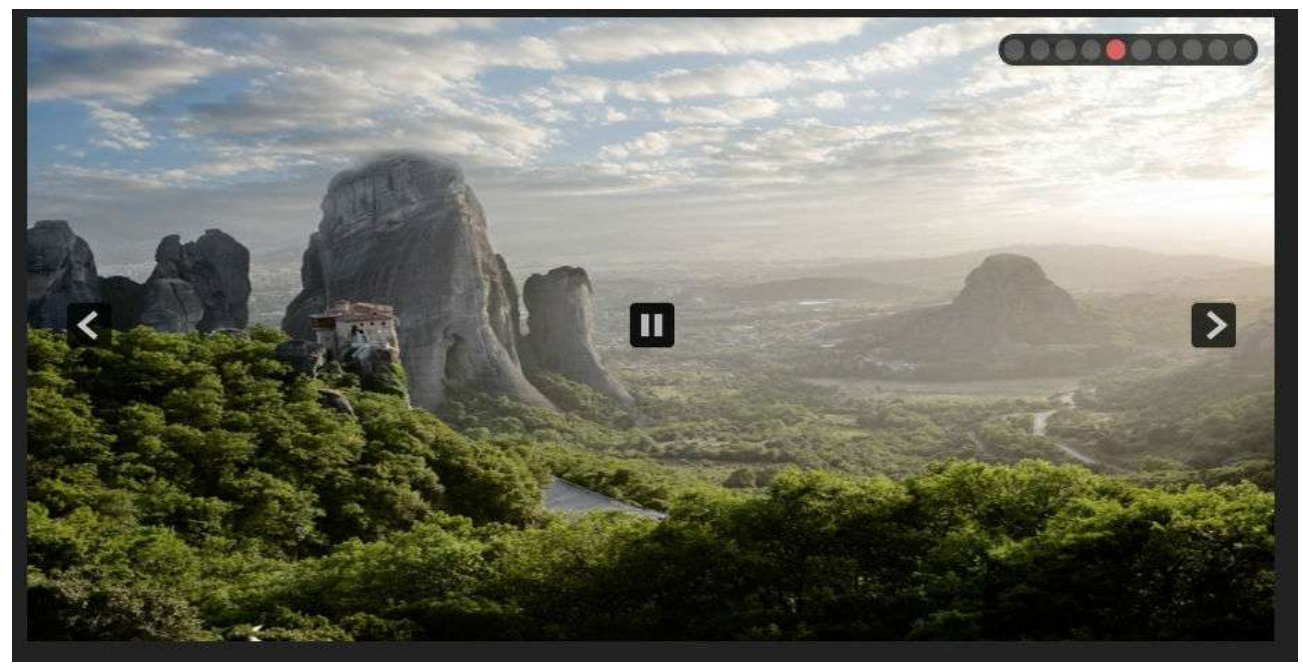

Εικόνα 64:JSN ImageShow -Απεικόνιση Slider

To συγκεκριμένο plug-in το επιλέξαμε για την δημιουργία μια όμορφης παρουσίασης (slider) στον

ιστότοπο μας για την επίδειξη των όμορφων περιογών ανά την Ελλάδα όπως και των ανεκτίμητων αργαίων ευρυμάτων της.

Αφού εγκατάστησαμε το ImageShow,δημιουργήσαμε δυο νέα ένθεματα (modules) τοποθετώντας τα στην κορυφή της κάθε σελίδας ενώ τα παραμετροποιήσαμε ανάλογα με τις προτιμήσεις μας ως προς την επιλογή εικόνων σε κάθε σελίδα αλλά και τον τρόπο που θα εμφανίζονται στην τελική τους μορφή (π.χ. κατάλληλο μέγεθος παρουσίασης,διάφορα εφέ, εισαγωγή σχολίων και αριθμό εικόνας κ.α.)

| Images Manager                                                                                                    |       |                                                |                                                                  |                              |                                                 |                    |                          |                                                                            |    |                            |                           | <b>B</b> Change mage severe     |    |  |  |
|----------------------------------------------------------------------------------------------------|-------|------------------------------------------------|------------------------------------------------------------------|------------------------------|-------------------------------------------------|--------------------|--------------------------|----------------------------------------------------------------------------|----|----------------------------|---------------------------|---------------------------------|----|--|--|
| Благов Этарее                                                                                                    |       |                                                |                                                                  |                              |                                                 |                    |                          |                                                                            |    |                            | <b>Chawfiel's Images</b>  |                                 |    |  |  |
| Falder                                                                                                    | me on | 再開                                             |                                                                  |                              |                                                 |                    |                          |                                                                            | M. | <b>HE ALL</b>              |                           |                                 | ど目 |  |  |
| - SE Hages<br>$-1.1$<br>La mort posterior<br><b>AG PETROL</b><br><b>Chair</b><br>ilinesi<br>Kilom<br>$\left\  \cdot \right\ $ ( $\left\  \cdot \right\ $ ) and the POIS<br><b><i>F. L. Processor</i></b><br><b>LLI MANA</b><br><b>SCANNE</b> |       | 31540<br>w<br>8194<br><b><i><u>Can</u></i></b> | 2114<br>w<br><b>Change</b><br>通<br>3<br>$B + 4$<br>$\omega$<br>∼ | 3716<br>÷<br>10/14<br>$\sim$ | 6714<br>$\overline{\phantom{a}}$<br>西道<br>ttrie | 5/16<br>÷<br>three | 2114<br>v<br>联合<br>13/14 | Tilla<br>$\overline{\phantom{a}}$<br>14<br>$\sim 10^{-1}$<br>telte.<br>- 2 |    | 1/18<br>erte:<br>紘<br>TOR. | 2/10<br>Ñ<br>B/tD<br>8/10 | 3/10<br>a.<br>dris.<br>型<br>938 | Ë. |  |  |

Εικόνα 65:JSN ImageShow -Δημιουργία Image Gallery

## 6.8.4 Jcomments Component/Plug-in

To Jcomment πρόκειται για ένα plug in – component το οποίο επιτρέπει στους επισκέπτες να αφήνουν στην ιστοσελίδα τα σχόλια τους σε κάθε δημοσιευμένη σελίδα. Παρέχει ένα ευέλικτο σύστημα ρυθμίσεων των δικαιωμάτων πρόσβασης, ένα μεγάλο εύρος δυνατότητων όσο αφορά την προβολή των σχολίων κ.α. χρησιμοποιώντας την τεχνολογία AJAX . Κάποια απο τα κύρια χαρακτηριστικά του είναι τα παρακάτω:

Επιτρέπει την ενεργοποίηση /απενεργοποίηση του συστήματος σχολιών για κατηγορίες περιεχομένων ή συγκεκριμένου περιεχομένου.

- Επιτρέπει αυτόματα την δημοσίευση σχολίων για τους εγγεγραμμένους χρήστες (ή ομάδα χρηστών).
- Ρύθμιση της επεξεργασίας /διαγραφής των δικαιωμάτων για τις ομάδες εγγεγραμμένων γρηστών.
- Spambots και flood προστασία.
- Ενημέρωση του διαχειριστή για νέα σχόλια.
- Επιτρέπει στους χρήστες να ενημερώνονται για νέα σχόλια.
- Δυνατότητα για επεξεργασία σχολίων από το front-end.
- Υποστηρίζει το BBCode, RSS Feed
- Υποστηρίζει την κατάσταση σχολίου "hot " για να στείλουν τα σχόλια ή εισάγουμε ετικέτες BBCode.
- Με την χρήση της τεχνολογίας AJAX επιτρέπει να προσθέσουμε, να διαγράψουμε και να επεξεργαστεούμε σχόλια χωρίς την επαναφόρτωση της σελίδας.
- Φιλτράρισμα λέξεων.
- Και πολλά άλλα χρήσιμα χαρακτηριστικά...

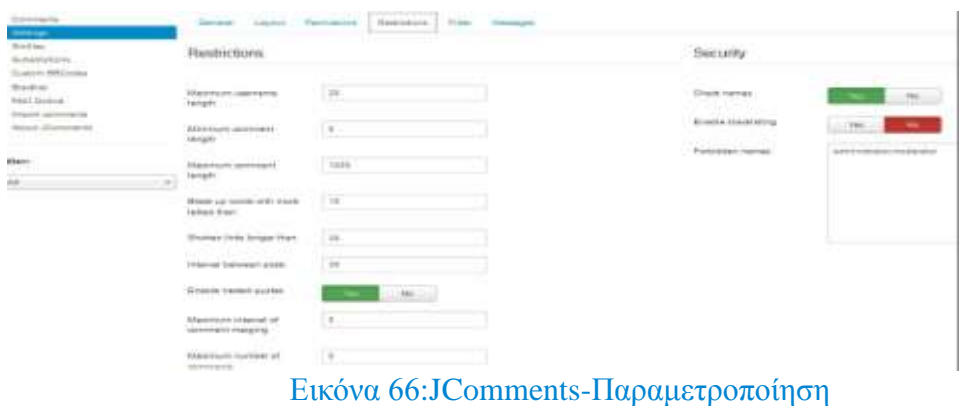

Εμείς θα το χρησιμοποιήσουμε το plug in αυτό μόνο για να την δυνατότητα κάποιου ενδεχόμενου σχολίου σε κάποια απο τα άρθρα είτε για την όποια επικοινωνία που θέλει να κάνει κάποιος χρήστης με τον διαχειριστή του ιστότοπου απενεργοποιώντας όλα τα υπόλοιπα.

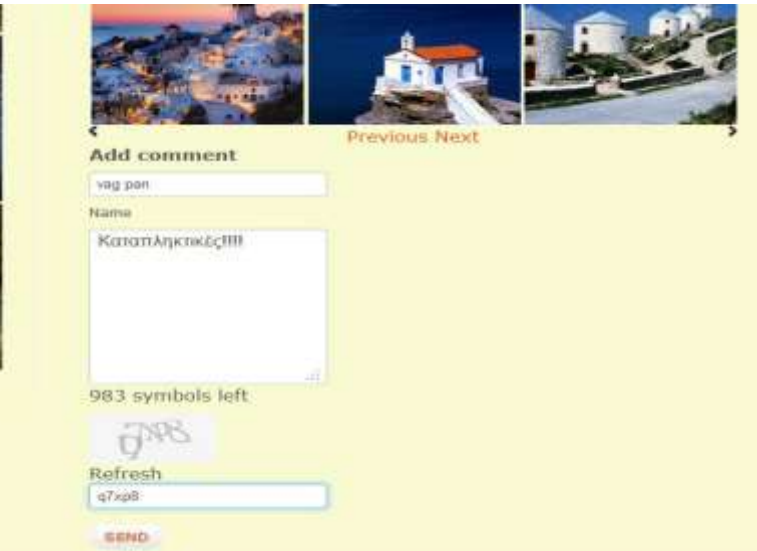

Εικόνα 67:JComments-Απεικόνιση φόρμας σχολίων

## 6.8.5 Akeeba Backup

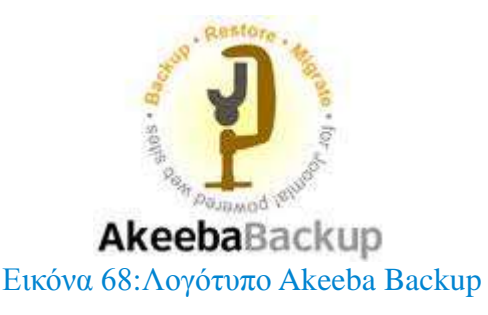

Το Akeeba Backup Core είναι μια δωρεάν επέκταση της πλατφόρμας Joomla και περιέχει όλα τα απαραίτητα γαρακτηριστικά για να δημιουργήσουμε ένα πλήρες αντίγραφο ασφαλείας, αποκατάστασης αλλά και μεταφοράς εξολοκλήρου της ιστοσελίδας μας μαζί με τα αρχεία και την βάση δεδομένων για ιστοσελίδες κατασκευασμένες στην πλατφόρμα Joomla.

Το Akeeba Backup Core το οποίο είναι η δωρεάν έκδοση της επέκτασης παρέγει τις παρακάτω λειτουργίες:

- Δημιουργεί Backup όλων των αρχείων και της βάσης δεδομένων με ένα κλικ
- Script επαναφοράς ενσωματωμένο στο αρχείο του backup
- Μεταφράσεις του περιβάλλοντος χρήστη σε πολλές γλώσσες (περιλαμβανομένων και των

#### Ελληνικών)

- Αυτόματη τελειοποίηση της προσωπικής σας διαμόρφωσης ώστε να ταιριάζουν στις δυνατότητες του διακομιστή σας
- ACL: έλεγχο δικαιωμάτων, για έλεγχο του επιπέδου επίδρασης που διαθέτει κάθε χρήστης στο διαχειριστικό του Akeeba Backup
- Πολλαπλοί τύποι αργείων για την δημιουργία backup σύμφωνα με τις ανάγκες σας (ZIP / JPA )
- Βελτιστοποιημένη εξαγωγή της βάσης δεδομένων (Extend ed INSERTs)
- Front end λειτουργία δημιουργίας αντιγράφων ασφαλείας που επιτρέπει προγραμματισμό ( CRON ) αντιγράφων ασφαλείας και backup γρησιμοποιώντας PDA ή κινητό τηλέφωνο
- Πολλαπλά προφίλ αντιγράφων ασφαλείας
- Διαχείριση των αρχείων αποθήκευσης/ επαναφοράς
- Δυνατότητα εξαίρεσης αυθαίρετων καταλόγων ,αρχείων ή περιεχομένου του καταλόγου
- Δυνατότητα εξαίρεσης πινάκων της βάσης δεδομένων ή πίνακα περιεχομένων μόνο

Αφού έχει γίνει η εγκατάσταση του με τον γνωστό τρόπο των επεκτάσεων, πηγαίνουμε στις εφαρμογές και επιλεγούμε Akeeba Backup και μας εμφανίζετε ο πίνακας ελέγχου του συγκεκριμένου component

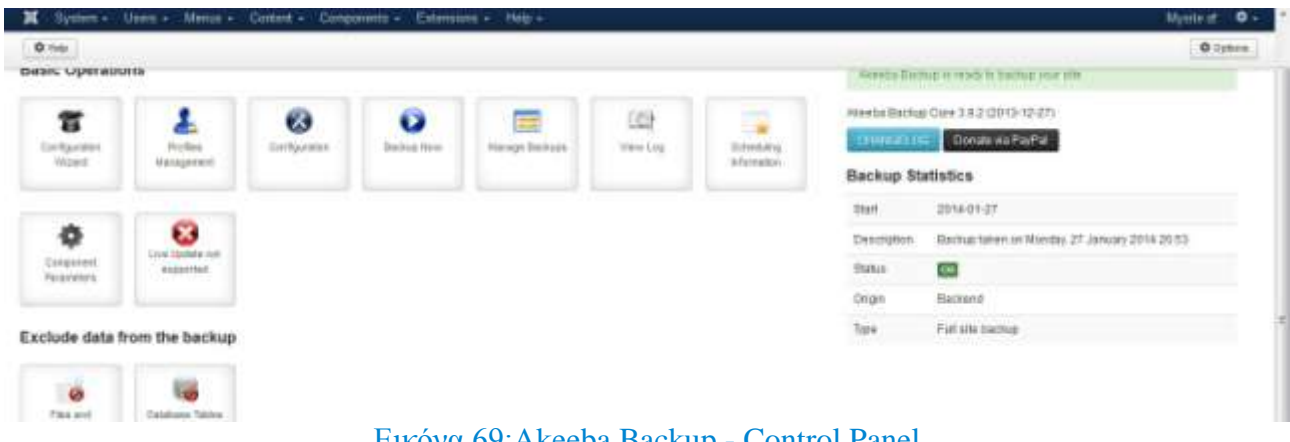

#### Δηθόλα 69:Akeeba Backup - Control Panel

Στην συνέχεια, επιλέγουμε Back up now και ξεκινάμε έτσι την διαδικασία του αντιγράφου της βάσης δεδομένων όπως επίσης και των περιεγομένων ολόκληρου του back-end του ιστότοπου μας.

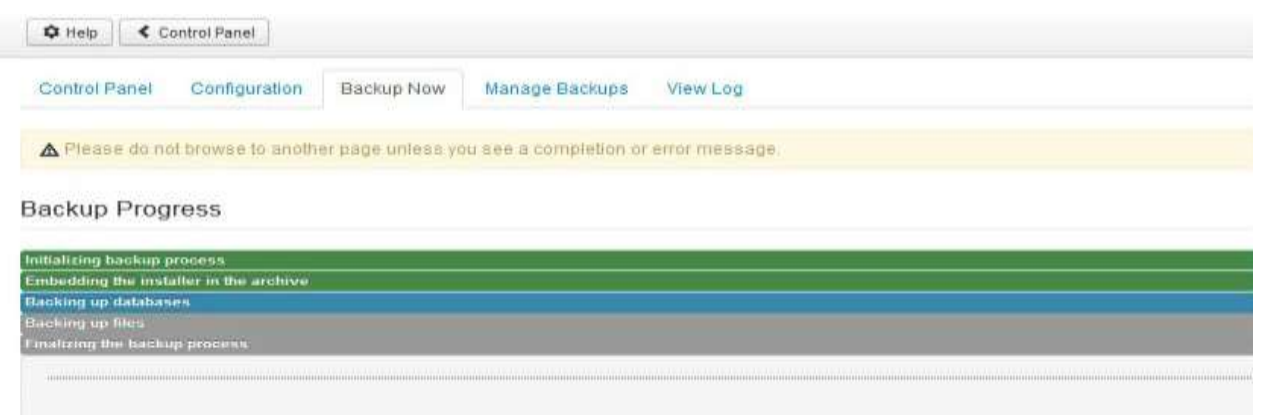

#### Eικόνα 70:Akeeba Backup – Ολοκλήρωση αντίγραφου ασφαλείας

Μια από τις σημαντικότερες δυνατότητες που μας προσφέρει το πρόσθετο Akeeba Backup, που αναλύσαμε προηγουμένως, είναι η δυνατότητα πλήρους αποθήκευσης της ιστοσελίδας μας με όλα τα αργεία αλλά και την βάση δεδομένων, σε ένα ενιαίο αργείο. Η ιστοσελίδα μας ετοιμάστηκε όπως προαναφέραμε σε τοπικό επίπεδο με την χρήση ΧΑΜΡΡ και στην συνέχεια εκτελέστηκε το πρόσθετο Akeeba Backup ώστε να λάβουμε ένα αρχείο με όλη την ιστοσελίδα μας.

Τώρα μένει με την χρήση του script που ονομάζεται akeeba kickstart και το ενιαίο αρχείο μας να μεταφέρουμε την σελίδα μας σε διακομιστή που είναι συνδεδεμένος στο διαδίκτυο.

## 6.8.6 Akeeba Kickstart

Το akeeba kickstart δεν είναι τίποτα άλλο παρά ένα αρχείο με κατάληξη .php που ενεργοποιεί τα scripts που βρίσκονται μέσα στο αρχείο ασφαλείας ( backup ) της σελίδας μας. Στο zip που περιέχει

το αργείο kickstart.php θα παρατηρήσουμε ότι υπάργουν και κάποια άλλα αργεία μορφής .ini που δεν είναι τίποτα άλλο παρά οι μεταφράσεις του οδηγού επαναφοράς της σελίδας μας.

Για να χρησιμοποιήσουμε το Kickstart, δεν μένει παρά να το κατεβάσουμε από την επίσημη ιστοσελίδα του: [https://www.akeebabackup.com/products/akeeba-kickstart.html.](https://www.akeebabackup.com/products/akeeba-kickstart.html)

Κατεβάζουμε ένα αρχείο ZIP που και κάνουμε εξαγωγή. Μέσα σε αυτό βρίσκουμε το αρχείο kickstart.php και διάφορα αρχεία INI. Αρκεί να αντιγράψουμε το αρχείο PHP στον κυρίως φάκελο που θέλουμε να αποκατασταθεί το site. Για παράδειγμα, εάν θέλουμε να επαναφέρουμε σto υποκατάλογο που ονομάζεται Mysite στη ρίζα του ΧΑΜΡΡ, θα πρέπει να αντιγράψουμε το αρχείο μέσα στον φάκελο C:\xampp\htdocs\Mysite.

Το τελικό βήμα πριν είμαστε σε θέση να εξαγάγουμε το αργείο, είναι να αντιγράψουμε το αργείο επαναφοράς ( backup ) στον ίδιο φάκελο.

Για να ξεκινήσει η επαναφορά αρκεί να καλέσουμε στον φυλλομετρητή μας την παρακάτω διεύθυνση localhost/mysite/kickstart.php

Ακολουθώντας τα 3 απλά βήματα του οδηγού εγκατάστασης, είμαστε σε θέση σε μερικά λεπτά να επαναφέρουμε τον ιστότοπο μας, στην ίδια ακριβώς μορφή που τον αποθηκεύσαμε με το πρόσθετο Akeeba backup. Το μόνο που πρέπει να γνωρίζουμε είναι τα στοιχεία της βάσης δεδομένων που θα πρέπει να έχουμε προετοιμάσει από νωρίτερα, και να τα εισάγουμε όταν ζητηθούν. Το akeeba θα μεταφέρει στη νέα βάση δεδομένων όλους τους καταλόγους που είχαν δημιουργηθεί στο τοπικό μας διακομιστή.

#### 6.8.7 All Videos plug in

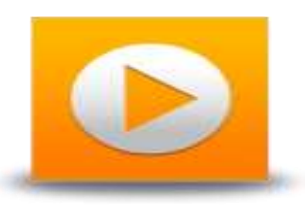

#### Εικόνα 71: Λογότυπο All Videos plug in

To All Videos πρόκειται για ένα flash player πρόσθετο για την αναπαραγωγή video είτε απο την προσωπική μας συλλογή που βρίσκεται στον σκληρό δίσκο μας είτε από απομακρυσμένους υπολογιστές (π.χ. Youtube) .Μετά την επιτυχής εγκατάσταση του, κατευθυνόμαστε στο Plug in Manager για παραμετροποιήσουμε το πρόσθετο αυτό αφού μας δίνει την δυνατότητα μιας πληθώρας επιλογών όπως το πλάτος και ύψος των video, το χρώμα του background, την επιλογή του template κ.α.

Στην δεύτερη περίπτωση που προτιμήσαμε αρκεί να προσθέσουμε στο άρθρο μας το εξής {youtube}VKU\_mA7MQdg{/youtube} για να δημιουργηθεί το παρακάτω παράδειγμα προβολής video.

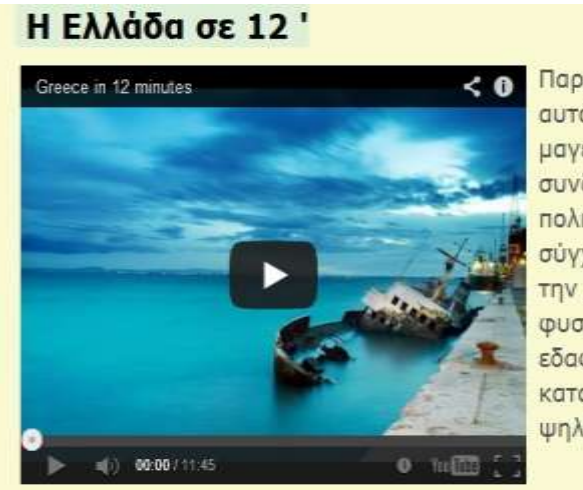

Παρακολουθήστε σε αυτό το video ένα μαγευτικό ταξίδι που συνδέει τον αρχαίο πολιτιτισμό με την σύγχρονη Ελλάδα και την απαράμιλλη φυσική ομορφιά των εδαφών της καταγεγραμένη απο ψηλά...

Εικόνα 72: Απεικόνιση video του Youtube στον ιστότοπο

### 6.8.8 Kunena forum

Με τη εφαρμογή Kunena forum θα δημιουργήσουμε ένα νέο στοιχείο του μενού του ιστότοπου μας, ένα χώρο συζητήσεων και ανταλλαγής απόψεων μεταξύ των μελών του, όπου ο κάθε εγγεγραμμένος χρηστής θα έχει την δυνατότητα, είτε να συμμετέχει σε κάποιο θέμα συζήτησης είτε να προσθέσει, κάποιο της αρεσκείας του, κάποια πολιτιστική εκδήλωση ή πρόταση για κάποιον

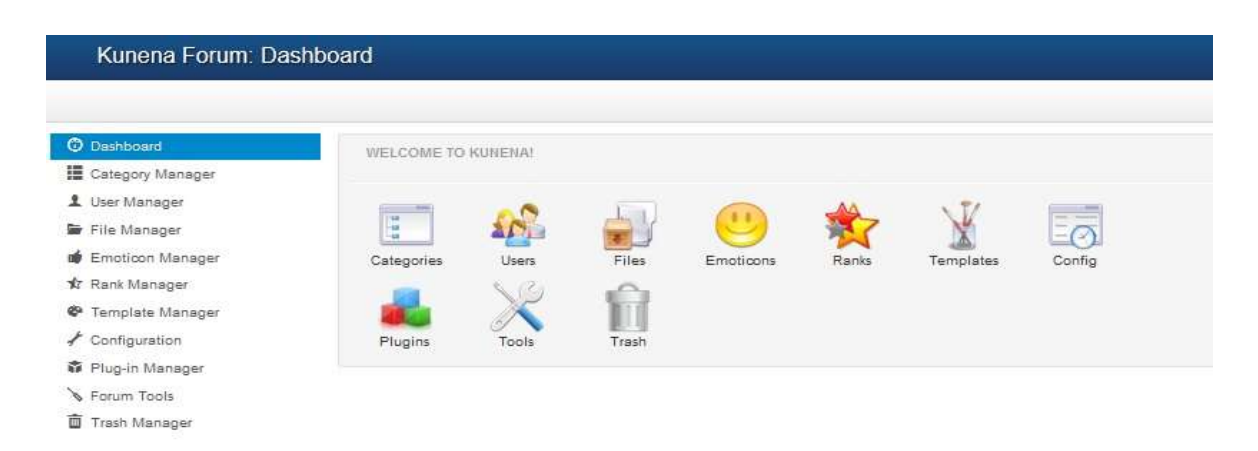

προορισμό, προσκαλώντας έτσι τους υπολοίπους επισκέπτες του ιστότοπου σε αυτήν.

Δηθόλα 73: Kunena Forum- Control Panel

Aπό τον Category Manager μπορούμε να διαγειριστούμε τις κατηγορίες θεμάτων, αυτές που δημιουργήσαμε εμείς είτει αυτές που έχει σαν προεπιλογή το Kunena forum. Οι κατηγορίες στο φόρουμ μας βοηθάνε έτσι ώστε να οργανώσουμε τις "συζητήσεις" σε "οικογένειες θεμάτων".

| Kubena Forum, Category Manager.                  |                  |             | Llocmla                                   |                                        |                          |                   |               |                     |   |
|--------------------------------------------------|------------------|-------------|-------------------------------------------|----------------------------------------|--------------------------|-------------------|---------------|---------------------|---|
| <b>O</b> Not labour.                             |                  |             | E 9141   - Patte   0.0mm   X 0slds        |                                        |                          |                   |               |                     |   |
| C DeFaces<br>E Caragons Mercure                  | South integrates |             | Grow Mitest                               |                                        | <b><i>Photograph</i></b> | <b>America</b>    |               | (四) 四)              |   |
| & Jan Verlage                                    | $+ 13$           | States Tile |                                           | <b>Basens</b>                          |                          | <b>Richmond</b>   | <b>Fully</b>  | <b>Marqueson</b> D. |   |
| <b>B</b> Fielderage<br><b>C</b> Entertain Harmon |                  | MI al       | 2.bar                                     | Arc<br>الغدا                           |                          | $\approx 7\omega$ | $\frac{1}{2}$ | 48.98               |   |
| * Ren Hange                                      | 吉                | œ           | Warn Renor (Alas: matchinist)             | Public/ Notestic Renaux Jermin greats  | $\mathfrak{a}$           |                   | Sedimi        |                     |   |
| P. Templare Sterlager<br>/ fortgates.            | 27               | w           | - Nauspress Hendplann; Miss. MARIT        | Public/ Substitute Power, paints group | ú.                       | $\alpha$          | $\bullet$     | $\bullet$           | ÷ |
| <b>R</b> Plain Usings                            | <b>PER</b>       | Day 1       | in fastewing External over 1984 Available | Public Network (America power group)   | ٠                        | ٠                 | $\frac{1}{2}$ | ×.                  |   |
| <b>W. Assum Tools</b><br><b>B.</b> Your Harager  | 12.1             |             | to Tahmeyrric Innafylmes West agreeal     | Public domest investment               | œ.                       | ۰                 | ٠             | ü.                  |   |

Δηθόλα 74: Kunena Forum- Categoty Manager

Έχουμε την δυνατότητα να τις ενεργοποιήσουμε ή να απενεργοποιήσουμε, με τα κουμπιά *Publish* και *UnPublish* αντίστοιχα, να τις επεξεργαστούμε με το κουμπί *Edit*, να δημιουργήσουμε νέες, με το κουμπί *New* και τέλος να διαγράψουμε όποια επιθυμούμε με το κουμπί *Delete*.

Στα δεξιά κάθε κατηγορίας υπάρχουν βασικές πληροφορίες για την κάθε μια ξεχωριστά, όπως η στήλη ID, που είναι ο αναγνωριστικός αριθμός της "ταυτότητας" της κάθε κατηγορίας, ορίζεται μόνος του κατά την δημιουργία της και είναι ο αύξων αριθμός της διασφαλίζοντας έτσι την μοναδικότητα της. Η στήλη *Locked* που μας δείγνει εάν θα είναι κλειδωμένη ή ανοιγτή προς γρήση στους επισκέπτες. Η επιλογή *Moderated* οπού μας δείχνει αν είναι έτοιμη για διαμόρφωση, Η στήλη *Published* όπου αν η κατηγορία μας θα είναι δημοσιευμένη δηλαδή θα φαίνεται στον χρηστή ή όχι. Η επιλογή *Order* μας δείχνει την σειρά ταξινόμησης των κατηγοριών. Τέλος η στήλη Access, όπου μας ενημερώνει για το επίπεδο ασφαλείας της συγκεκριμένης κατηγορίας δηλαδή εάν μπορούν να την δουν όλοι οι χρήστες οπού θα πρέπει να public, μόνο οι εγγεγραμμένοι όπου θα πρέπει να είναι registered, ή τέλος μόνο οι ειδικοί χρήστες οπού θα είναι special.

Όπου μας εμφανίζονται τέσσερις καρτέλες με ρυθμίσεις.

Στην καρτέλα **Category Name & Description:** 

**Parent:** Εδώ επιλεγούμε σε ποια γονική κατηγορία θα ενταχθεί η κατηγορία μας.

**Name:** Εδώ ορίζουμε το όνομα της κατηγορίας

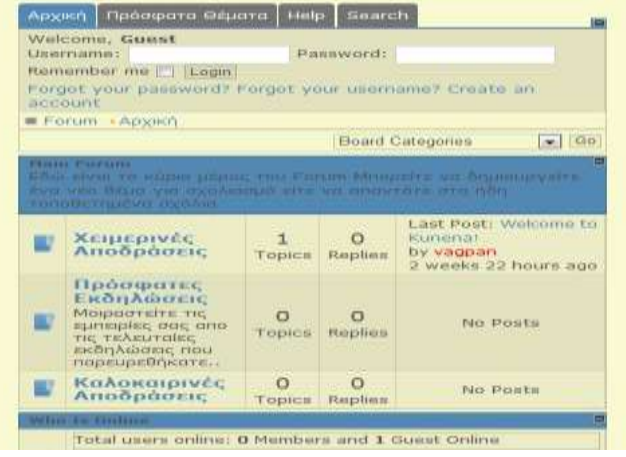

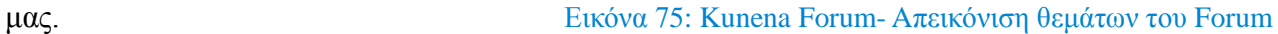

**Description:** Εδώ γραφούμε μια σύντομη περιγραφή του θέματος της.

Πανουργιάς Ευάγγελος 1645 84 και την προσωπική προσωπική στην ενδιασμόσια της και το κατάσταση της ενδιασμόσια

**Category Header:** Εδώ βάζουμε την επικεφαλίδα που επιθυμούμε να έχει η κατηγορία μας.

#### Στην καρτέλα **Permissions:**

**Access Control Type:** Εδώ επιλέγουμε ποιες κατηγορίες χρηστών θα έχουν πρόσβαση στο χώρο των συζητήσεων.

**Primary User Group:** Εδώ επιλέγουμε ποιες ομάδες των εγγεγραμμένων χρηστών θα προηγούνται.

ηελ θαξηέια **Settings**:

**Locked:** Εδώ επιλεγούμε εάν η κατηγορία μας είναι κλειδωμένη στο κοινό ή όχι.

Allow anonymous messages: Εδώ επιλεγούμε εάν στην συγκεκριμένη κατηγορία δεχόμαστε να μπορούν να προστεθούν ανώνυμα μηνύματα.

## 6.8.9 Google Maps by Reumers plug in

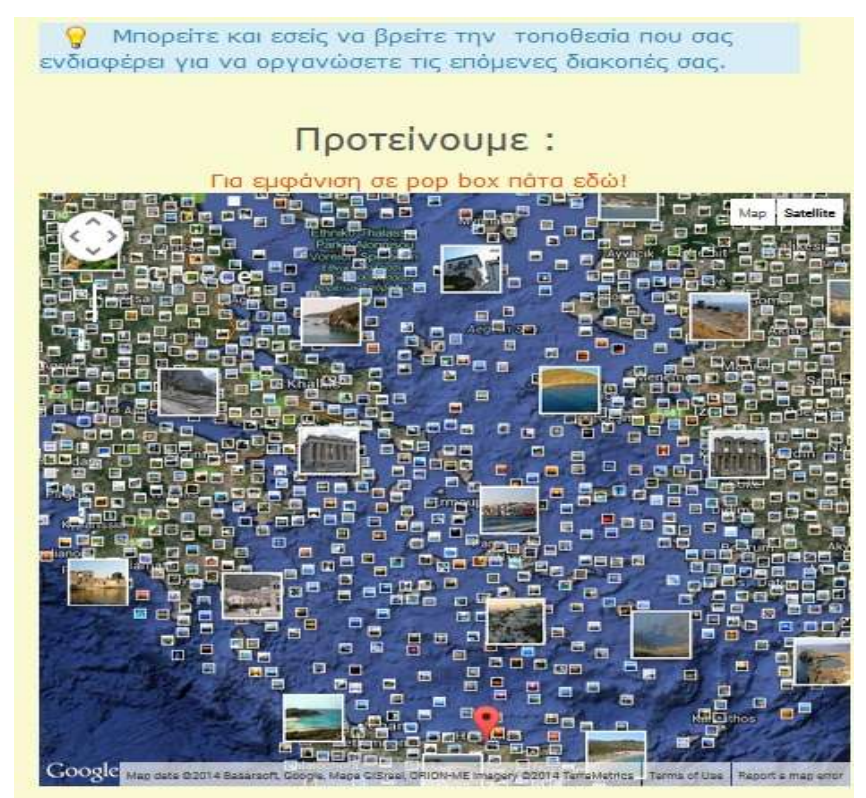

Εικόνα 76: Google Maps- Απεικόνιση χάρτη στον ιστότοπο

Η συγκεκριμένη επέκταση είναι τύπου plug In το οποίο το χρησιμοποιήσαμε σαν ένα στοιχείο του αρχικού μενού το οποίο παρουσιάζει σε ένα άρθρο ένα χάρτη της Google (Google maps) με το ακριβές σημείο (pointer) της τοποθεσίας- προορισμού που θέλουμε να προτείνουμε κάθε φορά. Το μόνο που έγουμε να βάλουμε το mosmap κώδικα σε οποιοδήποτε περιεγόμενο (άρθρο ένθεμα κλπ) στο Joomla. Ο κώδικας είναι ως εξής:

## **{mosmapwidth='650'|height='600'|lat='35.3333'|lon='25.1333'|** zoom='3'|mapType='Satellite'|text='Ηράλειο Κρήτης, Ελλάδα' |tooltip='Ελλάς'|marker='1'| }

Κάποια γαρακτηριστικά που μπορούμε να αλλάξουμε είναι : **width-height** : Το πλάτος και το ύψος **lat-lon:** Τις συντενταγμένες longitude και latitude (γεωγραφικό πλάτος και μήκος) **zoom:** Το zoom που μπορούμε να κάνουμε (0-19) **mapType:** Το είδος του γάρτη **text** : Πρόκειται για τον δείκτη πάνω στον γάρτη με το σγήμα ενός μπαλονιού ή διαφορετικά ένα υπερσύνδεσμο σε μια άλλη τοποθεσία **tooltip:** Για την εμφάνιση ενός tooltip όταν το ποντίκι δείχνει πάνω στον δείκτη **marker:** (0 ή1) Για την εμφάνιση του κειμένου (Ηράλειο Κρήτης, Ελλάδα) πάνω στον δείκτη του γάρτη απο την πρώτη στιγμή πλοήγησης.

Αυτα τα χαρακτηριστικά είναι μόνο κάποια ελάχιστα (με τη χρήση κώδικα ή όχι) απο αυτά που μπορούμε να παραμετροποιήσουμε συνολικά. Για περισσότερα απλά μπορούμε να μεταβούμε στο Plug In Manager  $\rightarrow$  System Google Maps όπου υπάργουν οι ίδιες και πάρα πολλές άλλες ρυθμίσεις σε γραφικό περιβάλλον ανάλογα των προτιμήσεων μας. Εμείς επιπλέον προσθέσαμε zoom με την χρήση του ποντικιού ή της μπάρας μεγένθυσης, την επιλογή εμφάνισης του χάρτη σε pop up box, όπως και την εμφάνιση Panoramio φωτό πάνω στο χάρτη για την επιλογή τοποθεσίας απο τον χρήστη.

# **Κεθάλαιο 7**

# **7.1 Τετνικές επιθέζεφν ζε Web Εθαρμογές & η ασφαλή θωράκιση του Joomla ιστότοπου**

### 7.2 Σεχνικές επιθέσεων

### 7.2.1 Cross-site scripting (XSS)

Οι επιθέσεις μέσω Cross-site scripting (μερικές φορές καλούμενες XSS) εμφανίζονται όταν ένας επιτιθέμενος γρησιμοποιεί μια δικτυακή εφαρμογή για να στείλει τον κακόβουλο κώδικα, στο πεδίο συμπλήρωσης ενός script, σε έναν διαφορετικό χρήστη. Αυτές οι διαρροές ασφαλείας είναι αρκετά διαδεδομένες και εμφανίζονται οπουδήποτε μια δικτυακή εφαρμογή χρησιμοποιεί την είσοδο που δίνει ένας γρήστης γωρίς να ελέγξει την εγκυρότητά της.

#### Εικόνα 77: XSS επίθεση

XSS

Ένας επιτιθέμενος μπορεί να χρησιμοποιήσει το cross site scripting για να στείλει ένα κακόβουλο script σε κάποιον χρήστη. Ο browser του χρήστη δεν έχει κανέναν τρόπο να ξέρει ότι το script δεν πρέπει να το εμπιστευθεί, και θα το εκτελέσει. Επειδή σκέφτεται ότι το script προήλθε από μια εμπιστευτική πηγή, το κακόβουλο script μπορεί να έχει πρόσβαση σε οποιαδήποτε cookies, στα session tokens, ή άλλες ευαίσθητες πληροφορίες που αποθηκεύονται από τον browser και που γρησιμοποιούνται σε εκείνο το site. Αυτά τα script μπορούν ακόμη και να ξαναγράψουν το περιεχόμενο της σελίδας HTML.

Οι επιθέσεις XSS μπορούν γενικά να ταξινομηθούν σε δύο κατηγορίες: Στις stored και στις reflected.

Ο Oι stored επιθέσεις είναι εκείνες όπου ο injected κώδικας αποθηκεύεται μόνιμα στους διακομιστές που αποτελούν στόχο, π.χ. σε μια βάση δεδομένων, σε ένα φόρουμ μηνυμάτων, ένα log file επισκέψεων, έναν πεδίο για σχόλια, κλπ. Το θύμα ανακτά έπειτα το κακόβουλο script από τον διακομιστή όταν ζητά τις αποθηκευμένες πληροφορίες.

Ο Oι reflected επιθέσεις είναι εκείνες όπου ο injected κώδικας απεικονίζεται από τον web server, όπως σε ένα μήνυμα λάθους, το αποτέλεσμα αναζήτησης, ή οποιαδήποτε άλλη απάντηση που περιλαμβάνει κάποιο μέρος ή ολόκληρη την είσοδο που στέλνεται στον διακομιστή ως τμήμα του αιτήματος. Οι reflected επιθέσεις γίνονται στα θύματα μέσω μιας άλλης διαδρομής, όπως σε ένα e-mail, ή σε κάποιο άλλο server του δικτύου. Όταν ένας γρήστης πέφτει θύμα απάτης κάνοντας κλικ σε κάποιο κακόβουλο link ή υποβάλλει στοιχεία σε κάποια ειδικά επεξεργασμένη φόρμα, ο injected κώδικας περνάει στον web server που αποτελεί στόχο, ο οποίος στέλνει την επίθεση πίσω στον browser του χρήστη. Ο browser εκτελεί έπειτα τον κώδικα επειδή πιστεύει ότι προήλθε από έναν εμπιστευτικό server.

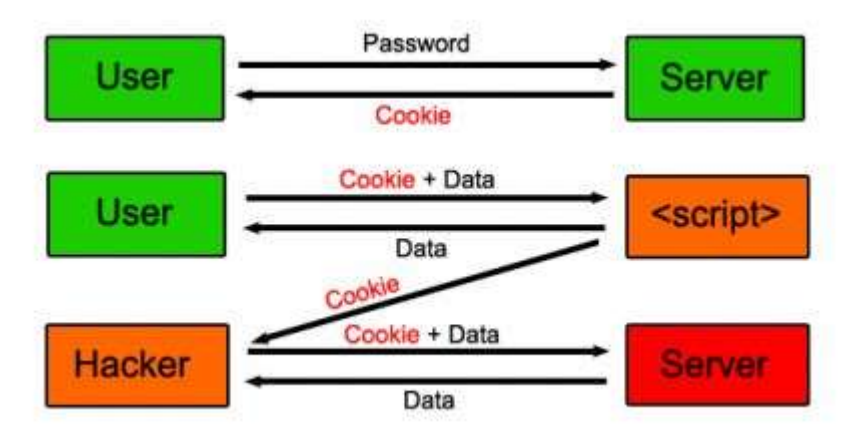

Εικόνα 78: Απεικόνιση επίθεσης Cross-site scripting

Η συνέπεια μιας επίθεσης XSS είναι η ίδια ανεξάρτητα από εάν πρόκειται για stored ή reflected επίθεση. Η διαφορά είναι στο πώς η ζημιά που προκαλείται φθάνει στον διακομιστή.

To XSS μπορεί να προκαλέσει ποικίλα προβλήματα για τον χρήστη που κυμαίνονται από μια απλή ενόχληση έως το να χάσει τον ίδιο τον λογαριασμό του. Οι πιο μεγάλες επιθέσεις XSS μπορούν να προκαλέσουν τη δημοσίευση του session cookie του χρήστη, που επιτρέπει σε έναν επιτιθέμενο για να καταλάβει τη σύνδεση του χρήστη και μαζί με αυτή και τον λογαριασμό του. Άλλες καταστρεπτικές επιθέσεις περιλαμβάνουν την δημοσίευση των αργείων των γρηστών, εγκατάσταση Trojan horses, που πηγαίνει αυτόματα τον χρήστη σε κάποια άλλη σελίδα (redirect), ή που τροποποιεί το περιεχόμενο του δικτυακού τόπου. Μια διαρροή ασφαλείας, ευάλωτη σε XSS, που επιτρέπει σε έναν επιτιθέμενο να τροποποιήσει ένα δελτίο τύπου ή κάποιο site με ειδήσεις θα μπορούσε να έχει επιπτώσεις στην εικόνα μιας επιχείρησης και να μειώσει την εμπιστοσύνη των πελατών της σε αυτήν. Μια διαρροή ασφαλείας, ευάλωτη σε XSS, σε μια φαρμακευτική περιοχή θα μπορούσε να επιτρέψει σε έναν επιτιθέμενο να τροποποιήσει τις πληροφορίες της δόσης του φαρμάκου με συνέπεια να δοθεί υπερβολική δόση σε κάποιον ασθενή.

Οι επιτιθέμενοι γρησιμοποιούν συγνά διάφορες μεθόδους για να κωδικοποιήσουν το κακόβουλο τμήμα του tag, όπως η χρήση Unicode, έτσι ώστε το αίτημα να φαίνεται λιγότερο ύποπτο στον γρήστη. Υπάρχουν εκατοντάδες παραλλαγές αυτών των επιθέσεων, συμπεριλαμβανομένων εκδόσεων αυτών που δεν απαιτούν σύμβολα του τύπου < >. Για αυτόν τον λόγο, το να προσπαθήσουμε να φιλτράρουμε αυτά τα scripts δεν σημαίνει ότι σίγουρα θα πετύχει σαν μέθοδος. Αντί κάτι τέτοιου προτείνουμε να τσεκάρουμε την εγκυρότητα της εισόδου με κάποια πολύ αυστηρά κριτήρια που σχετίζονται με το είδος της εισόδου που θα έπρεπε να αναμένουμε.

Οι επιθέσεις με XSS παρουσιάζονται συνεχώς με τη μορφή εμφωλευμένου JavaScript κώδικα. Παρόλα αυτά, οποιοδήποτε ενσωματωμένο active content είναι μια πιθανή πηγή κινδύνου, που περιλαμβάνει: ActiveX (OLE), VBscript, shockwave, Flash και περισσότερα.

Τα προβλήματα που προκύπτουν από XSS επιθέσεις μπορούν επίσης να δημιουργηθούν σε web και application servers. Οι περισσότεροι web και application servers παράγουν απλές ιστοσελίδες που βγάζουν κάποια μηνύματα στην περίπτωση λάθους, όπως μια σελίδα 404 'page not found' ή ένα 500 'internal server error'. Εάν αυτές οι σελίδες περιέχουν οποιεσδήποτε πληροφορίες από το αίτημα του χρήστη, όπως το URL στο οποίο προσπαθούσαν να έχουν πρόσβαση, μπορούν να είναι ευάλωτες σε μια reflected επίθεση XSS. Η πιθανότητα κάποιο site να είναι ευάλωτο σε XSS είναι εξαιρετικά υψηλή. Υπάρχουν πολλοί τρόποι να προσβληθούν από τέτοιες επιθέσεις δικτυακές εφαρμογές στέλνοντάς τους κακόβουλα scripts. Οι προγραμματιστές, προσπαθώντας να

φιλτράρουν κακόβουλα τμήματα αυτών των αιτημάτων είναι πολύ πιθανό να αγνοήσουν άλλες πιθανές επιθέσεις ή κωδικοποιήσεις. Η εύρεση αυτών των διαρροών ασφαλείας δεν είναι παρά πολύ δύσκολη για τους επιτιθεμένους, καθώς το μόνο που χρειάζονται είναι ένας browser και λίγος

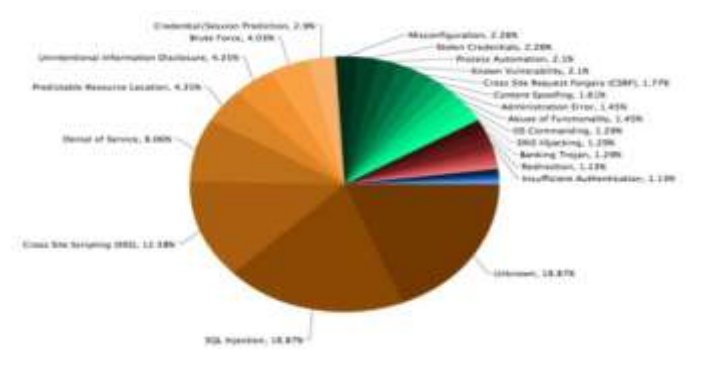

#### γρόνος. Δηθόλα της Παρακαια της Πανάλα 79: Στατιστικά τεχνικών επιθέσεων σε Web εφαρμογές

Υπάρχουν πολλά δωρεάν εργαλεία διαθέσιμα στο δίκτυο που βοηθούν τους επιτιθέμενους να βρουν αυτές τις διαρροές καθώς επίσης και τον τρόπο προσεκτικά που θα μπορέσουν να κάνουν τις επιθέσεις XSS σε κάποιο site στόχο.

#### Πως να διαπιστώσετε αν είστε ευάλωτος σε τέτοιες επιθέσεις

Οι διαρροές ασφαλείας λόγω XSS μπορούν να είναι δύσκολο να εντοπιστούν και να αφαιρεθούν από μια δικτυακή εφαρμογή. Ο καλύτερος τρόπος να βρεθούν είναι να δημιουργηθεί μια αναφορά ασφάλειας του κώδικα και να αναζητηθούν όλες οι θέσεις όπου δίνεται είσοδος από ένα HTTP

αίτημα από το οποίο μπορεί να εξαγθεί ένα αποτέλεσμα σε HTML. Σημειώστε ότι διάφορα HTML tags μπορούν να γρησιμοποιηθούν για να περάσουν ένα κακόβουλο JavaScript. Το Nessus, Nikto, και μερικά άλλα διαθέσιμα εργαλεία μπορούν να βοηθήσουν στην εξερεύνηση ενός site για τέτοιου είδους κενά ασφαλείας αλλά μόνο σε επιφανειακό επίπεδο. Εάν ένα σημείο του site είναι τρωτό, υπάρχει υψηλή πιθανότητα ότι υπάρχουν κι άλλα προβλήματα.

## 7.2.2 Η έγχυση SQL (SQL injections)

Εικόνα 80 Έγχυση SQL

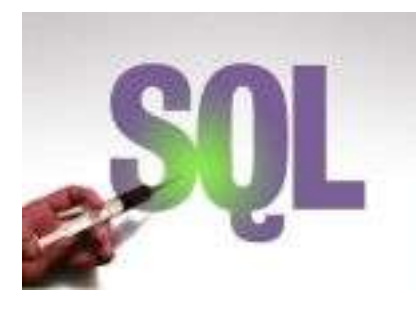

Η έγχυση SQL είναι μια ιδιαίτερα διαδεδομένη και επικίνδυνη μορφή injection. Για να εκμεταλλευτεί μια διαρροή ασφαλείας μέσω εγγύσεων SQL, ο επιτιθέμενος πρέπει να βρει μια παράμετρο μέσω της οποίας η δικτυακή εφαρμογή περνά σε μια βάση δεδομένων. Ο επιτιθέμενος μπορεί να εξαπατήσει τη δικτυακή εφαρμογή στέλνοντας μια κακόβουλη ερώτηση στη

βάση δεδομένων, ενσωματώνοντας προσεκτικά κακόβουλο κώδικα σε εντολές SOL, μέσα στο περιεχόμενο της παραμέτρου. Αυτές οι επιθέσεις δεν είναι δύσκολο να γίνουν και πολλά εργαλεία έχουν τη δυνατότητα να ανιχνεύσουν δικτυακούς τόπους για τέτοιου είδους προβλήματα. Οι συνέπειες είναι ιδιαίτερα καταστρεπτικές, δεδομένου ότι ένας επιτιθέμενος μπορεί να λάβει, να αλλοιώσει, ή να καταστρέψει το περιεχόμενο βάσεων δεδομένων.

Οι επιθέσεις εγχύσεων πολλές φορές είναι πολύ εύκολο να ανακαλυφθούν από κάποιον επιτιθέμενο ο οποίος μπορεί και να τις εκμεταλλευτεί, αλλά μπορούν επίσης να είναι εξαιρετικά δύσκολο να βρεθούν. Οι συνέπειες μπορεί επίσης να είναι εξαιρετικά δριμείες (μέχρι του σημείο να crashάρουν το σύστημα), ή ακόμη και ασήμαντες. Εν πάση περιπτώσει, η χρήση των εξωτερικών κλήσεων είναι αρκετά διαδεδομένη, έτσι η πιθανότητα μιας δικτυακής εφαρμογής που έγει μια ρωγμή εγχύσεων εντολών πρέπει να θεωρηθεί υψηλή.

#### Πως να ελέγξετε αν είστε τρωτοί σε τέτοιου είδους επιθέσεις

Ο καλύτερος τρόπος να εντοπίσουμε εάν είμαστε τρωτοί στις επιθέσεις εγχύσεων εντολών είναι να ελέγξουμε τον πηγαίο κώδικα για όλες τις κλήσεις στους εξωτερικούς πόρους (πχ., system, exec, fork, Runtime.exec, ερωτήσεις SQL, ή οποιοσδήποτε σύνταξη είναι ικανή να υποβάλει αιτήματα στον διερμηνέα του περιβάλλοντος). Σημειώστε ότι πολλές γλώσσες έχουν πολλούς τρόπους να τρέξουν εξωτερικές εντολές. Οι προγραμματιστές πρέπει να ελέγχουν τον κώδικα και να αναζητούν

όλα τα σημεία όπου η είσοδος από ένα HTTP αίτημα μπορεί πιθανώς να περάσει μέσα σε αυτές τις κλήσεις.

## 7.2.3 Cross-Site Request Forgery (CSRF)

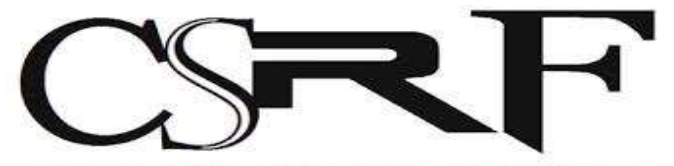

Cross Site Request Forgery. Eικόνα 81: Cross-Site Request Forgery επίθεση

Το Cross-Site Request Forgery (CSRF) είναι μια επίθεση που αναγκάζει έναν τελικό γρήστη να εκτελέσει τις ανεπιθύμητες ενέργειες σε μια διαδικτυακή εφαρμογή στην οποία έγει πιστοποιηθεί σαν γρήστης. Με τη βοήθεια αποστολής link μέσω μηνυμάτων e-mail και εφαρμογών chat, ένας εισβολέας μπορεί να αναγκάσει τους χρήστες της web εφαρμογής να εκτελέσουν ενέργειες που επιλέγει ο εισβολέας. Μια επιτυχημένη επίθεση CSRF μπορεί να εκμεταλλευτεί τα δεδομένα του τελικού χρήστη και τη λειτουργία σε περίπτωση κανονικής χρήσης. Αν το θύμα, τελικός χρήστης, είναι ο διαγειριστής, αυτό μπορεί να θέσει σε κίνδυνο όλη την web εφαρμογή.Αναλυτικότερα, είναι μια επίθεση που παγιδεύει το θύμα να φορτώσει μια σελίδα που περιέχει μια κακόβουλη αίτηση.

Κακόβουλη αίτηση, υπό την έννοια ότι κληρονομεί την ταυτότητα και τα προνόμια του θύματος για να εκτελέσει μια ανεπιθύμητη λειτουργία για<sup>ί</sup> λογαριασμό του θύματος, όπως η αλλαγή του e-mail του παραλήπτη, της διεύθυνσης κατοικίας ή του κωδικού πρόσβασης, ή εκτέλεση άποιας αγοράς.

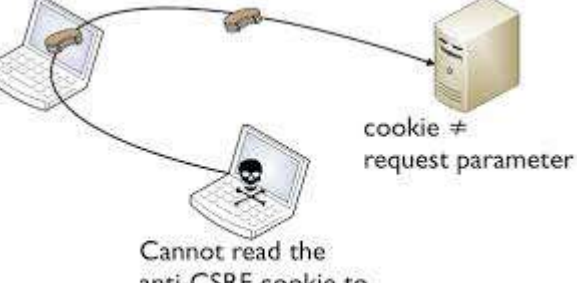

anti-CSRF cookie to include it as parameter

#### Εικόνα 82: Απεικόνιση επίθεσης Cross-Site Request Forgery

Οι επιθέσεις CSRF γενικά στοχεύουν σε λειτουργίες που προκαλούν αλλαγή της κατάστασης στον server, αλλά μπορεί επίσης να χρησιμοποιηθούν για πρόσβαση σε ευαίσθητα δεδομένα.Για τους περισσότερες ιστοτόπους, οι browsers περιλαμβάνουν αυτόματα τέτοια αιτήματα κάθε εντολής που σχετίζονται με τον ιστότοπο, όπως cookie συνόδου του χρήστη, βασικά auth διαπιστευτήρια, διεύθυνση IP, διαπιστευτήρια Windows domain κλπ. Επομένως, αν ο χρήστης έχει πιστοποιηθεί στον ιστότοπο, ο ιστότοπος δεν θα έχει κανένα τρόπο να κάνει διάκριση ανάμεσα σε αυτά τα αιτήματα και το νόμιμο αίτημα του χρήστη. Με τον τρόπο αυτό, ο εισβολέας μπορεί να κάνει το

θύμα να εκτελεί ενέργειες που δεν είγε την πρόθεση να εκτελέσει, όπως η αποσύνδεση, αγορά προϊόντων, αλλαγή στοιχείων του λογαριασμού του, ανάκτηση στοιχείων του λογαριασμού ή οποιαδήποτε άλλα καθήκοντα που προβλέπονται από τον ευάλωτο δικτυακό τόπο.Μερικές φορές. είναι δυνατό να αποθηκευτεί η επίθεση CSRF στους ευάλωτους δικτυακούς τόπους. Αυτές οι ευπάθειες ονομάζεται Stored CSRF flaws. Αυτό μπορεί να επιτευχθεί με την απλή αποθήκευση ενός IMG ή IFRAME tag σε ένα πεδίο που δέχεται HTML ή από μία πιο σύνθετη cross-site scripting επίθεση. Αν η επίθεση μπορεί να αποθηκεύσει μια επίθεση CSRF στον ιστότοπο, η σοβαρότητα της επίθεσης είναι αυξημένη. Ειδικότερα, ο κίνδυνος αυξάνεται, επειδή το θύμα είναι πιο πιθανό να επισκεφτεί τη σελίδα που περιέχει την επίθεση παρά να επισκεφτεί κάποια τυχαία σελίδα στο διαδίκτυο. Η πιθανότητα αυτή ενισγύεται, επίσης επειδή το θύμα έγει πιστοποιηθεί στον ιστότοπο ήδη.Η επίθεση CSRF είναι γνωστή επίσης από μια σειρά ονομάτων όπως XSRF, "Sea Surf", Session Riding, Cross-Site Reference Forgery, Hostile Linking. Η Microsoft αναφέρεται σε αυτό το είδος της επίθεσης ως One-Click επίθεση.

## 7.2.4 Άρνηση παροχής υπηρεσιών (Denial of Service)

Οι δικτυακές εφαρμογές είναι ιδιαίτερα ευπαθείς σε επιθέσεις άρνησης παρογής υπηρεσιών. Μια δικτυακή εφαρμογή δεν μπορεί εύκολα να διακρίνει τη διαφορά μεταξύ μιας επίθεσης και μιας συνηθισμένης κυκλοφορίας δεδομένων. Υπάρχουν πολλοί παράγοντες που συμβάλλουν στην δυσκολία αυτή, αλλά ένας από το

σημαντικότερους είναι ότι, για διάφορους λόγους, οι διευθύνσεις IP δεν είναι γρήσιμες ως πιστοποιητικό προσδιορισμού της ταυτότητας ενός τερματικού. Επειδή δεν υπάρχει κανένας αξιόπιστος τρόπος να διακρίνουμε την πηγή ενός HTTP αιτήματος, είναι πολύ δύσκολο να φιλτραριστεί η κυκλοφορία που περιέχει κακόβουλο κώδικα και εντολές. Για ένα σύνολο επιθέσεων, πώς μια εφαρμογή θα μπορούσε να διακρίνει τη διαφορά μεταξύ μιας αληθινής επίθεσης, όταν πολλοί χρήστες κάνουν ταυτόχρονα refresh (πράγμα που μπορεί να συμβεί εάν υπάρξει ένα προσωρινό πρόβλημα με το site); Εικόνα 83: Απεικόνιση επίθεσης Ddos Attack (1)

Οι περισσότεροι web servers μπορούν να χειριστούν εκατοντάδες ταυτόχρονους χρήστες που κάνουν όμως λογική γρήση του site. Κάποιος επιτιθέμενος μπορεί να προκαλέσει αρκετή κυκλοφορία από κάποιο συγκεκριμένο σημείο του διαδικτύου για να πλημμυρίσει πολλές εφαρμογές. Η εξισορρόπηση του φόρτου της κίνησης μπορεί να δυσκολέψει την επιτυχία των επιθέσεων αυτών, χωρίς όμως να τις καταστήσει αδύνατες να συμβούν, ειδικά εάν κάποιες

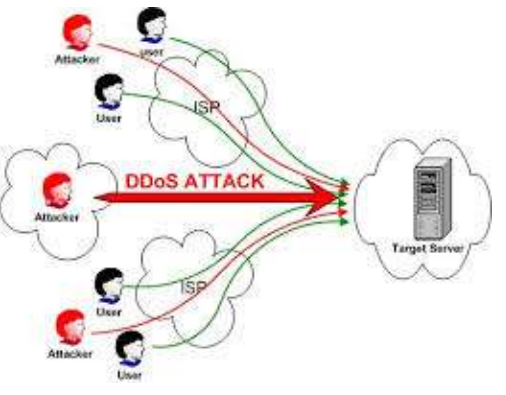

συνδέσεις είναι άρρηκτα δεμένες με κάποιο συγκεκριμένο διακομιστή.

Αυτός είναι ένας καλός λόγος να φροντίσουμε ώστε τα στοιγεία συνδέσεων μιας εφαρμογής να είναι όσο το δυνατόν μικρότερα σε μέγεθος και να φροντίσουμε να δυσκολέψουμε τη διαδικασία σύναψης μιας νέας σύνδεσης. Μόλις ένας επιτιθέμενος μπορέσει να καταναλώσει όλους τους απαραίτητους πόρους,

τότε πετυχαίνει αυτόματα και τον αποκλεισμό των νόμιμων χρηστών του δικτυακού

τόπου από το να τον χρησιμοποιήσουν. Κάποιοι πόροι που από τη φύση τους είναι περιορισμένοι περιλαμβάνουν το εύρος ζώνης, το σύνολο των συνδέσεων στη βάση δεδομένων, τον αποθηκευτικό χώρο στον δίσκο, την χρήση της ΚΜΕ, τη διαθέσιμη μνήμη, τα νήματα που τρέχουν, ή τους συγκεκριμένους πόρους που η εφαρμογή έχει στη διάθεσή της για να χρησιμοποιήσει. Όλοι αυτοί οι πόροι μπορούν να καταναλωθούν από επιτιθέμενους που στόγο έγουν την εξάντλησή τους έτσι ώστε να μην είναι πλέον η υπηρεσία διαθέσιμη. Πχ, ένα site που επιτρέπει σε μη πιστοποιημένους γρήστες να ζητήσουν την έναν πίνακα μηνυμάτων της κυκλοφορίας, μπορεί να αργίσει πολλές διαδοχικές ερωτήσεις σε κάποια βάση δεδομένων για κάθε αίτημα HTTP που λαμβάνει.

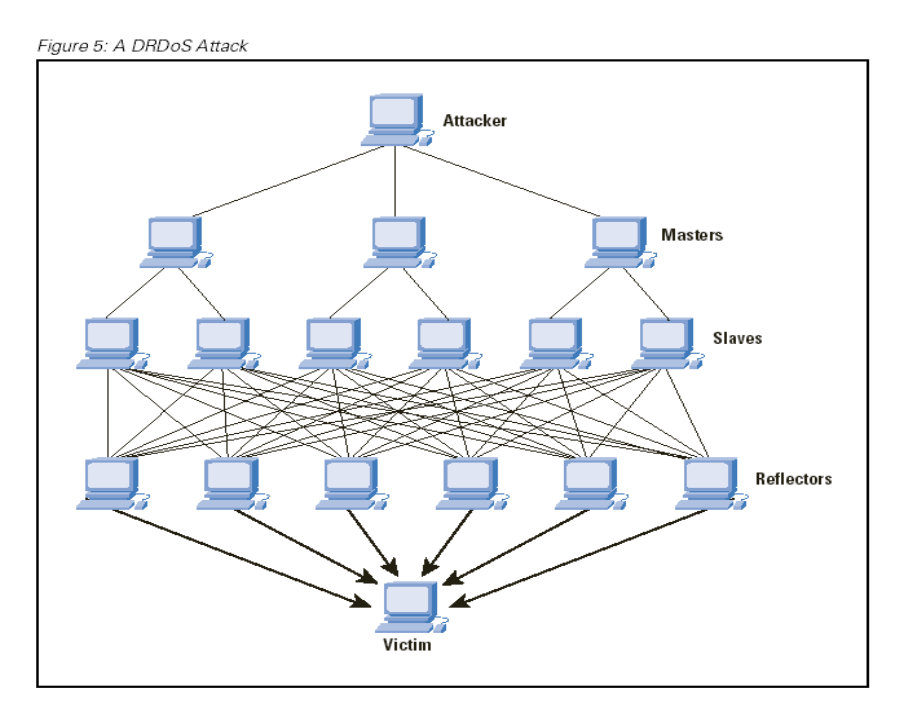

Εικόνα 84: Απεικόνιση επίθεσης Ddos Attack (2)

Ένας επιτιθέμενος μπορεί εύκολα να στείλει τόσα πολλά αιτήματα που ο αριθμός των συνδέσεων με τη βάση δεδομένων να γίνει τόσο μεγάλος που δεν θα επιτρέπει πλέον σε κανένα πιστοποιημένο γρήστη να κάνει μια ερώτηση στη βάση. Άλλες παραλλαγές αυτών των τύπων των επιθέσεων εναντίον των πόρων του συστήματος μπορεί να αφορούν κάποιον συγκεκριμένο γρήστη. Πχ, ένας επιτιθέμενος μπορεί να είναι σε θέση να κλειδώσει έξω από το σύστημα έναν νόμιμο γρήστη με την αποστολή των άκυρων πιστοποιητικών έως ότου κλειδώνει καταφέρει να κλειδώσει τον λογαριασμό του εξαιτίας των συνεχών αποτυχημένων προσπαθειών login στο σύστημα. Ή ο επιτιθέμενος μπορεί να ζητήσει έναν νέο κωδικό πρόσβασης για κάποιον χρήστη, πράγμα που τον

αναγκάζει να έγει πρόσβαση σε έναν εναλλακτικό λογαριασμό ηλεκτρονικού ταγυδρομείου για να πάρει τους νέους κωδικούς. Εναλλακτικά, εάν το σύστημα κλειδώνει όλους τους πόρους για έναν συγκεκριμένο γρήστη, κατόπιν ένας επιτιθέμενος θα μπορούσε ενδεγομένως να τους κρατήσει έτσι ώστε άλλοι να μην μπορούν να τους χρησιμοποιήσουν.

Μερικές δικτυακές εφαρμογές είναι ακόμα και ευαίσθητες στις επιθέσεις που θα τις βγάλουν offline άμεσα. Οι εφαρμογές που δεν γειρίζονται ορθά τα λάθη μπορούν ακόμη και να ρίξουν το σύστημα στο οποίο τρέχει η δικτυακή εφαρμογή. Αυτές οι επιθέσεις είναι ιδιαίτερα καταστρεπτικές επειδή αποτρέπουν αμέσως όλους τους άλλους χρήστες από τη χρήση της εφαρμογής. Υπάρχει μια ευρεία ποικιλία αυτών των επιθέσεων, οι περισσότερες από τις οποίες μπορούν να πραγματοποιηθούν εύκολα με μερικές γραμμές κώδικα perl από έναν υπολογιστή γαμηλών δυνατοτήτων. Ενώ δεν υπάργει καμία τέλεια άμυνα σε αυτές τις επιθέσεις, μπορούμε να πάρουμε μέτρα εναντίον του, καθιστώντας όσο το δυνατόν πιο δύσκολο το έργο των επιτιθέμενων.

## 7.2.5 Παράνομη πιστοποίηση και διαχείριση των συνδέσεων (Broken Authentication and Session Management)

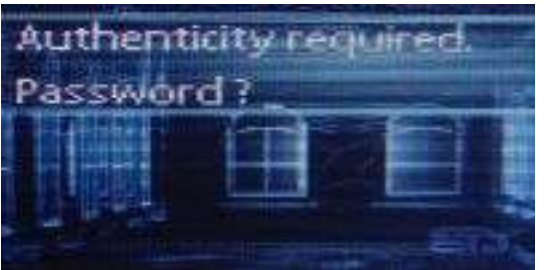

Η πιστοποίηση και η διαχείριση των συνδέσεων περιλαμβάνει όλες τις μορφές χειρισμού πιστοποίησης του χρήστη και διαχείρισης ενεργών συνδέσεων.Η πιστοποίηση είναι μια κρίσιμη πλευρά αυτής της διαδικασίας, αλλά ακόμη και αξιόπιστοι μηχανισμοί

Eικόνα 85: BASM επίθεσης πιστοποίησης είναι δυνατό να υπονομευθούν από λειτουργίες

διαχείρισης πιστοποιητικών με διαρροές ασφάλειας, συμπεριλαμβανομένης της password change, forgot my password, remember my password, account update, και άλλων σχετικών λειτουργιών. Επειδή οι επιθέσεις "walk by" είναι πιθανές για πολλές δικτυακές εφαρμογές, όλες οι λειτουργίες διαγείρισης λογαριασμών θα πρέπει να ζητούν επαναπιστοποίηση, ακόμη και αν ο χρήστης έχει έγκυρο id σύνδεσης. Η πιστοποίηση χρήστη στο διαδίκτυο εμπεριέχει συνήθως τη χρήση ενός user id και password. Ισχυρότερες μέθοδοι πιστοποίησης είναι διαθέσιμες στο εμπόριο, όπως κρυπτογραφικές συσκευές ή βιομετρικά στοιγεία βασισμένα σε software και hardware, αλλά τέτοιοι μηχανισμοί είναι απαγορευτικοί λόγω κόστους για τις περισσότερες δικτυακές εφαρμογές. Ένα ευρύ σύνολο διαρροών ασφάλειας λογαριασμών και διαχείρισης συνδέσεων μπορεί να έχει ως αποτέλεσμα να τεθούν σε κίνδυνο (λογαριασμοί χρηστών ή διαχείρισης συστημάτων). Οι προγραμματιστών συχνά υποτιμούν την πολυπλοκότητα του σχεδιασμού ενός σχεδίου πιστοποίησης και διαχείρισης συνδέσεων, το οποίο να προστατεύει επαρκώς τα πιστοποιητικά σε όλες τις εκφάνσεις του site. Οι δικτυακές εφαρμογές πρέπει να εγκαθιστούν συνδέσεις, ώστε να εντοπίζουν το ρεύμα των αιτημάτων από κάθε γρήστη. Το HTTP δεν παρέγει αυτή τη δυνατότητα, έτσι οι δικτυακές εφαρμογές πρέπει να τη δημιουργούν οι ίδιες. Συγνά, το περιβάλλον των δικτυακών εφαρμογών παρέχει δυνατότητα συνδέσεων, αλλά πολλοί προγραμματιστές προτιμούν να δημιουργούν τις δικές τους συνδέσεις από την αρχή. Σε κάθε περίπτωση, αν οι συνδέσεις δεν προστατεύονται επαρκώς, ένας επιτιθέμενος μπορεί να κάνει πάρει τον έλεγχο μιας ενεργής σύνδεσης και να αποσπάσει το user id. Η δημιουργία ενός σχεδίου ώστε να δημιουργηθούν ισχυρές συνδέσεις και να προστατευτούν κατά τη διάρκεια του κύκλου ζωής τους έχει αποδειχθεί απατηλή για πολλούς προγραμματιστές. Εκτός και αν όλα τα πιστοποιητικά και οι συνδέσεις προστατεύονται με SSL συνεγώς από την αποκάλυψή τους από άλλες διαρροές ασφάλειας, όπως cross site scripting, ένας επιτιθέμενος μπορεί να κάνει πειρατεία στις συνδέσεις ενός γρήστη και να αποσπάσει την ταυτότητά τους.

| Year     | $#$ of<br>Vulnerabilities | DoS | Code<br><b>Execution</b> | Overflow | Memory<br>Corruption Injection | Sql            | XSS            | Directory<br>Traversal | Http<br>Response<br>Splitting | <b>Bypass</b>  | Gain<br>something Information Privileges | Gain         | CSRF           | File<br>Inclusion | # of<br>exploits        |
|----------|---------------------------|-----|--------------------------|----------|--------------------------------|----------------|----------------|------------------------|-------------------------------|----------------|------------------------------------------|--------------|----------------|-------------------|-------------------------|
| 2005     | 4                         |     |                          |          |                                | $\overline{1}$ | 1              |                        |                               |                |                                          |              |                |                   |                         |
| 2006     | 51                        | 3   | 19                       |          |                                | 2              | $\overline{4}$ |                        |                               | $\overline{2}$ | 3                                        | ∸            |                | 17                |                         |
| 2007     | 59                        |     | 41                       |          |                                | 18             | 9              |                        |                               |                | 3                                        |              |                | 22                | 26                      |
| 2008     | 96                        |     | 80                       |          |                                | 77             | $\overline{2}$ |                        |                               |                |                                          |              | $\overline{1}$ | з                 | 70                      |
| 2009     | 25                        |     | 15                       |          |                                | 15             | 6              |                        |                               |                |                                          |              | $\mathbf{1}$   |                   | 16                      |
| 2010     | 10                        |     | 6                        |          |                                | 5              | $\overline{4}$ |                        |                               |                |                                          |              |                |                   | 12                      |
| 2011     | 16                        |     | 5                        |          |                                | 5              | $\overline{4}$ |                        |                               |                | 5                                        |              |                |                   | 5                       |
| 2012     | 25                        |     | ۰<br>≚                   |          |                                | 2              | 10             |                        |                               |                | 8                                        | ÷            |                |                   | 3                       |
| 2013     | 11                        |     |                          |          |                                | $\mathbf{1}$   | $\overline{4}$ |                        |                               | 3              | з                                        |              |                |                   | $\overline{\mathbf{2}}$ |
| 2014     |                           |     |                          |          |                                |                |                |                        |                               |                |                                          |              |                |                   | л                       |
| Total    | 298                       | 5   | 169                      |          |                                | 126            | 45             | з                      |                               | 5              | 23                                       | $\mathbf{B}$ | $\overline{2}$ | 43                | 135                     |
| % Of All |                           | 1.7 | 56.7                     | 0.0      | 0.0                            | 42.3           | 15.1           | 1.0                    | 0.3                           | 1.7            | 7.7                                      | 1.0          | 0.7            | 14.4              |                         |

Naming : Vulnerabilities with publish dates before 1999 are not included in this table and chart. (Because there are not many of them and they make the page look bad sctually published in those years.)

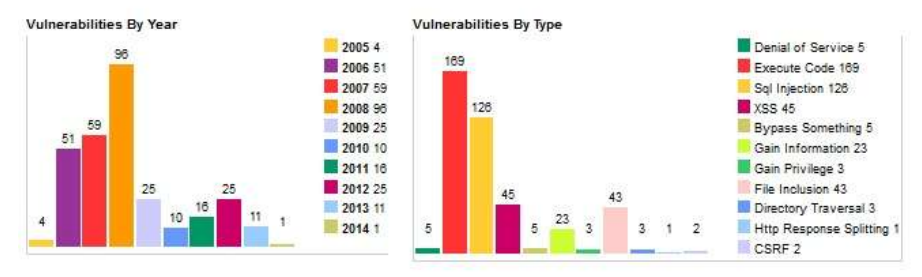

#### Εικόνα 86: Απεικόνιση στατιστικών τών συχνότερων επιθέσεων σε Joomla sites

Στις παρακάτω ενότητες αναφερόμαστε στις τις ενέργειες που μπορούν να γίνουν από τους διαχειριστές του διαδικτυακού τόπου και του server ώστε να αυξηθεί η ασφάλεια και προστατευθεί το περιεχόμενο του site.

## 7.3 Ασφάλεια Server

## 7.3.1 .htaccess

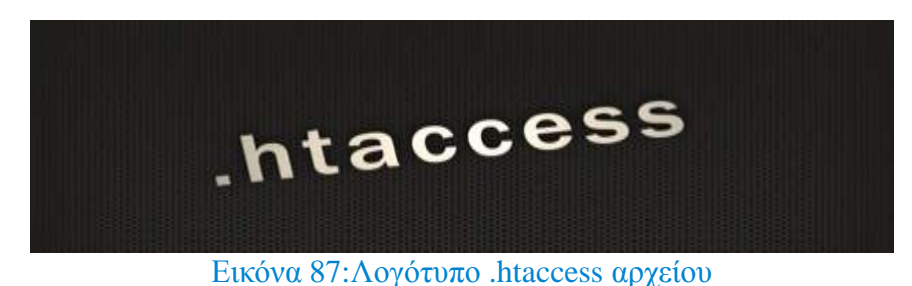

Ο Apache web server επιτρέπει την παραμετροποίηση μιας ιστοσελίδας σε επίπεδο καταλόγου μέσω των αρχείων .htaccess. Οι τοπικές .htaccess εντολές θα πρέπει να εκτελούνται μέσα από το αργείο .htaccess ενώ ο γρήστης θα πρέπει να έγει τα κατάλληλα δικαιώματα για να προσπελάσει ή/και να επεξεργαστεί το αρχείο.

Οι δυνατότητες ενός τέτοιου αρχείου είναι πάρα πολλές όπως εντολές για να ορίσουμε την ώρα ζώνης του server, να παρακάμψουμε τον διάλογο Download, την παράκαμψη του WWW μπροστά απο το όνομα του site ,να προσαρμόσουμε εμείς τις σελίδες σφάλμάτων, συμπίεση αργείων, διατήρηση αλλά και απενεργοποίηση επιθυμητών αργείων στην cache κ.α.

Είναι έτσι κατανοητό ότι η ασφάλεια του είναι υψηλής σημασίας. Η διαδικασία είναι πολύ εύκολη και μπορούμε να δημιουργήσουμε/τροποποιήσουμε το αρχείο χρησιμοποιώντας έναν απλό text editor όπως το notepad ή textpad.

#### **• Αποφυγή των Hacks**

Αν θέλουμε να βελτιώσουμε το επίπεδο ασφαλείας του Web server, χρησιμοποιούμε τις ακόλουθες γραμμές κώδικα που μπλοκάρουν κάποιες κοινές τεχνικές επίθεσης με τον εντοπισμό ειδικών εντολών στο URL

RewriteEngine On

 $#$  proc/self/environ; Με τίποτα! RewriteCond %{QUERY\_STRING} proc/self/environ [OR]

# Αποκλεισμός κάθε σεναρίου που προσπαθεί να ορίσει τιμή στο mosConfig μέσω κάποιου URL RewriteCond %{QUERY\_STRING} mosConfig\_[a-zA-Z\_]{1,21}(= $|\%3D|$  [OR]

# Αποκλεισμός κάθε σεναρίου που προσπαθεί να παραβιάσει το site με αποστολή κωδικοποιημένων εντολών se

base64 encode μέσω URL RewriteCond %{QUERY\_STRING} base64\_encode.\*(.\*) [OR]

# Αποκλεισμός κάθε σεναρίου που περιέχει την ετικέτα <script> στο URL RewriteCond %{QUERY\_STRING} (<|%3C).\*script.\*(>|%3E) [NC,OR]

# Αποκλεισμός κάθε σεναρίου που προσπαθεί να αλλάξει τις μεταβλητές PHP GLOBALS μέσω κάποιου URL RewriteCond %{QUERY\_STRING} GLOBALS(=|[|\%[0-9A-Z]{0,2}) [OR]

# Αποκλεισμός κάθε σεναρίου που προσπαθεί να αλλάξει τις μεταβλητές \_REQUEST μέσω κάποιου URL RewriteCond %{QUERY\_STRING} \_REQUEST(=|[|\%[0-9A-Z]{0,2})

# Ανά-κατεύθυνση κάθε αποκλεισμένης αίτησης στην αρχική σελίδα με κωδικό σφάλματος 403 RewriteRule ^(.\*)\$ index.php [F,L]

### **• Προστασία του αρχείου .htaccess**

Ο κώδικας που ακολουθεί θα απαγορεύσει την πρόσβαση στο αρχείο .htaccess

# Αποκλεισμός πρόσβασης στο htaccess <Files .htaccess> order allow,deny deny from all </Files>

# Αποκλεισμός πρόσβασης σε συγκεκριμένο αρχείο <Files secretfile.jpg> order allow,deny deny from all </Files>

# Αποκλεισμός πολλαπλών τύπων αρχείων <FilesMatch ".(htaccess|htpasswd|ini|phps|fla|psd|log|sh)\$"> Order Allow,Deny Deny from all </FilesMatch>

### **• Αλλάγη στο όνομα του .htaccess**

Ακόμα ένας τρόπος για να προστατεύουμε το htaccess μας από την πρόσβαση τρίτων είναι η μετονομασία του σε κάτι άλλο.

AccessFileName htacce.ss

#### **- Απενεργοποίηση της πλοήγησης στο σύστημα αρχείων του web server**

Να διακόψουμε ή επιτρέψουμε την πλοήγηση στο σύστημα αρχείων του web server μας με τον ακόλουθο κώδικα.

# Απαγόρευση περιήγησης στους καταλόγους Options All -Indexes

# Δικαίωμα περιήγησης στους καταλόγους Options All +Indexes

## **• Αλλαγή της προεπιλεγμένης index σελίδας**

Αν θέλουμε μπορούμε να αλλάξουμε την προεπιλεγμένη σελίδα index.html ή index.php σε ότι άλλο

θέλουμε εμείς.

DirectoryIndex business.html

#### **• Απαγόρευση πρόσβασης σε κίνηση από συγκεκριμένο web site**

# Αποκλεισμός επισκεπτών που έρχονται από συγκεκριμένο web site

<IfModule mod\_rewrite.c>

RewriteEngine on

RewriteCond %{HTTP\_REFERER} scumbag.com [NC,OR]

RewriteCond %{HTTP\_REFERER} wormhole.com [NC,OR]

RewriteRule .\* - [F]

</ifModule>

### **- Απαγόρευση πρόσβασης σε συγκεκριμένους User-Agent**

Αυτός ο κώδικας μπορεί να μας εξοικονομήσει bandwidth απαγορεύοντας την πρόσβαση σε bots ή

spiders που σαρώνουν τη σελίδα μας και δεν τα θέλουμε.

# Αποκλεισμός συγκεκριμένων User-Agent

<IfModule mod\_rewrite.c>

SetEnvIfNoCase  $\alpha$ User-Agent\$

.\*(craftbot|download|extract|stripper|sucker|ninja|clshttp|webspider|leacher|collector|grabber|webpictures)

HTTP\_SAFE\_BADBOT

SetEnvIfNoCase ^User-Agent\$ .\*(libwww-perl|aesop\_com\_spiderman) HTTP\_SAFE\_BADBOT

Deny from env=HTTP\_SAFE\_BADBOT

</ifModule>

#### **• Προστασία καταλόγων με απαγόρευση εκτέλεσης σεναρίων**

AddHandler cgi-script .php .pl .py .jsp .asp .htm .shtml .sh .cgi

Options -ExecCGI

## 7.3.2 Magic Quotes Off

Όταν αυτή η επιλογή είναι ενεργοποιημένη στις ρυθμίσεις της PHP στον server, τότε υπάρχει αυξημένο ρίσκο κακόβουλων επιθέσεων στην επιθέσεων στην SQL (SQL injection). Η έκδοση Joomla 3.0 και πάνω σε σχέση με τις προηγούμενες απαιτούν την απενεργοποιήση του Magic Quotes αλλίως δεν εγκαθίσταται.

## 7.3.3 Δικαιώματα Διαχειριστή MySQL

Ιδιαίτερη προσοχή πρέπει να δοθεί στα δικαιώματα του διαχειριστή στην MySQL κατά την δημιουργία του. Μεγάλη προσοχή πρέπει να δοθεί στην επιλογή ενός δυνατού κωδικού πρόσβασης για τον διαχειριστή της βάσης αλλά και τα δικαιώματα που θα έχει ο διαχειριστής.

## 7.3.4 Ρυθμίσεις PHP

Η πιο πρόσφατη έκδοση της PHP προσφέρει διάφορες δυνατότητες ασφάλισης του ιστοτόπου και των αργείων. Οι ρυθμίσεις της PHP είναι διαθέσιμες για αλλαγή στο αρχείο php.ini (η πρόσβαση στο αρχείο αυτό εξαρτάται από την εταιρεία που προσφέρει τον χώρο στο server.) Δύο είναι η πιο διαδεδομένες συμβουλές για την ασφάλιση του joomla site μας. Απενεργοποίηση της PHP safe mode safe  $mode = 0$ Απενεργοποίηση PHP register globals register  $\alpha$ lobals = 0

## 7.4 Ασφάλιση Joomla πριν και μετά την εγκατάσταση

Είναι πάντα καλό να εγκαθιστούμε την τελευταία έκδοση το Joomla, έχοντας έτσι αυξημένη προστασία στο σύστημα μας. Η επιλογή βέβαια της έκδοσης που θα επιλέξουμε, εξαρτάται άμεσα από τα διάφορα components και extensions που θα χρησιμοποιήσουμε και την συμβατότητα τους με την εν λόγω έκδοση του Joomla.

Επίσης προτείνεται να ελέγγουμε τακτικά για τις τελευταίες εκδόσεις του Joomla και των plug-ins που γρησιμοποιούμε και να προγωράμε σε εγκατάσταση αυτών όταν είναι διαθέσιμες.

## 7.4.1 Αλλαγή του ονόματος χρήστη για τον διαχειριστή

Η αλλαγή του ονόματος χρήστη (username) για τον λογαριασμό του διαχειριστή, από το αρχικό "admin" σε κάτι άλλο, αυξάνει την προστασία στον ιστότοπο μας. Επίσης, προτείνεται η δημιουργία δεύτερου λογαριασμού διαχειριστή και η διαγραφή του αρχικού, προστατεύοντας έτσι από αυτοματοποιημένες απειλές που στοχεύουν στο αρχικό id του λογαριασμού στην βάση MySQL.

## 7.4.2 Προστασία φακέλων και αρχείων

Για καλύτερη προστασία του διαδικτυακού τόπου και του περιεγομένου αυτού, είναι αναγκαία η αλλαγή των δικαιωμάτων σε αρχεία και φακέλους που χρησιμοποιεί το Joomla site μας.

Οι φάκελοι που χρησιμοποιούνται για εγγραφή ή και ανάγνωση αρχείων πρέπει να έχουν τα αντίστοιχα δικαιώματα.

- 755 για εγγραφή και ανάγνωση
- 644 για ανάγνωση μόνο

Σε αρχεία όπως το configuration.php στο Joomla που περιέχει ευαίσθητα δεδομένα για την λειτουργία του site πρέπει να είναι προστατευμένο (μόνο ανάγνωση, 444) ή και να μεταφερθεί εκτός του αργικού φακέλου που το περιέγει.

## 7.4.3 Προστασία αρχείου configuration.php

Ένας από τους τρόπους βελτίωσης της ασφάλειας ενός δικτυακού τόπου είναι η προστασία από την απευθείας πρόσβαση συγκεκριμένων αρχείων php που βρίσκονται στον κατάλογο public html και περιέχουν εκτελέσιμο κώδικα ή σημαντικά δεδομένα, όπως κωδικούς πρόσβασης.

Υπάργουν διάφοροι τρόποι για να πετύγουμε κάτι τέτοιο. Απλούστερος και ασφαλέστερος θεωρείται να μην αποθηκεύονται κρίσιμα δεδομένα μέσα στον κατάλογο public html. Στο κείμενο που ακολουθεί, προστατεύουμε το αρχείο configuration.php, που είναι το πιο σημαντικό (για τον τομέα της ασφάλειας) αρχείο για ένα Joomla site.

1. Μετακινείστε το αργείο configuration.php σε ένα ασφαλή κατάλογο, έξω από τον public html και ονομάστε το, όπως εσείς θέλετε. Στο παράδειγμα γρησιμοποιείται το όνομα joomla.conf.

2. Δημιουργείστε ένα νέο αρχείο configuration.php που θα περιέχει τον παρακάτω κώδικα:

```
\langle?php
require( dirname( __FILE__ ) . '/../joomla.conf' ); 
?>
```
3. Σιγουρευτείτε ότι το νέο configuration.php δεν είναι σε καμία περίπτωση εγγράψιμο (444), και δεν θα αλλάξει το περιεγόμενό του από το com config.

4. Εάν γρειαστεί να αλλάξετε κάποια από τις ρυθμίσεις, τις αλλάξετε με το γέρι στο αργείο joomla.conf.

Σημείωση: Χρησιμοποιώντας τη μέθοδο αυτή, ακόμα και αν για κάποιο λόγο ο Web server μεταδώσει τα περιεχόμενα αρχείων php, λόγω κάποιας λανθασμένης ρύθμισης, κανείς δεν θα μπορεί να δει τα περιεχόμενα του πραγματικού αρχείου configuration.php.

### 7.4.4 Βάση MySQL

Κατά την εγκατάσταση του Joomla, στην σελίδα «Ρυθμίσεις Βάσης Δεδομένων», προτείνεται η αλλαγή του προθέματος (jos) για τους πίνακες της βάσης δεδομένων σε κάτι διαφορετικό, αυξάνοντας έτσι την προστασία για τον ιστότοπο μας.

#### 7.4.5 Διαχείριση Joomla

Σε κάθε περίπτωση προτείνεται η κωδικοί για τους χρήστες/διαχειριστές του Joomla site να είναι σωστά επιλεγμένοι και να περιέχουν αλφαριθμητικούς χαρακτήρες και σύμβολα.

### 7.4.6 Αντίγραφα ασφαλείας

Η δημιουργία αντιγράφων ασφαλείας (backup) και η τακτική ενημέρωση αυτών, κρίνεται

Πανουργιάς Ευάγγελος 1645 101 του Καταστά της Καταστά της Καναστά της Καταστά της Καναστά της Καναστά της Κανα

απαραίτητη.

Πριν την εγκατάσταση επεκτάσεων θεωρείται σωστό η δημιουργία αντιγράφων ασφαλείας για την αποφυγή προβλημάτων. Σε περίπτωση κακόβουλης επίθεσης ή εγκατάστασης προβληματικής επέκτασης, μπορούμε να επαναφέρουμε το site μας χρησιμοποιώντας τα διαθέσιμα αντίγραφα ασφαλείας.

## 7.4.7 Αναβάθμιση της έκδοσης joomla και των extensions

Θα πρέπει πάντα να έχετε την τελευταία έκδοση του joomla. Πολλές από τις αναβαθμίσεις είναι για λόγους ασφαλείας. Αναβάθμιση των extension είναι επίσης σημαντικό και κυρίως του editor αφου έχει παρατηρηθεί ότι οι περισσότερες επιθέσεις ξεκινάνε με 'τρύπες' στον editor.

# 7.4.8 Χρησιμοποιήση πρόσθετων ασφαλείας του Joomla

Η χρησιμοποιήση των πρόσθετων ασφαλείας π.χ Firewall είναι ένας άλλος εύκολος τρόπος για βελτιώσουμε την ασφάλεια του Joomla ιστότοπου μας με πιο δημοφιλή τα παρακάτω plug ins

- jHackGuard
- Akeeba Admin Tools
- jomDefender
- iSecure

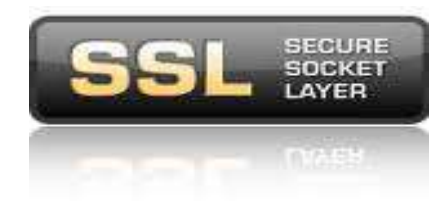

Εικόνα 88: Λογότυπο Secure Socket Layer

## 7.5 HTTPs & SSL

Ειδικά σε περιπτώσεις εισαγωγής ευαίσθητων δεδομένων όπως αριθμών πιστωτικών καρτών κλπ., προτείνεται η χρήση του πρωτοκόλλου ασφαλών συνδέσεων HTTPS και πιστοποιητικών ασφαλείας SSL.

Το **HTTPS***(Secure HTTP)* χρησιμοποιείται στην επιστήμη υπολογιστών για να δηλώσει μία ασφαλή http σύνδεση. Ένας σύνδεσμος (URL) που αρχίζει με το πρόθεμα https υποδηλώνει ότι θα γρησιμοποιηθεί κανονικά το πρωτόκολλο HTTP, αλλά η σύνδεση θα γίνει σε διαφορετική πόρτα (443 αντί 80) και τα δεδομένα θα ανταλλάσσονται κρυπτογραφημένα. Το σύστημα αυτό σχεδιάστηκε αρχικά από την εταιρία Netscape Communications Corporation για να χρησιμοποιηθεί σε sites όπου απαιτείται αυθεντικοποίηση χρηστών και κρυπτογραφημένη επικοινωνία. Σήμερα γρησιμοποιείται ευρέως στο διαδίκτυο όπου γρειάζεται αυξημένη ασφάλεια διότι διακινούνται ευαίσθητες πληροφορίες (πχ αριθμοί πιστωτικών καρτών, passwords κοκ).

Το HTTPS δεν είναι ξεχωριστό πρωτόκολλο όπως μερικοί νομίζουν, αλλά αναφέρεται στον συνδυασμό του απλού HTTP πρωτοκόλλου και των δυνατοτήτων κρυπτογράφησης που παρέχει το πρωτόκολλο Secure Sockets Layer (SSL). Η κρυπτογράφηση που γρησιμοποιείται διασφαλίζει ότι τα κρυπτογραφημένα δεδομένα δεν θα μπορούν να υποκλαπούν από άλλους κακόβουλους χρήστες  $η$  από επιθέσεις man-inthe- middle.

Για να χρησιμοποιηθεί το HTTPS σε έναν server, θα πρέπει ο διαχειριστής του να εκδώσει ένα πιστοποιητικό δημοσίου κλειδιού. Σε servers που γρησιμοποιούν το λειτουργικό σύστημα UNIX αυτό μπορεί να γίνει μέσω του προγράμματος OpenSSL. Στη συνέχεια το πιστοποιητικό αυτό θα πρέπει να υπογραφεί από μία αρχή πιστοποίησης (certificate authority), η οποία πιστοποιεί ότι ο εκδότης του πιστοποιητικού είναι νομότυπος και ότι το πιστοποιητικό είναι έγκυρο. Με τον τρόπο αυτό οι χρήστες μπορούν να δουν την υπογραφή της αρχής πιστοποίησης και να βεβαιωθούν ότι το πιστοποιητικό είναι έγκυρο και ότι κανένας κακόβουλος χρήστης δεν το έχει πλαστογραφήσει. Όπως αναφέρθηκε προηγουμένως, το HTTPS χρησιμοποιείται κυρίως όταν απαιτείται μεταφορά ευαίσθητων προσωπικών δεδομένων. Το επίπεδο προστασίας των δεδομένων εξαρτάται από το πόσο σωστά έχει εφαρμοστεί η διαδικασία ασφάλειας που περιγράφηκε στην προηγούμενη ενότητα

και από το πόσο ισγυροί είναι οι αλγόριθμοι κρυπτογράφησης που γρησιμοποιούνται. Πολλοί γρήστες πιστωτικών καρτών θεωρούν ότι το HTTPS προστατεύει ολοκληρωτικά τον αριθμό της πιστωτικής τους κάρτας από κατάχρηση. Αυτό όμως δεν ισχύει: Το HTTPS χρησιμοποιεί την κρυπτογράφηση για να μεταδώσει τον αριθμό από τον υπολογιστή του πελάτη προς τον server. Η μετάδοση είναι ασφαλής και τα δεδομένα φτάνουν στον server χωρίς κανείς να μπορέσει να τα υποκλέψει. Παρόλα αυτά υπάρχει το ενδεχόμενο διάφοροι χάκερ να έχουν επιτεθεί στον server και από εκεί να έγουν υποκλέψει τα ευαίσθητα προσωπικά δεδομένα.

To SSL χρησιμοποιεί μεθόδους κρυπτογράφησης των δεδομένων που ανταλλάσσονται μεταξύ δύο συσκευών (συνηθέστερα Ηλεκτρονικών Υπολογιστών) εγκαθιδρύοντας μία ασφαλή σύνδεση μεταξύ τους μέσω του διαδικτύου. Το πρωτόκολλο αυτό γρησιμοποιεί το TCP/IP για τη μεταφορά των δεδομένων και είναι ανεξάρτητο από την εφαρμογή που γρησιμοποιεί ο τελικός γρήστης. Για τον λόγο αυτό μπορεί να παρέγει υπηρεσίες ασφαλούς μετάδοσης πληροφοριών σε πρωτόκολλα ανώτερου επιπέδου όπως για παράδειγμα το HTTP, το FTP, το telnet κοκ. Η μετάδοση πληροφοριών μέσω του διαδικτύου γίνεται ως επί το πλείστον χρησιμοποιώντας τα πρωτόκολλα TCP/IP (Transfer Control Protocol / Internet Protocol). Το SSL λειτουργεί πριν το TCP/IP και μετά τις εφαρμογές υψηλού επιπέδου, όπως είναι για παράδειγμα το HTTP (προβολή ιστοσελίδων), το FTP (μεταφορά αρχείων) και το IMAP (email). Άρα λοιπόν αυτό που ουσιαστικά κάνει το SSL είναι να παίρνει τις πληροφορίες από τις εφαρμογές υψηλότερων επιπέδων, να τις κρυπτογραφεί και στην συνέχεια να τις μεταδίδει στο Internet προς τον Η/Υ που βρίσκεται στην απέναντι πλευρά και τις ζήτησε.

# **Κεθάλαιο 8**

## 8.1 Πλοήγηση στον ιστότοπο

Στην αρχική σελίδα του ιστότοπου μας, στο menu "Ελλάδα", παρουσιάζουμε εν συντομία όλες τις δυνατότητες και χαρακτηριστικά που προσφέρουμε στον επισκέπτη μας. Έχουμε εισάγει 3 Image Sliders (το κύριο όπου είναι και το μεγαλύτερο σε μέγεθος,όπως επίσης και 2 ακόμη σε στυλ thumbnail με τα απαραίτητα button-links για την "εξερεύνηση" των νησιών και πολιτισμού αντίστοιχα), video 12' για την Ελλάδα απο εναέρια κάλυψη, αναφορά στις τρέχουσες κοινωνικές εκδηλώσεις, links για τους ενδιαφερόμενους για τον Κοινωνικό Τουρισμό και στα Social Media κ.α.

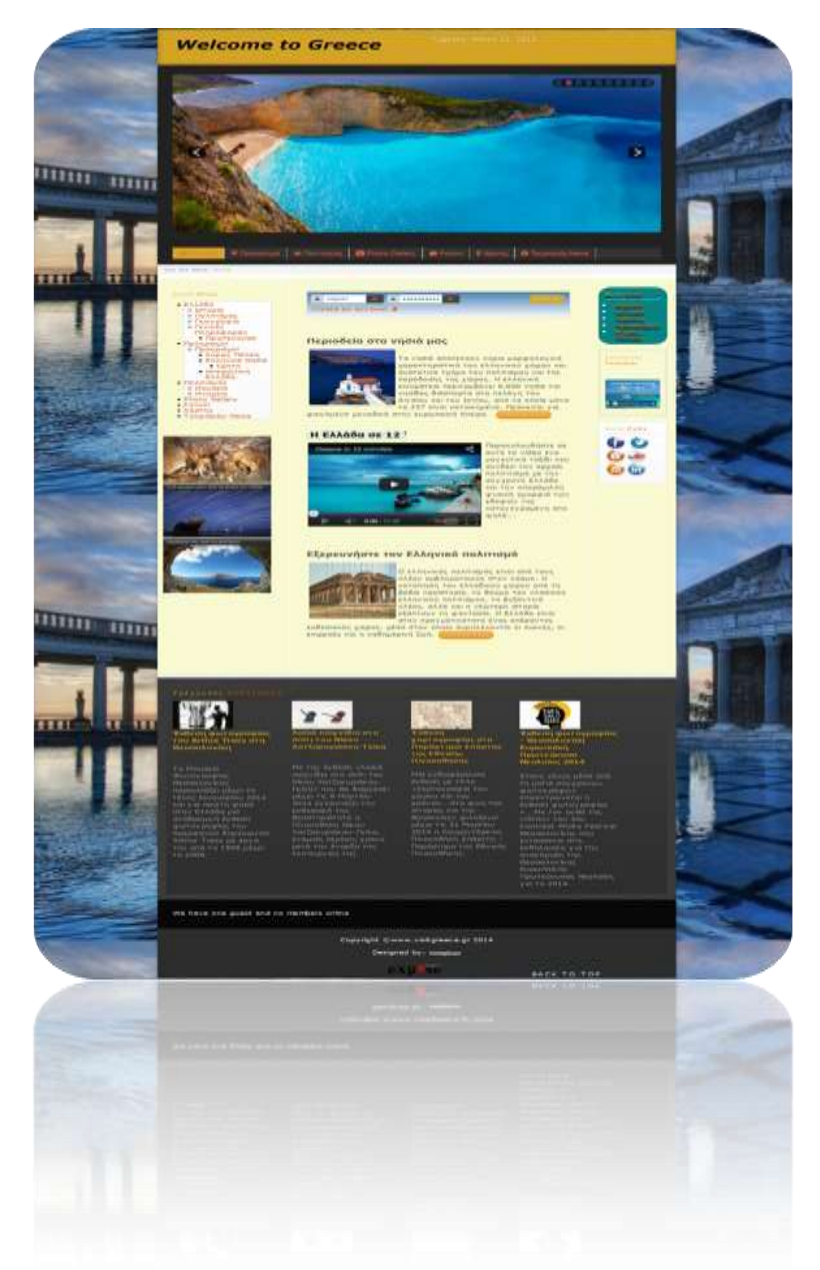

Εικόνα 89: Menu - "Ελλάδα"

Στις παρακάτω δυο εικόνες, οι οποίες αποτελούν στοιχεία του μενού "Ελλάδα", προσφέρεται εκπαιδευτικό υλικό στον επισκέπτη για την ιστορία,τις τέχνες και τον πολιτισμό της χώρα μας ανά τους αιώνες. Γίνεται εισαγώγη του πρώτου μας Image Gallery με την βοήθεια του Sigplus plug in (αριστερή εικόνα) ενώ διαφοροποιούμε το κύριο Jsn Image Show Slider επιλέγοντας εικόνες που αφορούν αρχαία επιτεύγματα.

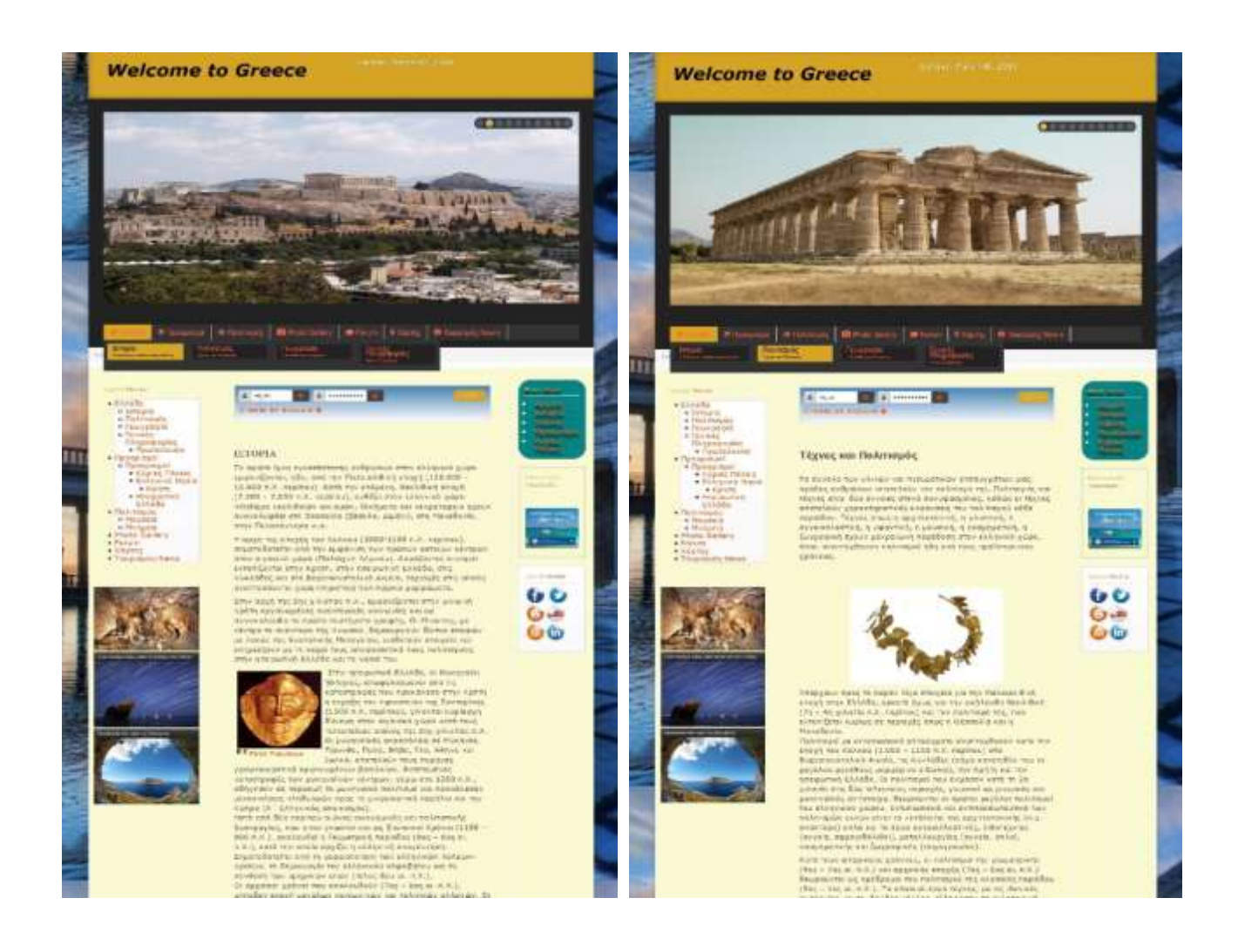

Εικόνα 90: Menu - "Ελλάδα ->Ιστορία /Ποτιλισμός"

Στα άλλα δυο στοιχεία του menu "Ελλάδα" αναφερομάστε σε πληροφορίες που αφορούν στον γεωγραφικό προσδιορισμό της χώρας μας στην Ευρώπη και στο κόσμο, αλλά και ένα σύνολο απο γενικές πληροφορίες όπως για παράδειγμα ημερολόγιο με της σπουδαιότερες γιορτές αλλά και γρήσιμα τηλέφωνα για διάφορες υπηρεσίες. Επίσης το στοιχείο "Γενικές Πληροφορίες" εμπεριέχει ένα υποστοιχείο προς την πρωτεύουσα μας με διάφορες αναφορές στην αρχαία και σύγχρονη πορεία της.

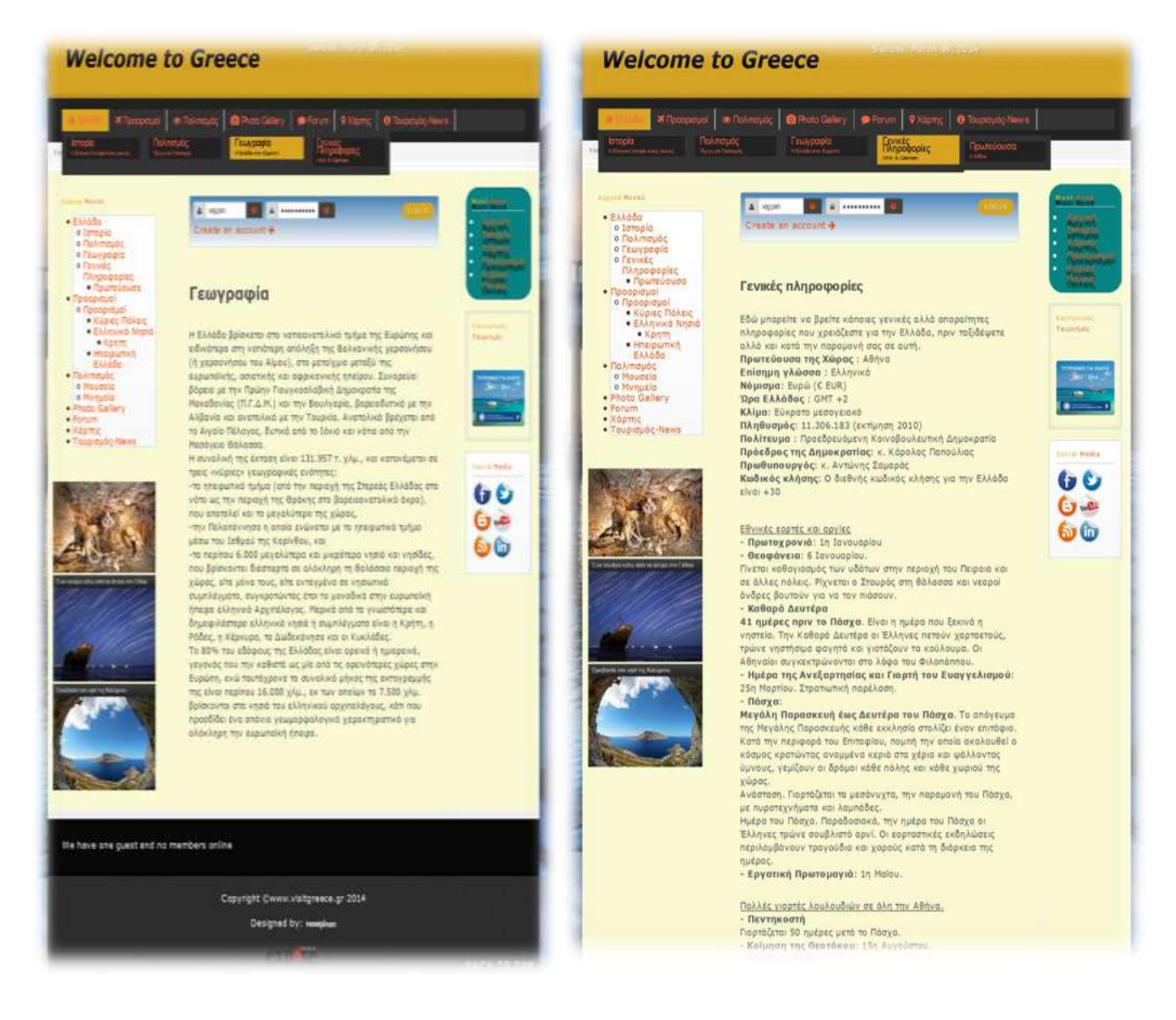

Εικόνα 91: Menu - "Ελλάδα ->Γεωγραφία /Γενικές Πληροφορίες "

Στο menu "Προορισμοί" γίνεται μια σύντομη εισαγωγή και περιγραφή στους λόγους που κάποιος θα πρέπει να επισκεφθεί την Ελλάδα αλλά και μια μικρή γεύση στις ομορφιές που πρόκειται να συναντήσει. Αξίζει να σημειώσουμε πώς εδώ χρησιμοποίησαμε το JComments plug in όπου κάθε γρήστης μπορεί παραθέτει το δικό του σχόλιο για οτιδήποτε επιθυμεί.

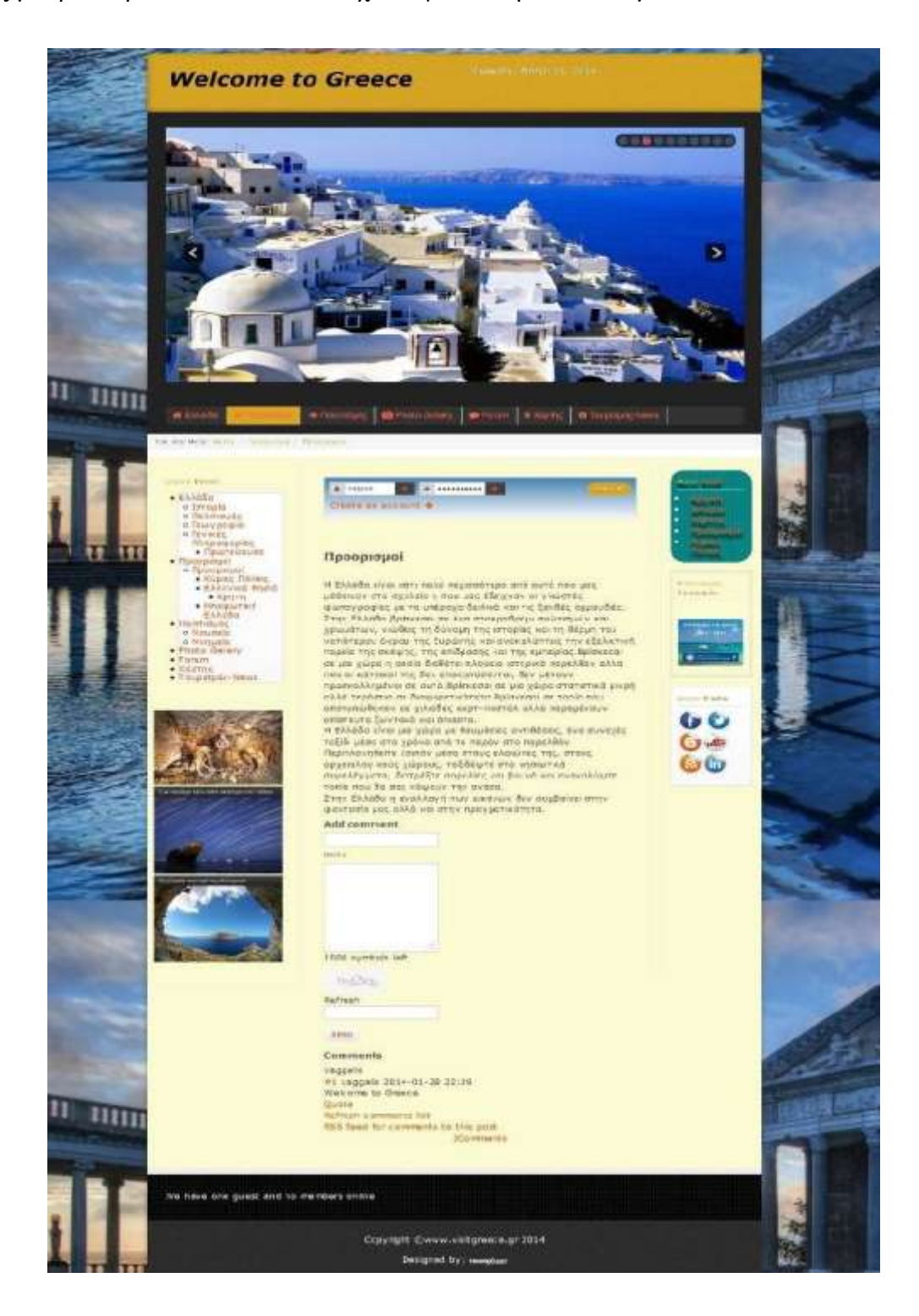

Εικόνα 92: Menu - " Προορισμοί "
Στο υπομενού του "Προορισμοί" εμπεριέχουμε στον ιστότοπο πληροφορίες για τις "Κύριες Πόλεις", τα "Ελληνικά Νησιά" και την "Ηπειρωτική Ελλάδα" προσθέτοντας RSS Feeds για τα τελευταία νέα στους επισκέπτες, προσφορές για τουριστικά θέρετρα όπως επίσης και την δυνατότητα σχολιασμού για την ανταλλαγή ιδεών και απόψεων.

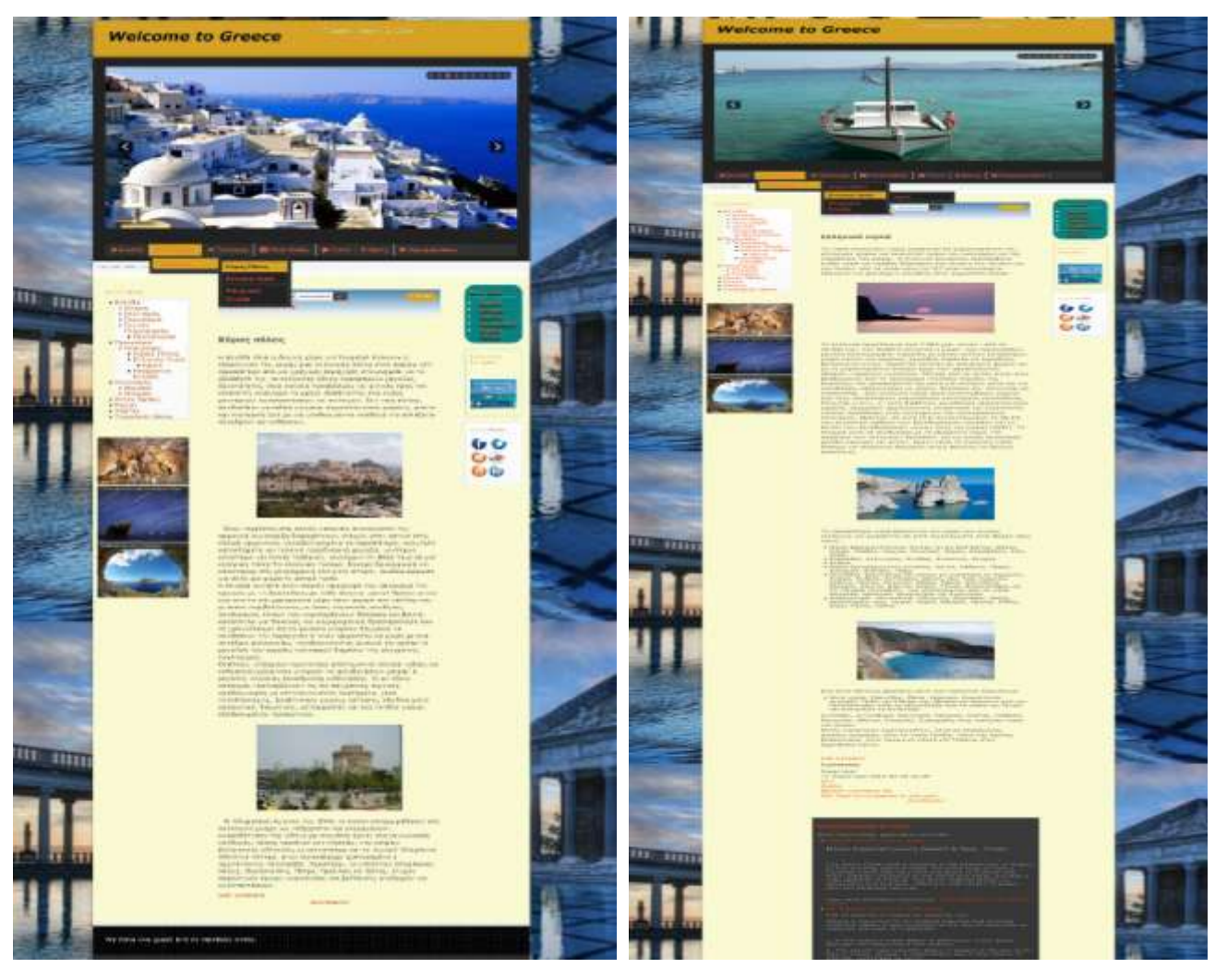

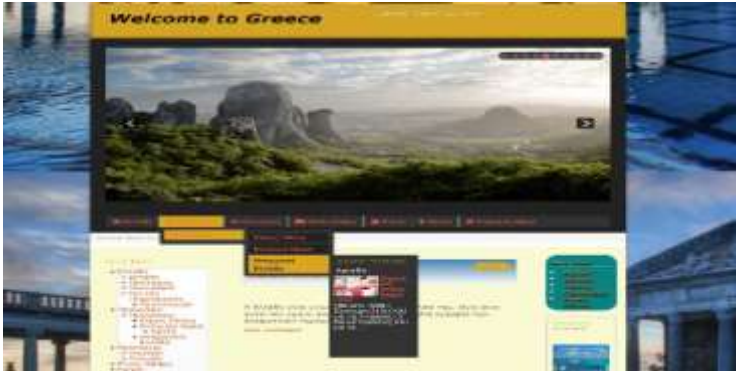

Εικόνα 93: Menu - " Προορισμοί -> Κύριες Πόλεις/Ελληνικά Νησιά/Ηπειρωτική Ελλάδα "

Η Ελλάδα αποτελεί πραγματικό παράδεισο του πολιτιστικού τουρισμού, ένα μεγάλο ταξίδι στη ιστορία και την τέχνη. Εκπαιδευτικές περιηγήσεις, θεατρικές παραστάσεις, φεστιβάλ, προσκυνήματα, επισκέψεις σε αργαιολογικούς γώρους, μνημεία και μουσεία, είναι μερικά από όλα όσα έχει να προσφέρει η Ελλάδα στο χώρο του πολιτιστικού τουρισμού.'Ολα τα παραπάνω προσπαθήσαμε να τα αποτυπώσουμε σε αυτο του στοιχείο του μενού που το ονομάσαμε "Πολιτισμός".

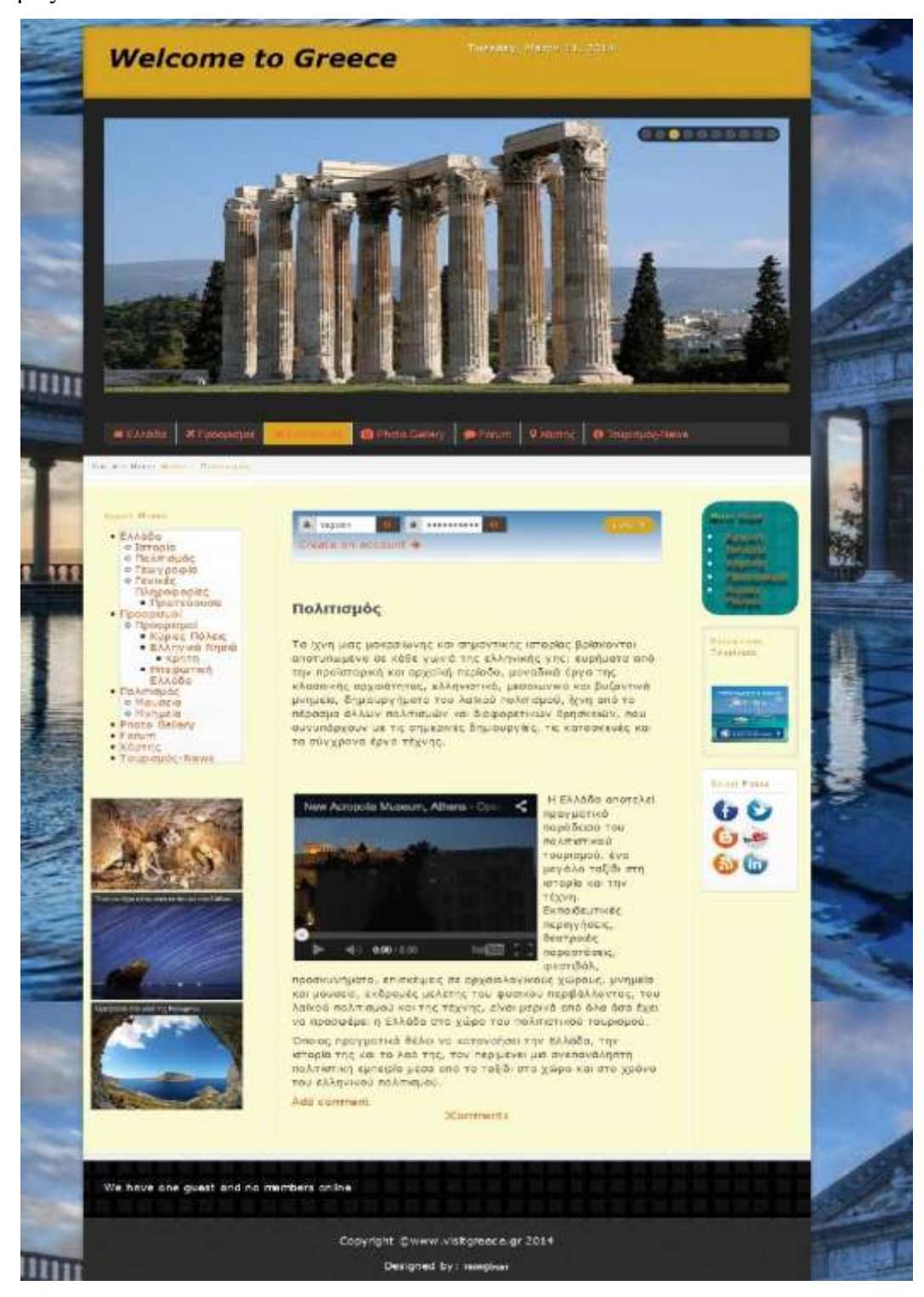

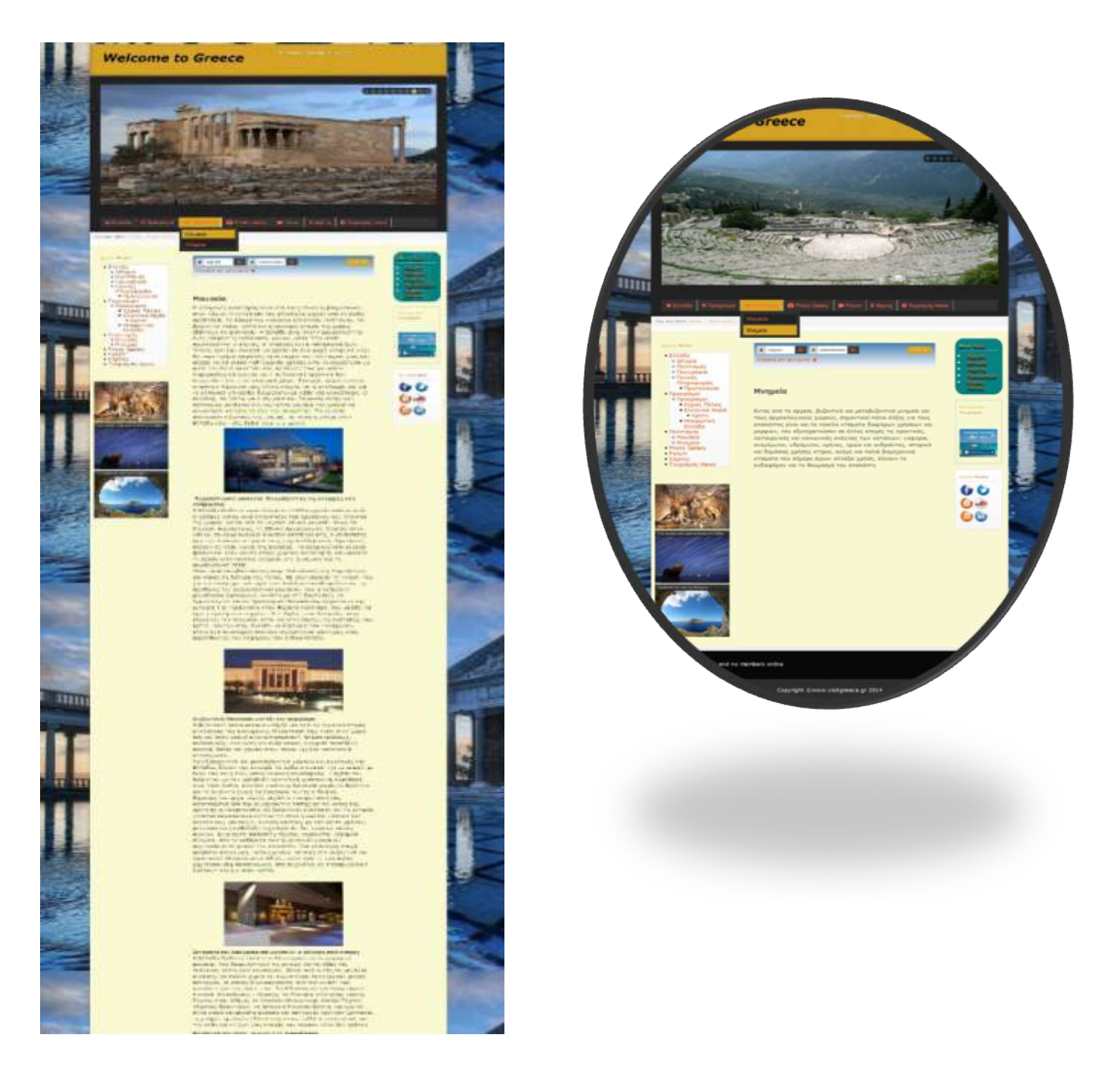

Εικόνα 94: Menu - " Πολιτισμός "

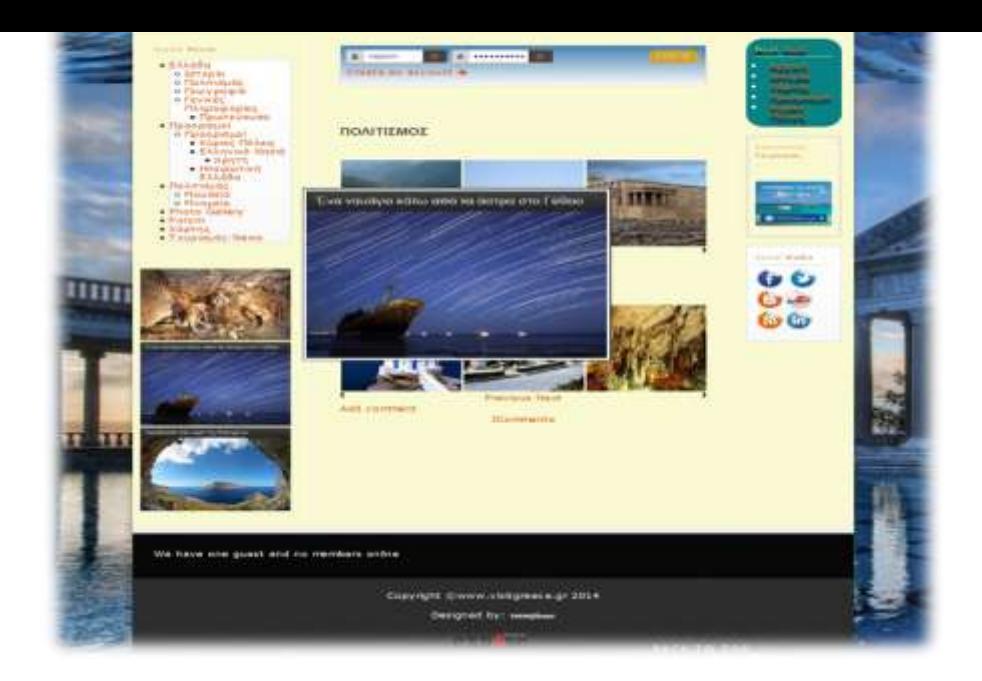

## Εικόνα 95: Menu - " Πολιτισμός -> Μουσεία/Μνημεία"

Επειδή χίλιες λέξεις ισοδυναμούν με μια εικόνα θέλαμε να δώσουμε στον επισκέπτη την δυνατότητα να περιηγηθεί ,να σχολιάσει, να επεξεργαστεί και αν επιθυμεί να "κατεβάσει" απο μια γκαλερί εικόνων τα πανέμορφα αυτα τοπία που παρουσιάζουμε στον ιστότοπο μας. Έτσι δημιουργήσαμε το επόμενο στοιχείο μενού, το "Photo Gallery" όπου με την χρήση του Sigplus plug in και του JComments plug in προσφέρονται όλα τα wallpapers που χρησιμοποιήθηκαν. Το αποτέλεσμα αποτυπώνεται στις παρακάτω εικόνες.

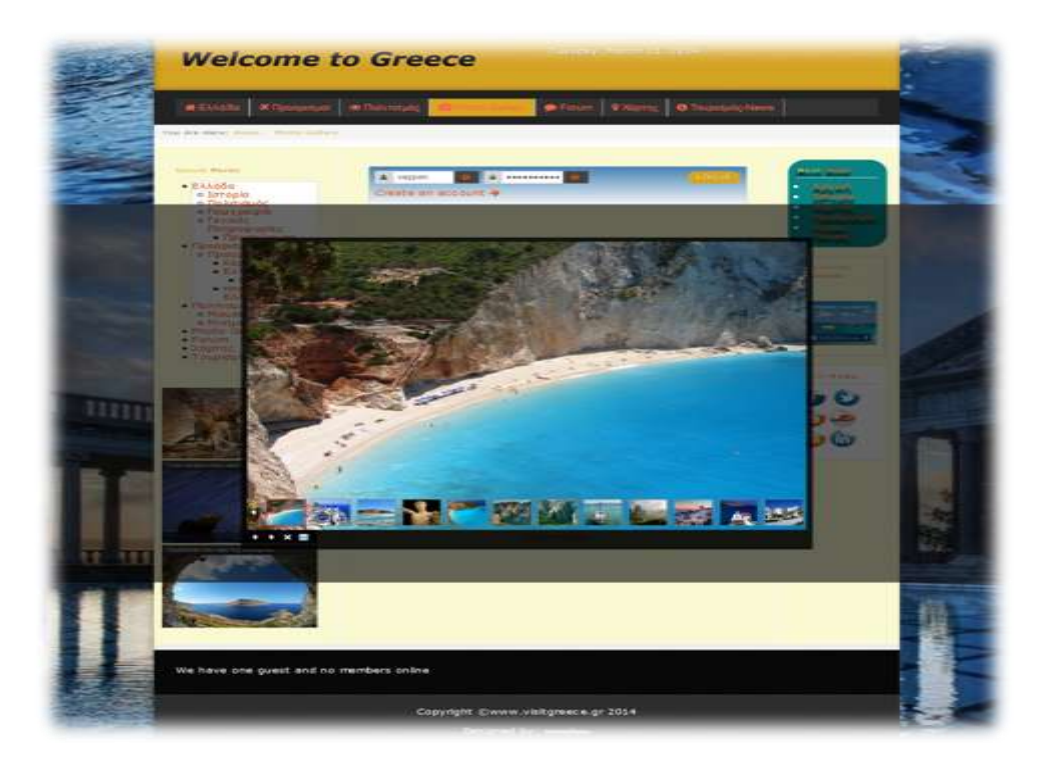

Εικόνα 96: Menu - Photo Gallery "

Στο επόμενο μενού στοιχείο που το ονομάζουμε Forum με την βοήθεια της εφαρμογής Kunena θα δημιουργήσουμε στον ιστότοπο μας, ένα χώρο συζητήσεων και ανταλλαγής απόψεων μεταξύ των μελών του, όπου ο κάθε εγγεγραμμένος χρηστής θα έχει την δυνατότητα, είτε να συμμετέχει σε κάποιο θέμα συζήτησης είτε να προσθέσει, κάποιο της αρεσκείας του, κάποια πολιτιστική εκδήλωση ή πρόταση για κάποιον προορισμό, προσκαλώντας έτσι τους υπολοίπους επισκέπτες του ιστότοπου σε αυτήν.

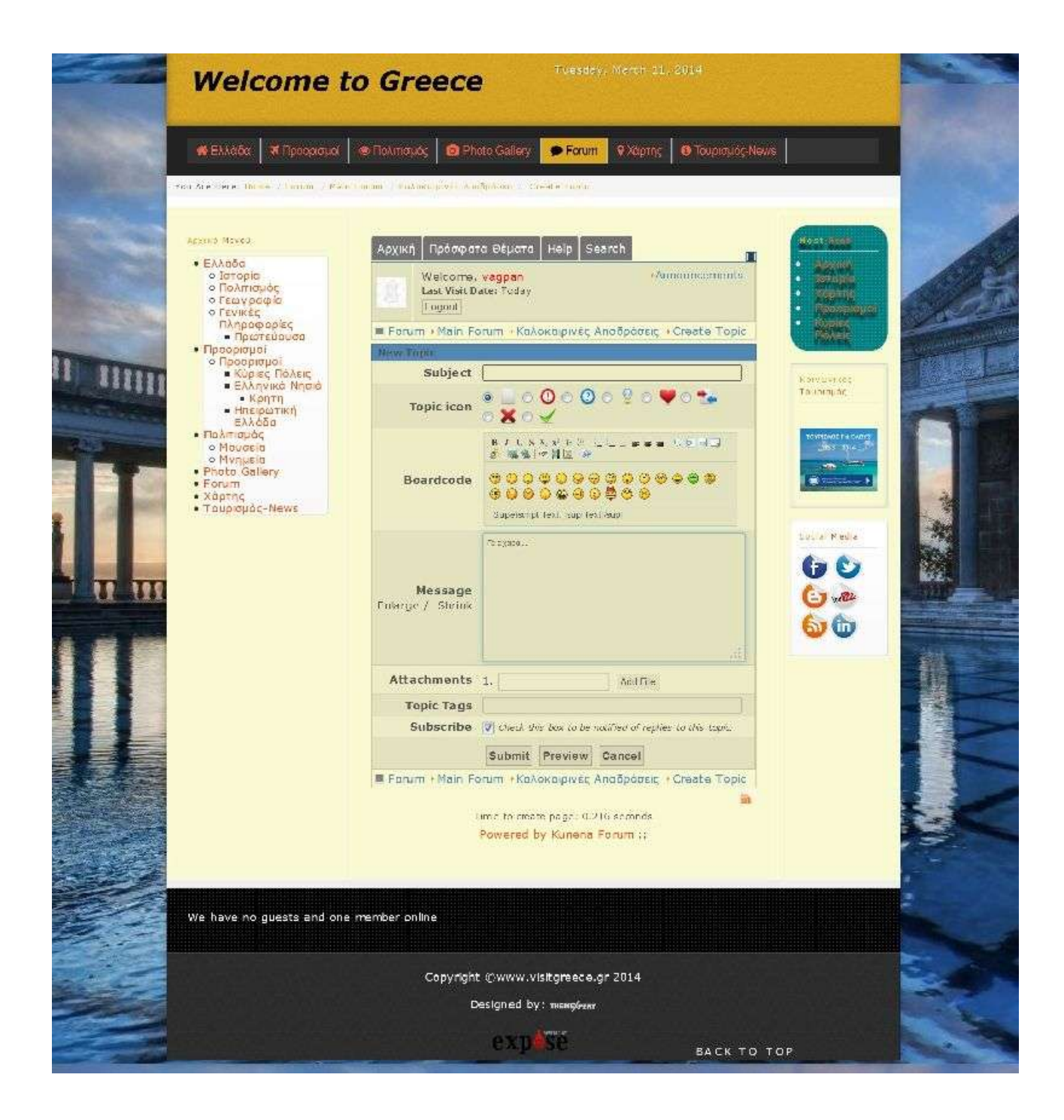

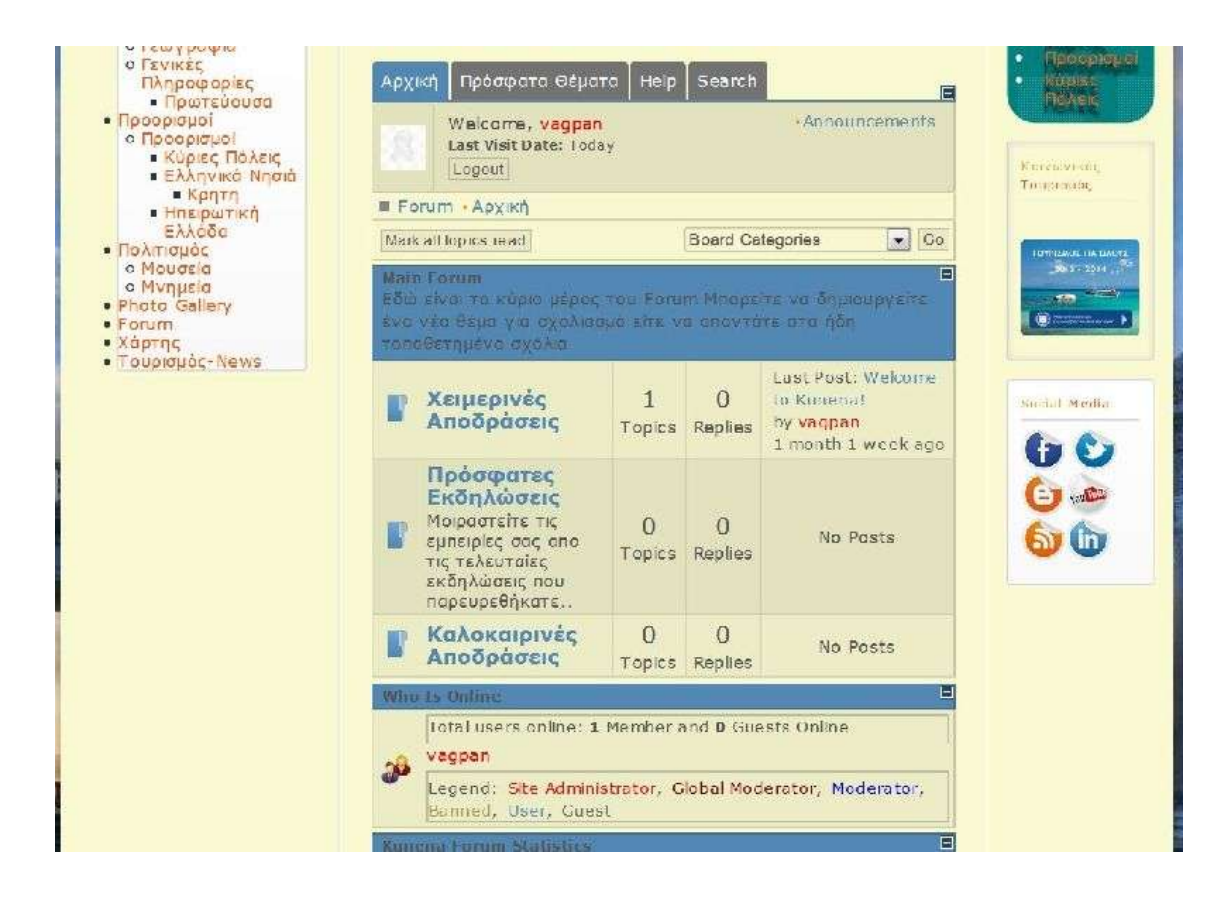

Δηθόλα 97: Menu - " Forum"

Ένα άλλο πολύ χρήσιμο και ενδιαφέρον εργαλείο που παρέχουμε στον ιστότοπο μας είναι η εισαγωγή Google χαρτών με την βοήθεια του Google maps by Reumer plug in, το οποίο αποτελεί και το επόμενο στοιχείο μενού, για να παρέχουμε την δυνατότητα στον επισκέπτη να επιλέγει τον επόμενο προορισμό του προτείνοντας του κάθε φορά εμείς,αν θέλουμε, την δικιά μας προτίμηση για την συγκεκριμένη χρονική περίοδο.

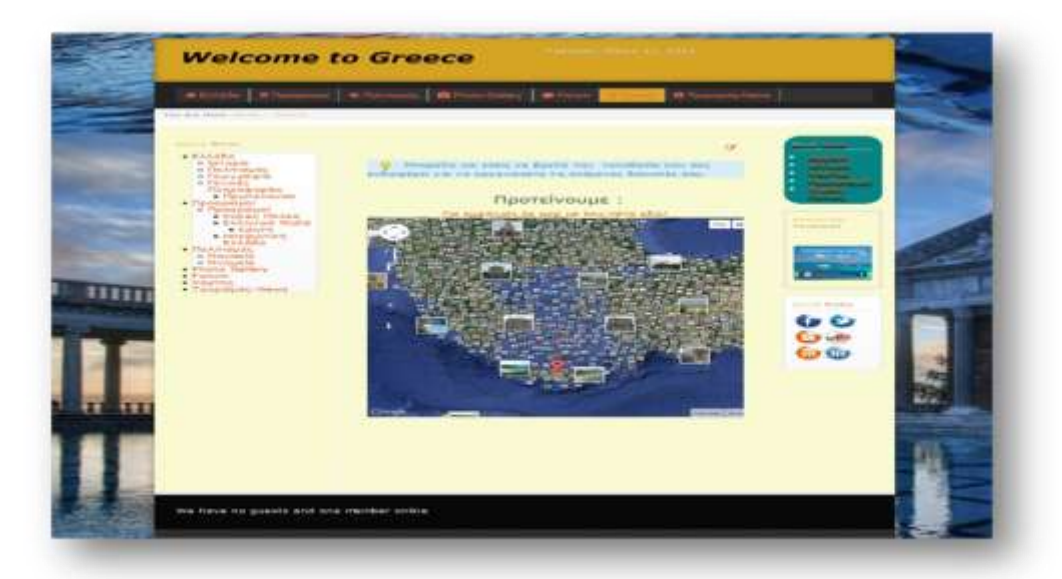

Εικόνα 98: Menu - " Χάρτης "

Τέλος, θεωρούμε αναγκαίο ο κάθε επισκέπτης να μπορεί να ενημερώνεται σχετικά με τα πιο πρόσφατα τουριστικά νέα απο διάφορες άλλες ιστοσελίδες με την βοήθεια των RSS Feeds το οποίο και δημιουργήσαμε σε ένα νέο στοιχείο στο μενού μας.

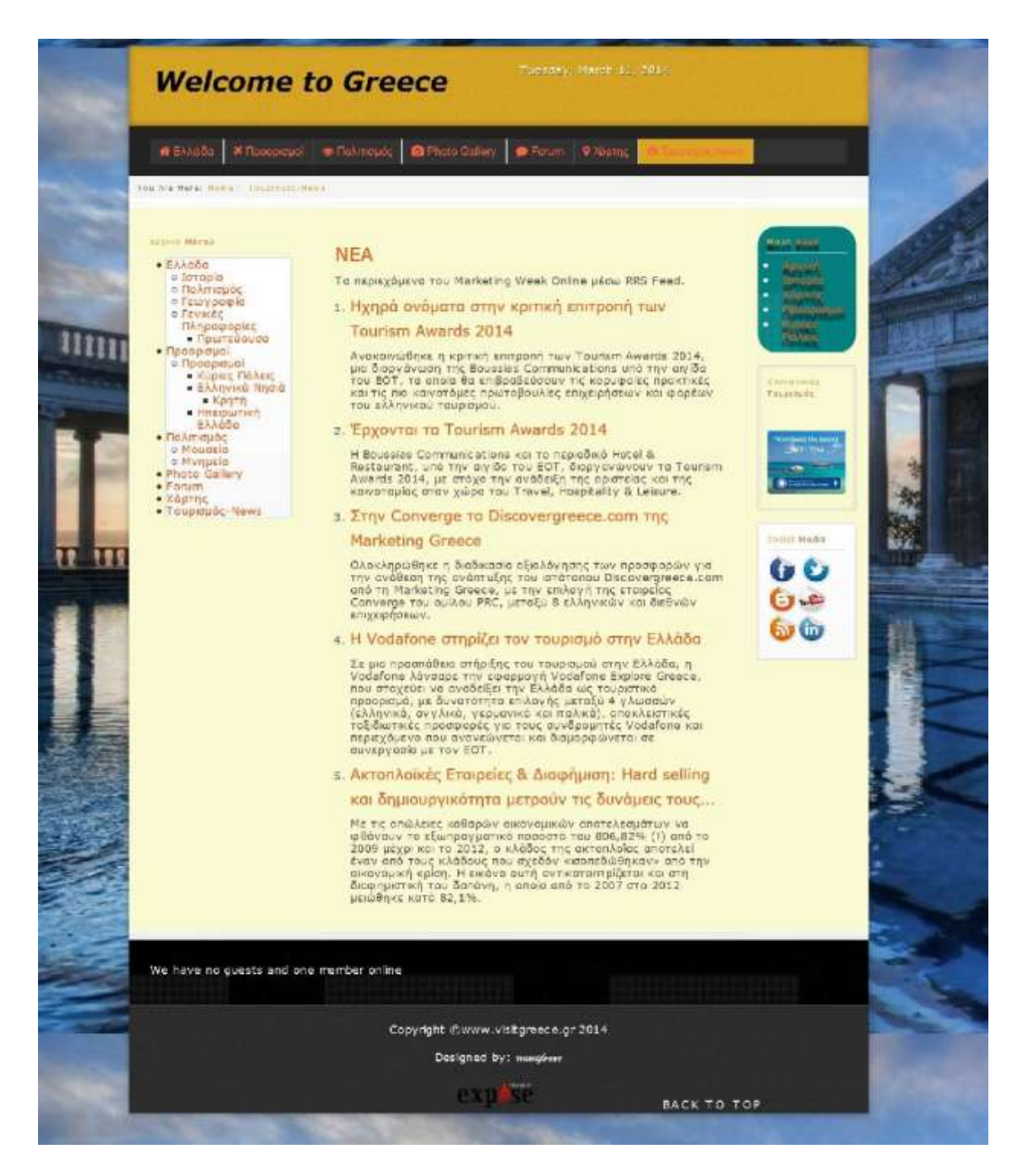

Εικόνα 99: Menu - " Τουρισμός News"

## **Σσμπεράζμαηα**

Η συγκεκριμένη πτυχιακή εργασία αναφέρεται στα συστήματα διαχείρησης περιεχομένου (CMS-Content Management Systems) τα οποία παρέχουν στους διαχειριστές ένα ολοκληρωμένο και σωστά δομημένο περιβάλλον επεξεργασίας περιεχομένων. Αυτό έχει σαν αποτέλεσμα να μπορούμε να δημιουργήσουμε ιστοσελίδες υψηλού επιπέδου.Παρέχουν μεγάλο εύρος επεκτάσεων που μπορούμε να αγοράσουμε είτε να βρούμε δωρεάν στο διαδίκτυο.Επιπλέον οι κοινότητες υποστήριξης των CMS φροντίζουν να υπάρχει λύση σε οποιοδήποτε πρόβλημα δημιουργηθεί.

Πιο συγκεκριμένα φτιάξαμε μια ιστοσελίδα ενημέρωση και ψυχαγωγία έχοντας χρησιμοποιήσει πολλές επεκτάσεις του CMS Joomla! 3.2.1 και παραμετροποιήσει υπάρχουσες λειτουργίες. Επιπλέον ασχοληθήκαμε στα ευάλωτα και τρωτά σημεία του συγκεκριμένου cms όσο αφορά την ασφάλεια έτσι ώστε να διασφαλίσουμε όσο τον δυνατό περισσότερο την αποφυγή απομακρυσμένων επιθέσεων που θέτουν σε κίνδυνο την ομαλότητα ενός ιστότοπου.

## **Βιβλιογραθία**

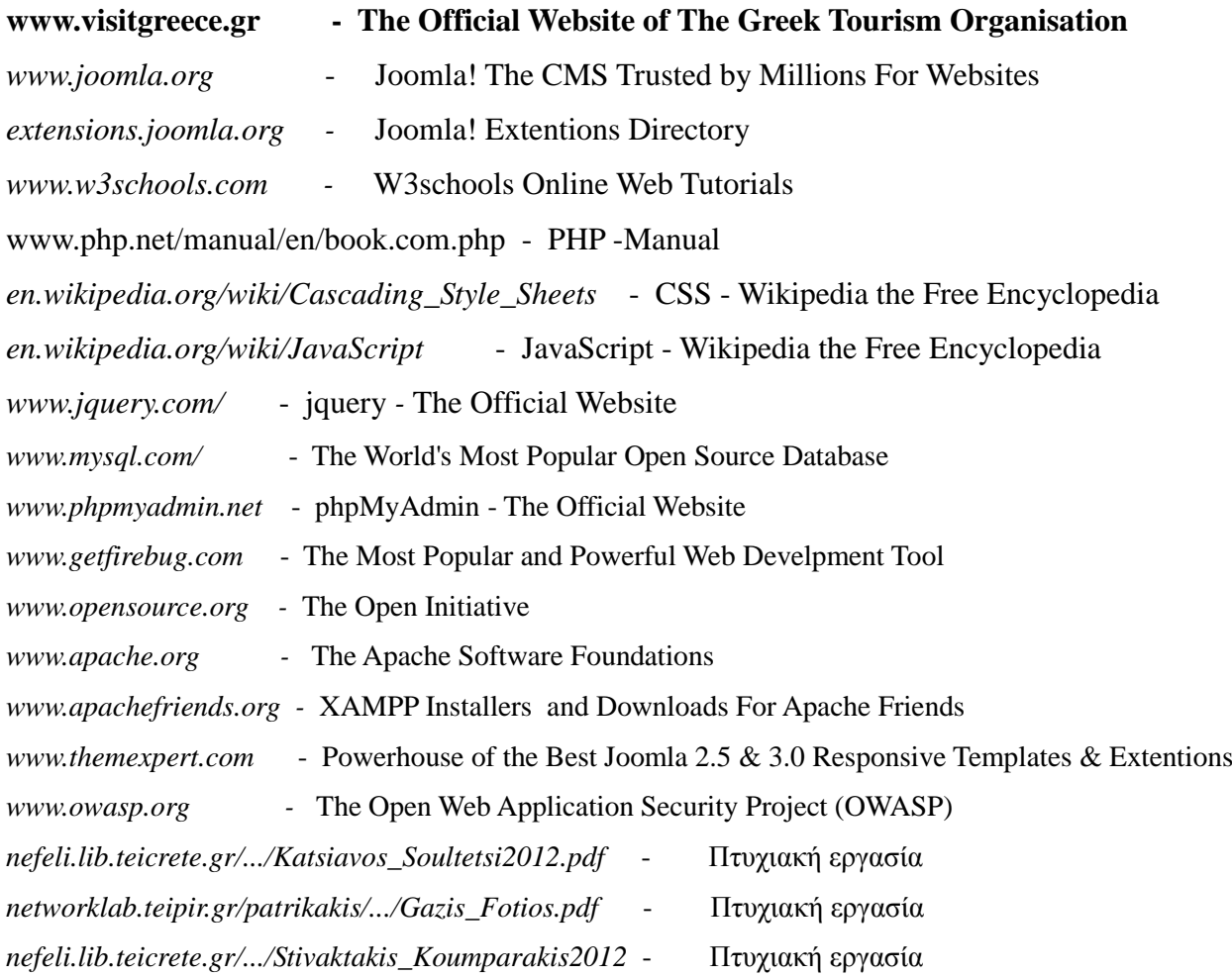